# **Red Hat Linux 7.1**

# オフィシャルRed Hat Linux pSeries インストールガイド

Red Hat, Inc.

### Red Hat Linux 7.1: オフィシャルRed Hat Linux pSeries インストールガイド 製作著作'

2002 : Red Hat, Inc.

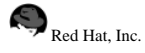

1801 Varsity Drive Raleigh NC 27606-2072 USA Phone: +1 919 754 3700 Phone: 888 733 4281 Fax: +1 919 754 3701 PO Box 13588 Research Triangle Park NC 27709 USA

rhl-ig-pseries(JA)-7.1-Print-RHI (2001-03-14T12:41-0500) Copyright © 2002 by Red Hat, Inc. この資料は、公開著作ライセンスV1.0又はそれ以降(ライセンスのバージョンは現在、次の サイトで御覧になれます。http://www.opencontent.org/openpub/)の中で設定されている規定と条件に添う認識の元に、配布さ カています 著作権所有者の明確に表現した許可がない限り、本マニュアルの改変版の配布は禁じられています。 著作権所有者からの事前の許可がない限り、どのような一般的な(紙の)書籍の形式においても、製作物およびその製作物から 派生するものを商用の目的のために配布することは禁止されています。 Red Hat, Red Hat ネットワーク, Red Hat Shadow Man ロゴ, RPM, Maximum RPM, RPM ロ ゴ、LinuxLibrary、PowerTools、Linux Undercover、Rhmember、RHmember More、Rough Cuts、Rawhide、およびRed Hat関連の商標やロゴはすべて、Red Hat, Inc.の米国およびその他の国における商標または登録商標です。 Linuxは、Linus Torvaldsの登録商標です。 MotifおよびUNIXは、The Open Groupの登録商標です。 Intel とPentium はIntel Corporationの登録商標で、Itanium とCeleronareはIntel Corporationのトレードマークです。 AMD, とAthlon, AMD Duron, とAMD K6 はAdvanced Micro Devices, Incのトレードマークです。 NetscapeはNetscape Communications Corporationの米国およびその他の国における登録商標です。 WindowsはMicrosoft Corporationの登録商標です。 SSHおよびSecure Shellは、SSH Communications Security, Incの商標です。 FireWireは、Apple Computer Corporationの商標です。 その他すべての商標および引用された著作権は、所有する各社のものです。 security@redhat.com + - のGPG fingerprint は: CA 20 86 86 2B D6 9D FC 65 F6 EC C4 21 91 80 CD DB 42 A6 0E

# 目次

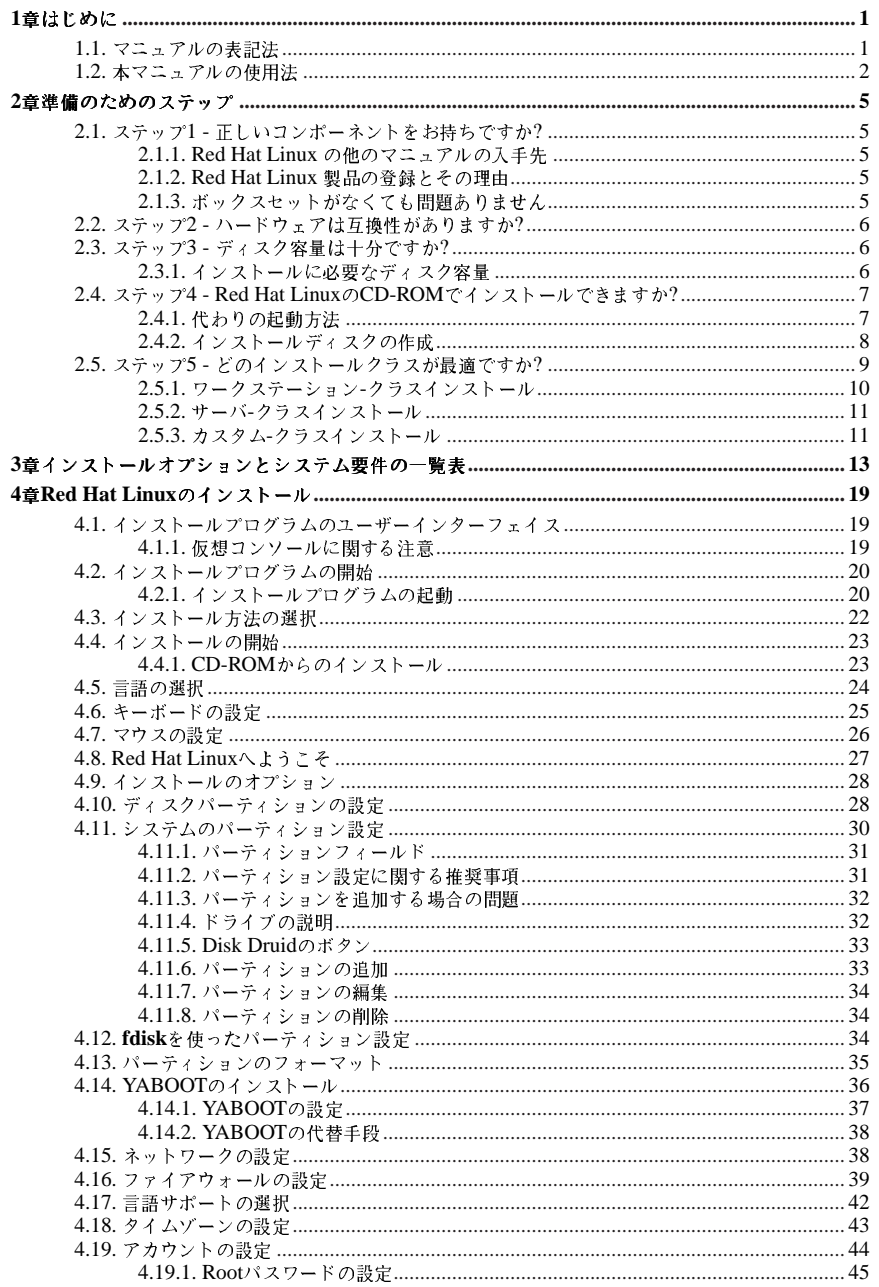

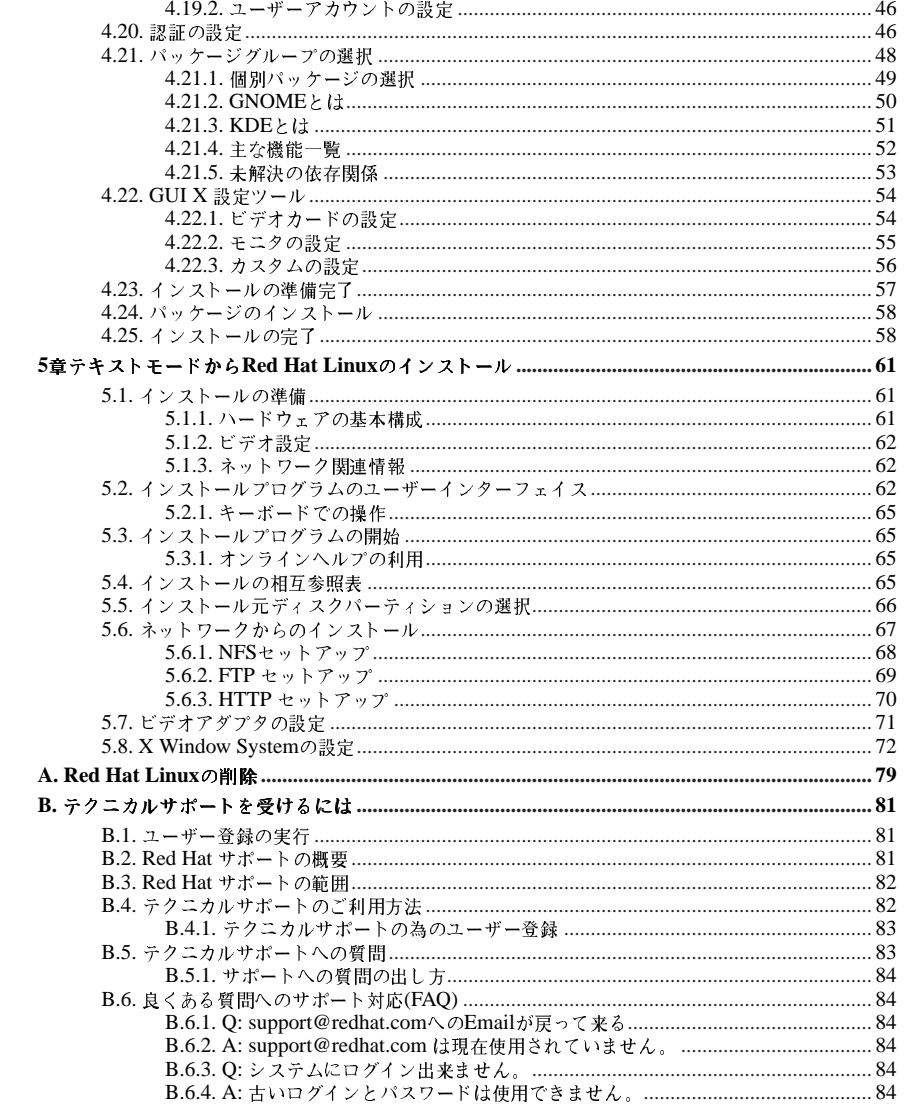

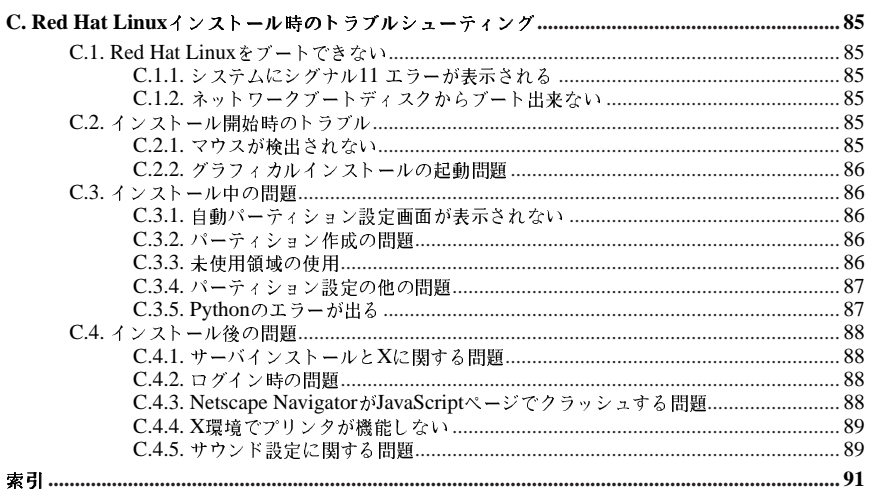

第1章

けじめに

オフィシャルRed Hat Linux pSeries インストールガイドへようこそ。

オフィシャルRed Hat Linux pSeries インストールガイドにけ Red Hat Linux のインストール時にお 手伝いするための役立つ情報が記載されています。インストールの準備(現行システムに関する情報収 集)などの基本概念からステップバイステップのインストール手順まで Red Hat Linuxをインストー ルする時の貴重な情報源としてお使いいただけます。

本マニュアルはRed Hat Linux CD-ROMを使用した標準的なインストールについて説明をしていま す。このマニュアルに示されたおとりにインストールが完了すれば、完全な機能を備えたRed Hat Linuxデスクトップシステムを手にいれることになります。

### 1.1. マニュアルの表記注

本マニュアルを読み進むと、特定の単語が異なるフォント、書体、サイズ、太さで表記されているこ とが判るはずです。この強調表示は規則に従って設定してあります。異なる単語であっても同じスタ イルで表記されている場合は、それらは特定のカテゴリに含まれることを示します。この様に表記さ れる単語のタイプには以下のようなものがあります:

command

Linux コマンド(場合によってはその他のオペレーティングシステムのコマンド)はこの様に表記 します。この表記がある場合、その文字列をコマンドラインで入力して[Enter]を押せば、そのコ マンドを実行することになります。コマンドの中に、それとは異なる表記の部分(例えばファイル 名)を含んでいる場合があります。そのような場合でもそれはコマンドの一部として見なされて、 全体が1つのコマンドとして表示されます。例えば:

cat testfileコマンドは、現在作業中のディレクトリにある、testfileという名前のファイ ルの内容を示すのに伸用するコマンドです。

filename

ファイル名、ディレクトリ名、パス、RPM パッケージ名はこの様に表記します。このスタイル は、その名前の特定のファイルやディレクトリがRed Hat Linuxシステム上に存在することを示 します。例えば:

ホームディレクトリ内の.bashrcファイルにはそのユーザー用のbashシェル定義とエイリアスが 保存されています.

/etc/fstabファイルには、各システムデバイスとファイルシステムの情報が保存されていま す。

/usr/share/docディレクトリには、さまざまなプログラムに関する文書が含まれています。

Webサーバのログファイルを解析するには、webalizer RPMをインストールして下さい。

#### application

このスタイルは、プログラムが(システムソフトウェアではない)エンドユーザーアプリケー ションである場合に使用されます。例えば:

Netscape Navigatorを使用してWebを閲覧します。

 $[kev]$   $\div$   $-$ 

キーボードトのキーはこのスタイルで表記します。例えば:

### 第1章はじめに

```
[Tab]キーによる補完機能を使用するには、1文字入力してから[Tab]キーを押します。端末は、
ディレクトリ内のその文字で始まるファイル群のリストを表示します。
```
キー操作の組合せ

キー操作の組合せは、この表記を使用します: [key]-[key]. 例えば:

[Ctrl]-[Alt]-[Backspace] キーの組合せを押すと、X Window Systemを再起動することができま す.

GUIインターフェイス上のメニュー文字列

GUI メニューからコマンドの文字列を使用する必要がある場合、次の例のように表記されます: Programs=>Applications=>Emacs の順にクリックして、Emacsテキストエディタをスタート します。

さらには、特定の情報に向けてユーザーに注意を引くために幾つか別の表記法を使用します。システ ムに対する重要度の順に、これらの項目は、「注意」、「用心」、「警告」と表記されます。例え ば:

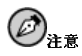

Linuxは、大文字/小文字を区別します。つまり、roseはROSEとrOsEとは異なります。

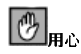

日常の操作はrootで実行しないで下さい。- システムの管理をrootアカウントで操作をする必要があるとき以 外は、通常のユーザーアカウントを使用して下さい。

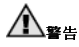

手動でパーティション設定を行わない場合、サーバーシステムインストールを実行すると、インストール先の ,…。<br>ハードディスクドライブ上にある既存のパーティションはすべて削除されます。保存しておくデータがないと判<br>|断出来る場合以外は、このインストールクラスは選択しないでください。

## 1.2. 本マニュアルの使用法

このマニュアルはCD-ROMをベースにしたインストールに焦点を置きますので、迅速で簡単なインス トールの方法を知りたいユーザー(初心者、経験者共)にとって理想的な物です。システムの準備からお 手伝いをしてインストールの工程を説明し、Red Hat Linuxの設定までお手伝いします。

経験のあるユーザーが自分でRed Hat LinuxのCD-ROMインストールを実行できる状態で基礎の復習 が必要ない場合は、直接第4章へ行き、インストールを始めてください。

 $\mathcal{L}$ 

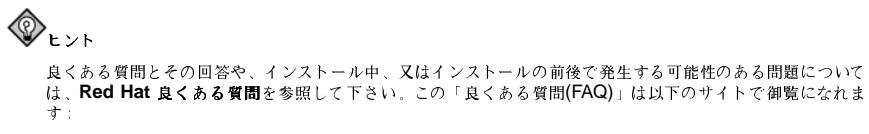

http://www.redhat.com/support/docs/faqs/rhl\_general\_faq/FAQ.html

# 第2章

# 準備のためのステップ

Red Hat Linuxをインストールする前に、以下のステップを実行する必要があります:

## 2.1. ステップ1 - 正しいコンポーネントをお持ちですか?

オフィシャルRed Hat Linux ボックスセットを購入されている場合は、もう準備が出来ています。し かし、念の為にもう一度、ボックスセットの内容を確認してください。

ボックスセットの中には、黒、赤、白のユーザ登録カードが含まれています。このボックスのバー ジョンの内容のリストがこのカードの裏面に記載してあります。このリストを読んで、購入されたRed Hat Linuxのバージョンに含まれるべきCDやマニュアルがすべて揃っているか確認してください。

Red Hat, Inc.(又は、当社の営業所)からオフィシャルRed Hat Linux ボックスセットを購入されてい て、リストに記載されている物のうち、1つ又は複数の項目が欠けている場合は、当社にお知らせ下 さい。連絡先情報は登録情報カードに記載してあります。

オフィシャルセットの識別方法:ボックス底面のいずれかのバーコードの隣にISBN番号がありま す。ISBN番号は以下のような形式で記載されています:

 $1 - 58569 - x - y$ 

(xとyは一意の番号です。)

Red Hat Linuxを最も使いやすくするために、Red Hatは多くの企業(国内及び国外)パートナーと提携 しています。その為、御購入のRed Hat Linux 製品は、実際にはRed Hatで製造されたものでない場合 があります。

もし、所有されている製品が違ったISBN番号を持っている(又は、番号がない)場合は、そのセットの 製造元へお問い合わせください。通常、外部企業の製品は、ボックスの外側にその企業ロゴや、連絡 先情報などを記載しています。Red Hat Linuxのボックスセットは当社の社名と、連絡先情報しか記載 していません。

# 2.1.1. Red Hat Linux の他のマニュアルの入手先

購入されたボックスセットがRed Hat Linux 用に印刷されたマニュアルすべてを含んでいない場合 は、オンラインで見付けることができます。又はRed Hat LinuxドキュメントCDの中で見ることがで きます。

HTML 及びPDF形式のマニュアルをオンラインで見るには次のサイトを御覧下さ http://www.redhat.com/support/manuals.

### 2.1.2. Red Hat Linux 製品の登録とその理由

オフィシャルRed Hat Linux 7.1ボックスセットを購入されている場合、その製品を登録する必要があ<br>ります。登録することによって、インストールのサボート、優先FTPアクセス、その他の多くの有益 なサービスを受けることができます。

製品の登録をするには次のサイトへアクセスしてください。http://www.redhat.com/apps/activate/. オフィシャルRed Hat Linuxボックスセット内の登録情報カードにプロダクトIDが記載されていま す。1度登録すると、その後はいつでもRed Hatが登録済ユーザーに提供する全てのサービスにアクセ スすることができます。

登録とRed Hatのテクニカルサポート提供の範囲については、付録Bを参照してください。

第2章準備のためのステップ

### 2.1.3. ボックスセットがなくても問題ありません

当然、すべてのユーザーがRed Hat Linuxボックスセットを購入するわけではありません。他の会社で 製作されたCDを使用して、またはFTP経由でRed Hat Linuxをインストールすることが可能です。こ の様な場合、開始するのに、1つまたはそれ以上のフロッピィディスクを作成する必要がある場合が あります。

Red Hat Linuxのダウンロードとインストールに関する情報については、以下のサイトにアクセスして 下さい: http://www.redhat.com/download/howto\_download.html.

Red Hat社製でないCD-ROMからRed Hat Linuxをインストールする場合には、ブートディスクか、 又は、PCMCIAデバイスを使用している場合、PCMCIAプートディスクが必要になる場合があります。<br>す。またCD から直接、インストールができることもあります。この点については、各種インストール の方法を説明する際に詳しく御案内します。

ディスクの作成についての詳細は項2.4.2を御覧下さい。

### 2.2. ステップ2 - ハードウェアは互換性がありますか?

ハードウェアの互換性は、古いシステムや自分で製作したシステムを使用する場合に特に重要になり ます。Red Hat Linux 7.1は過去2年以内に製造されたファクトリー製品システムのハードウェアには ほとんど対応するはずです。ハードウェアの仕様は毎日のように変化していますので、御使用のハー ドウェアに100%の互換性があるかどうかの保証は困難です。

先ず最初に、入手できるシステムハードウェアの情報を全て集めます。第3章と第5章の中にある案 内(Windowsユーザーへの案内も含む)が助けになるはずです。

### 2.3. ステップ3 - ディスク容量は十分ですか?

最近のオペレーティングシステム(OS)は、ほぼすべてが ディスクパーティションを使用していま す。Red Hat Linux も例外ではありません。Red Hat Linuxをインストールする時には、ディスクパー 。<br>ティションに関した作業をする必要がある場合があります。もし、以前にディスクパーティションの 操作をしたことがない場合(又は、基本概念を復習したい場合)は先に進む前に、オフィシャルRed Hat Linux 参昭ガイド の付録」ディスクパーティションの概要をお読み下さい。

Red Hat Linuxと他のOSとを共用する場合、Red Hat Linuxをインストールするハードディスクドライ ブに十分な領域が空いていることを確認する必要があります。

Red Hat Linuxが使用する領域は、システムの中のすでにインストールされているWindows, OS/2, or 別のバージョンのLinuxなどの他のOSによって、使用されている領域とは別のものでなければなりま せん。2つのパーティション(/ とスワップ)はRed Hat Linux専用に割り当てなければなりません。

インストールのプロセスを開始する前に、次の3つの条件のいずれかが満たされる必要があります:

- · コンピュータにRed Hat Linuxをインストールする為の十分な パーティション未設定のディスク領 域がある。
- 削除できるパーティションが1つ又は複数あり、そこにRed Hat Linuxのインストール用に開放で きる十分なディスク容量がある。

### 2.3.1. インストールに必要なディスク容量

ワークステーション-クラス

ワークステーション-クラスのインストールでは、GNOME又は、KDEのインストールを選択 すると、1.2 GBの空き容量を必要とします。GNOMEとKDEの両方を選択すると最低限、1.5 GBの空き容量を必要とします。

 $\boldsymbol{6}$ 

#### 第2章準備のためのステップ

#### サーバ-クラス

サーバ-クラスのインストールは、最小インストールで650 MBの容量が必要で、全てのパッケー ジを選択すると1.2 GBの空き容量が必要です。

 $\overline{7}$ 

カスタム-クラス

カスタム-クラスのインストールでは、最小限インストールで300 MBが必要で、すべてのバッ ケージが選択された場合は、最低2.4 GBの空き領域が必要です。

# $\bigcircled{{\color{white}D}}_{\color{white}t\bar{{\color{white}D}}}}$

この様な条件に合うかどうか不明であったり、あるいはRed Hat Linuxのインストール用にディスクへ 空き領域を作成したい場合は、オフィシャルRed Hat Linux 参照ガイド内の付録、「パーティション設 定」を御覧下さい。

### 2.4. ステップ4 - Red Hat LinuxのCD-ROMでインストールできますか?

Red Hat Linuxをインストールする方法はいくつかあります。このマニュアルはCD-ROMからのイン ストールに焦点を置いています。別の方法については第5章を参照して下さい。

CD-ROMからのインストールには、Red Hat Linux 7.1のボックスセットを購入しているか、また はRed Hat Linux CD-ROMを所有していて、システムにCD-ROMドライブが装着してある必要があ 。<br>ります。ほとんどの最近のコンピュータはCD-ROM からの起動が可能になっています。システム でCD-ROMからの起動がサポートされている場合は、ローカルのCD-ROMインストールを簡単に開 始することができます。

CD-ROMから起動するためにBIOSの設定を変更する必要がある場合があります。BIOSの編集につい ての詳細は項4.2.1を御覧下さい。

## 2.4.1. 代わりの起動方法

CD-ROMドライブから起動できない場合は、次の様な代わりの起動方法を使用することが出来ます:

ローカルブートディスク

CD-ROMドライブからブート出来ない場合は、ローカルブートディスクか又は、PCMCIA ブー トディスクが必要になります。

ローカルブートディスクが必要な場合は、それを作成しなければなりません。ローカルブート ディスクイメージファイルboot.imgは、Red Hat Linux/x86CDの中のimagesディレクトリの 中に収納されています。ブートディスク作成の詳細は項2.4.2を参照してください。

PCMCIA ブートディスク

Red Hat LinuxをインストールするのにPCMCIA デバイスを使用している場合は、PCMCIA ブートディスクが必要になる可能性があります。PCMCIA ブートディスクが必要な場合は、それ を作成しなければなりません。作成法については、項2.4.2を参照して下さい。

PCMCIA ブートディスクの作成が必要かどうか、次のチェックリストを使用して判断して下さ  $\mathcal{W}^*$ 

• CD-ROMからRed Hat Linuxをインストールするが、CD-ROMドライブはPCMCIAカードを 経由してコンピュータに接続されている。

自動パーティション設定を使用するには、十分な空き容量が必要です。(1.2 GB 又はそれ以上): もし十分な空 き容量がない場合は、インストールの時点でこのオプションが表示されません。

第2章準備のためのステップ

• インストール時にPCMCIA ネットワークアダプタを使用する。

PCMCIA ブートディスクイメージファイルであるpcmcia.img とpcmciadd.imgは、Red Hat Linux/x86CD-ROMのimagesディレクトリ内にあります。ブートディスク作成の詳細について は項2.4.2を御覧ください。

# $\bigcircled {\!\!}{}_{\mathbf{\hat z}}$

インストールプログラムの起動には必要ではありませんが、インストールを継続するのにドライバーディスク<br>が必要になることがあります。ドライバディスクが必要な理由と、必要な場合のその入手の方法をオフィシャ<br>ル**Red Hat Linux** 参照ガイドの中の付録、ドライバディスク で確認してください。

### 2.4.2. インストールディスクの作成

場合によっては、image fileからフロッピィディスクを作成する必要があります。例えば、Red Hat Linux errataページから入手できる更新したディスクイメージを必要とする場合や、ブートディスクを 作成する場合などです。

イメージファイルはフロッピィディスクの内容と全く同じコピー(イメージ)を含んでいます。フロッ ピィディスクはファイル内に含まれているデータの他に、ファイルシステム情報も含んでいますので イメージファイルは、フロッピィディスクへ書き込まれるまで使用できない状態です。

開始するには、空のフォーマット済の高密度(1.44MB)の3.5インチのフロッピィディスクが必要で す。3.5インチのフロッピィディスクドライブを使えるコンピュータで操作する必要があます。そして<br>コンピュータはMS-DOSプログラム又は、ほとんどのLinux系のオペレーティングシステムに収納さ れているddユーティリティを実行できることが必要です。

Red Hat LinuxのCD-ROM上のimagesディレクトリはRed Hat Linux/x86用のブートイメージを含ん でいます。適切なブートイメージを選択して、そのイメージファイルをフロッピィディスクに転送し て下さい.

### 2.4.2.1. rawriteユーティリティの使用

MS-DOS上でディスクを作成するには、Red Hat Linux CD-ROM内のdosutils ディレクトリにあるrawriteユーティリティを使用します。まず、空のフォーマット済の3.5インチのフロッピィディス クに分かりやすいラベル(ブートディスクや更新ディスクなど)を貼ります。ディスクをディスクドライ ブに入れて、次のコマンドを使用します(CD-ROMドライブはd:ドライブと想定しています。):

 $C: \backslash > d$ :  $\texttt{D}:\backslash > \texttt{cd}\ \texttt{dosutils}$  $D:\dots$ dosutils>rawrite Enter disk image source file name: .. \images\boot.img Enter target diskette drive: a: Please insert a formatted diskette into drive A: and press --ENTER--: [Enter] D:\dosutils>

rawriteを実行すると、ディスクイメージのファイル名を入力するように指示されます。そこで 書き込むイメージのディレクトリと名前を入力します。(例えば、..\images\boot.img) それか らrawriteは、イメージの書き込み先ディスクドライブを入力するように指示します。そこで、a:と 入力します。最後にrawriteは指定したドライブの中に、フォーマット済のディスクがあることを確 認するように指示します。[Enter]を押すとrawriteはイメージファイルをディスクにコピーします。 さらに追加のディスクを作成する必要が有る場合は、別のディスクにラベルを貼り、適切なイメージ ファイルを指定してもう一度rawriteを実行します。

<span id="page-13-0"></span> $\mathbf{R}$ 

### 2.4.2.2. ddコマンドの使用

Linux (又は、その他のLinux-系オペレーティングシステム)上でディスクを作成する場合は、3.5イン チディスクドライブを表すデバイス(Linuxでは/dev/fd0とされています。)に対する書き込み権限を 持っていなければいけません。

すず 空のフォーマット済のディスクの適切なラベルを貼っておきすす (例えげ ブートディスクや アップデートディスクなど)。それをディスクドライブに挿入します。(フロッピィにはmountコマンド を使う必要はありません) Red Hat LinuxCD-ROMをマウントして、目的のイメージファイルを含む ディレクトリにきりかえて、以下のコマンドを実行します。(イメージファイル名とディスクデバイス は環境に応じて変更してください。):

#### #ddif=boot.imgof=/dev/fd0bs=1440k

別のディスクを作成するには、ラベルを貼り、適切なイメージファイルを指定してもう一度ddを実行 します。

### 2.5. ステップ5 - どのインストールクラスが最適ですか?

通常Red Hat Linuxは、専用のディスクパーティションにインストールされるか、すでにインストール されているLinuxに上書きしてインストールされます。

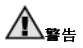

他のLinux ( Red Hat Linuxを含む)の上にRed Hat Linuxをインストール(上書き)すると、以前のインストー ルの情報(ファイル又はデータ)は保存されません。重要なファイルは必ず保存してください。この方法でインス トールをする予定で、システム上の現在のデータを保存したい場合には、データのバックアップをするか、又 は、インストールではなく、アップグレードを考慮して下さい。

Red Hat Linux には、3つの異なるインストールクラス(タイプ)があります:

ワークステーション

ワークステーション-クラスインストールは、Linux初心者が初めてLinuxを試すのに最適なイン ストールです。幾つかのインストールの要求に対して選択をすれば、短時間でRed Hat Linuxの 導入が出き、使用を開始することが出来ます。

サーバ

サーバ-クラスインストールは、システムをLinux ベースのサーバとして使用したいが、システム 設定にあまり大がかりなカスタマイズはしたくない場合に最も適しています。

カスタム

カスタム-クラスインストールでは、インストールをもっとも柔軟に選択できます。パーティショ ン設定や、パッケージの選択、その他を自分で選択することができます。カスタム-クラスインス トールは、Red Hat Linuxに習熟しているユーザーや、最大の柔軟性を希望するユーザーに最適 です。

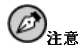

カスタムークラスインストールは、最大の柔軟性を与えてくれます。ワークステーションークラスとサーバークラス のインストールではユーザーの為にインストールプロセスを進めてくれて、幾つかのプロセスを省略してくれま す。しかし、これらの2つのインストールクラスにもパーティション設定の柔軟性が追加されたことにより、選 択すれば、これらのクラスでもドライブを手動でパーティション設定することができます。

これらのクラスではインストールのプロセスの簡素化(設定の柔軟性を低減する可能性はあります)をす るか、あるいは少しより複雑なインストールプロセスで柔軟性を維持するという、オプションがあり ます。ユーザーにとって最適なクラスが選択できるように、以下にそれぞれのインストールクラスの 詳細を説明します。

### 2.5.1. ワークステーション-クラスインストール

新しいユーザーに最も適しています。ワークステーション-クラスインストールは、ユーザーが選択す るGNOME又はKDE デスクトップ環境(あるいは両方)とX Window Systemをインストールします。

# 八聲

ワークステーション-クラスのインストールでは、ユーザーのコンピュータのすべてのハードドライブの全て のLinux関連のパーティションの全ての情報を削除してしまいます。

ワークステーション-クラスインストールで推奨される最低必要なディスク容量を以下に示します。

- GNOMEを選択するワークステーション: 1.2 GB
- KDEを選択するワークステーション: 1.2 GB
- · GNOMEとKDEの両方とゲームを選択するワークステーション: 1.5 GB

全てのパッケージグループ(例えば、GNOME は1つのパッケージグループです。)と追加の個別パッ ケージをいくつかインストールする場合、1.5 GB又はそれ以上のディスク容量が必要となります。余 分な容量を確保すれば、必要な時に追加データ用のスペースが用意されています。

# $\bigcircled{E} _{i_{\tilde{E}}}$

Red Hat Linux 7.0以前のワークステーション-クラスインストールと違って、Red Hat Linux 7.1ワーク ステーションクラスのインストールは、ネットワークデーモンxinetd(inetサービス)はインストールしませ ん。xinetdがインストールされないとより安全なインストールができます。しかし、finger, telnet, talk, FTPなどの受け入れ型ネットワークのサービスは機能しません。<sup>1</sup>もし、このようなサービスが必要な場合は、 画面を戻って、サーバ又はカスタム-クラスインストールを選択してください。

### 2.5.1.1. ワークステーション-クラスインストールで行われること

自動パーティション設定を選択すると、ワークステーション-クラスインストールでは、全てのハード ドライブトの全てのLinux関連のパーティションを削除して(そして全ての未設定の空き領域を使用し て)、以下のパーティションが作成されます:

- 64 MBのスワップパーティション。
- 4 MBのPReP ブートパーティション。Linuxカーネル又は、ブートローダが格納されます。
- 自由サイズのルートパーティション(/としてマウントされる)。他のファイルがすべて収納されま す。このサイズは利用可能なディスク容量によって決定されます。

<sup>1.</sup> 例えば、他のシステムに向かってtelnetが可能でも、他のシステムがこちらのシステムにtelnetできませ  $\lambda$ .

### 2.5.2. サーバークラスインストール

サーバ-クラスインストールは、システムをLinuxベースサーバーとして使用して、システム設定を大 幅にカスタマイズしたくない場合に最適です。

サーバ-クラスインストールに推奨されるディスク容量は以下のようになります:

• サーバ(最低限): 650 MB

· サーバ(全てを選択): 1.2 GB

全てのパッケージグループと追加の個別パッケージをいくつかインストールする場合 1.2 GB又は それ以上のディスク容量が必要となります。余分な領域に追加のデータが書き込まれることになりま  $\pm$ 

# **A**

サーバ-クラスインストールはユーザーのコンピュータの全ての ハードドライブの全てのパーティショ ン(Linux用も他のパーティションも)を削除してしまいます。

#### 2.5.2.1. サーバークラスインストールで行われること

サーバ-クラスインストール時に、パッケージの選択の中で、適切なパッケージを選択していないと、 システムブート時にX Window Systemが設定されず、GUIもロードされません。自動パーティション を選択する場合、インストールプログラムは既存のパーティション上の全てのデータを削除して、新 しいバージョンのディスクで設定するパーティションを決定します。

自動パーティションを選択するとサーバ-クラスインストールが全てのハードドライブの全ての既存 パーティションを削除しますので、このインストールクラスは保存すべきものがない確信を持てる場 合のみ選択してください。インストールが完了すると、以下のパーティションが構成されています:

- 256 MB のスワップパーティション
- 256 MB のパーティション(/としてマウント)
- 512 MB以上のパーティション(/usrとしてマウント)
- 512 MB以上のパーティション(/homeとしてマウント)
- 256 MB のパーティション(/varとしてマウント)
- 4 MBのPReP ブートパーティション。Linuxカーネル又は、ブートローダが格納されます。

このディスクパーティション設定計画は、ほとんどのサーバ用作業に適切な柔軟性を与えるファイル システム設定となっています。

### 2.5.3. カスタム-クラスインストール

カスタム-クラスインストールでは、インストール時に最も大きな柔軟性が得られます。ワークステー ション-クラスインストールとサーバ-クラスインストールでは、インストールプロセスが自動的に実行 され、いくつかのステップが省略されます。カスタムインストール時には、ユーザーがパーティショ ン設定を決定する必要があります。ユーザーがシステムにどのパッケージをインストールするかを総 合的にコントロールすることができます。

カスタム-クラスインストールのための推奨ディスク容量を以下に示します:

• カスタム(最小限): 300 MB

· カスタム(全てを選択): 2.4 GB

### 2.5.3.1. カスタム-クラスインストールで行われること

名前から推測できるように、カスタム-クラスインストールでは柔軟性に重点が置かれます。カスタ ム-クラスインストール時にはパーティション設定を自由に決定することができます。ユーザーがシス テムにどのパッケージをインストールするかを総合的にコントロールすることができます。

自分の目的に適合するインストールクラスを決定するために、以下のリストが役に立つはずです。こ のリスト内の作業をするのが難しいと思われる場合は、このマニュアルを完全に読み、現在の難点を 解決できるまでは、カスタムークラスインストールは実行すべきではありません。

- ・ パッケージの選択とインストール— このステップはパーティションが設定され、フォーマットが選 択された後に実行されます。ここでは、パッケージグループ、個別のパッケージ、その両方の組合 せ等を選択したり、あるいはすべてを選択して、インストールすることができます。
- YABOOTの設定––カスタム-クラスインストールでは YABOOTをインストールするかどうかを 選択することができます。
- 認証の設定–– カスタム-クラスのインストール中に、認証設定を使用したネットワークパスワード を設定することができます。

自動パーティション設定を選択した場合、カスタム-クラスインストールはインストールされている全 てのハードドライブ上の全てのLinux関連のパーティションを削除して(そして、全ての未設定の空き 領域を使用して)以下のパーティションが作成します:

- 64 MBのスワップパーティション。
- 4 MBのPReP ブートパーティション。Linux カーネル又は、ブートローダが格納されます。
- 自由サイズのルートパーティション(/としてマウント)全ての他のファイルが収納されます。(この パーティションの正確なサイズは利用できるディスク容量によって決定されます)。

第3章

# <span id="page-18-0"></span>インストールオプションとシステム要件の一覧表

この章では、ユーザーがよりスムーズにRed Hat Linuxのインストールを実行するために役に立つ幾つ かの参照表が用意されています。

最初の一覧表グループは、各インストールクラス(ワークステーション、サーバ、カスタム)の概要を<br>示します。それぞれの画面項目で、左側のスペースにチェックを入れることが出来るようにしてあり<br>ます。右側には各画面とそれに対応する、マニュアル内のインストール項目の一覧が提示されていま す。

最後の一覧表はシステム要件の一覧です。この中の空欄に、現在のシステム設定と要件の内容を書き<br>留めることが出来ます。

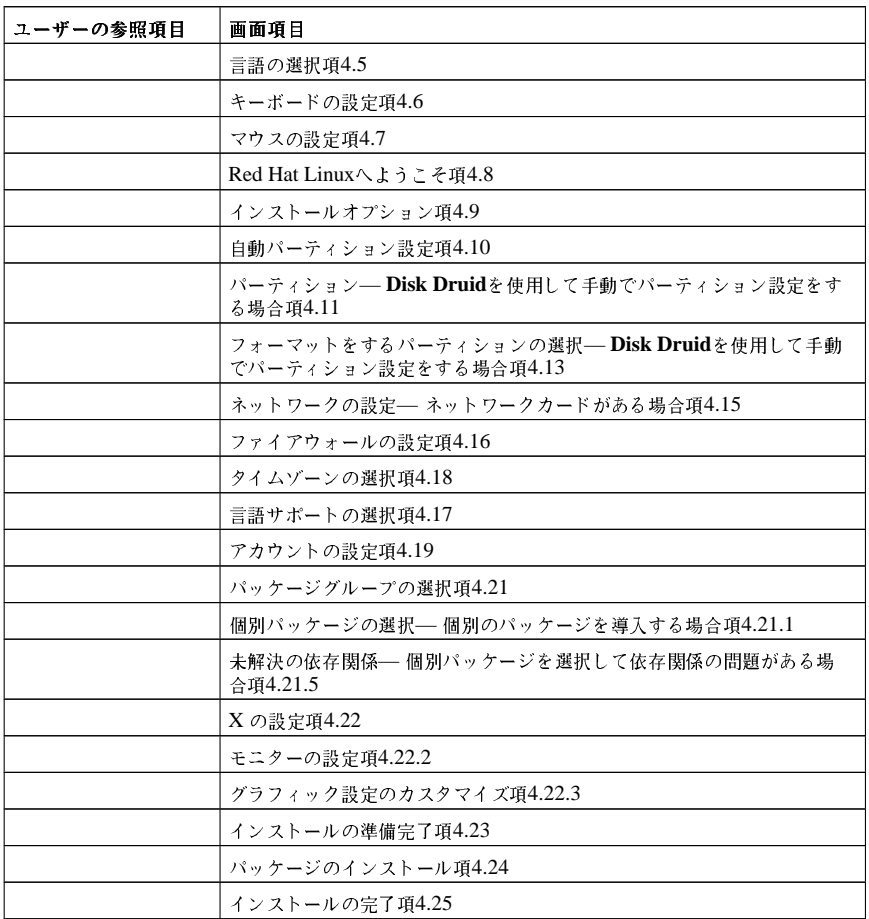

第3章インストールオプションとシステム要件の一覧表

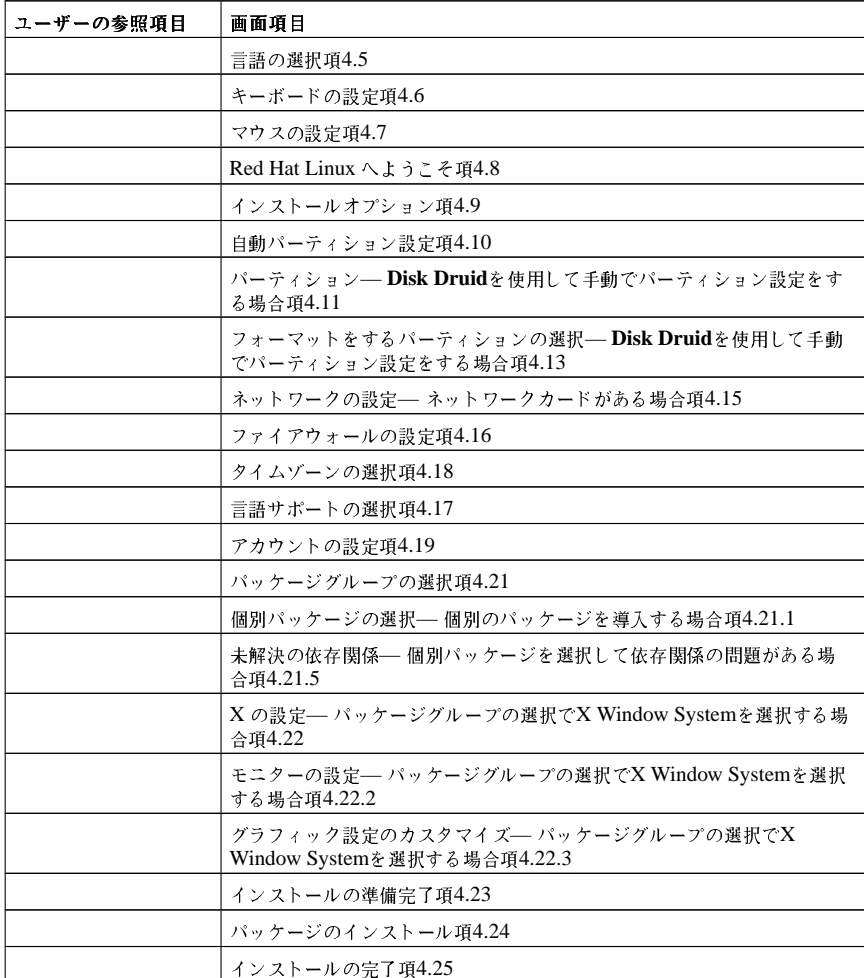

表3-2. サーバクラスインストールの相互参照表

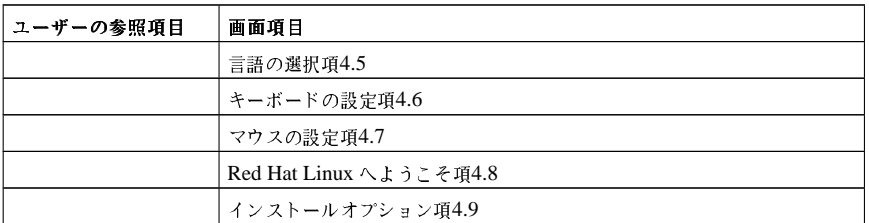

# 第3章インストールオプションとシステム要件の一覧表

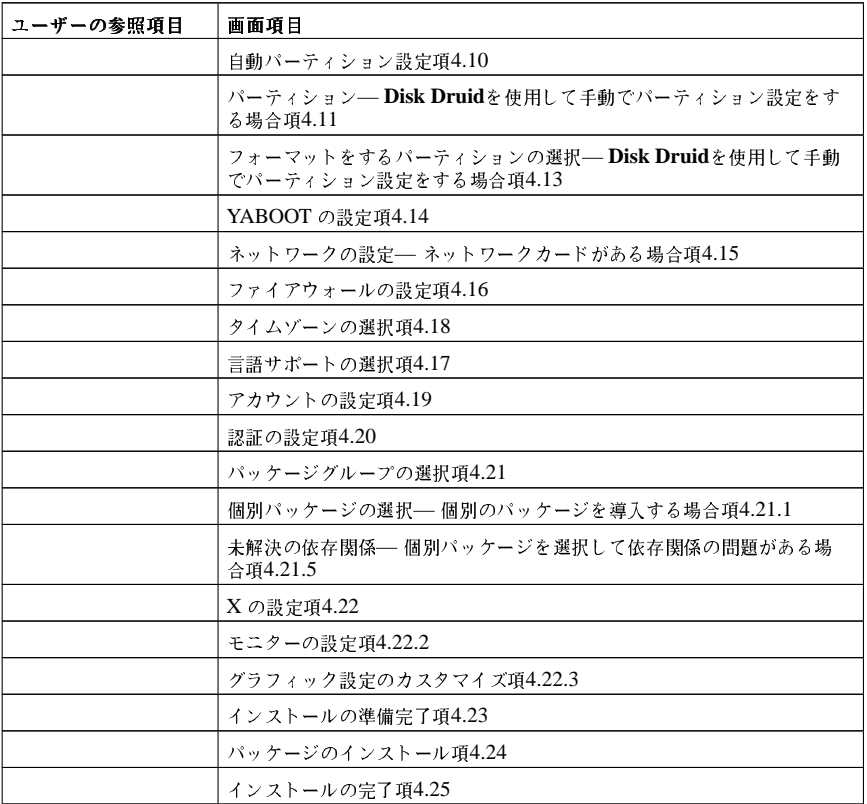

表3-3. カスタムクラスインストールの相互参照表

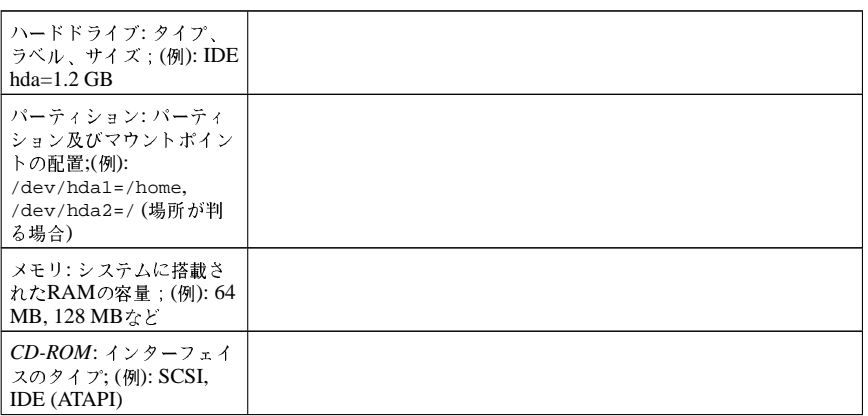

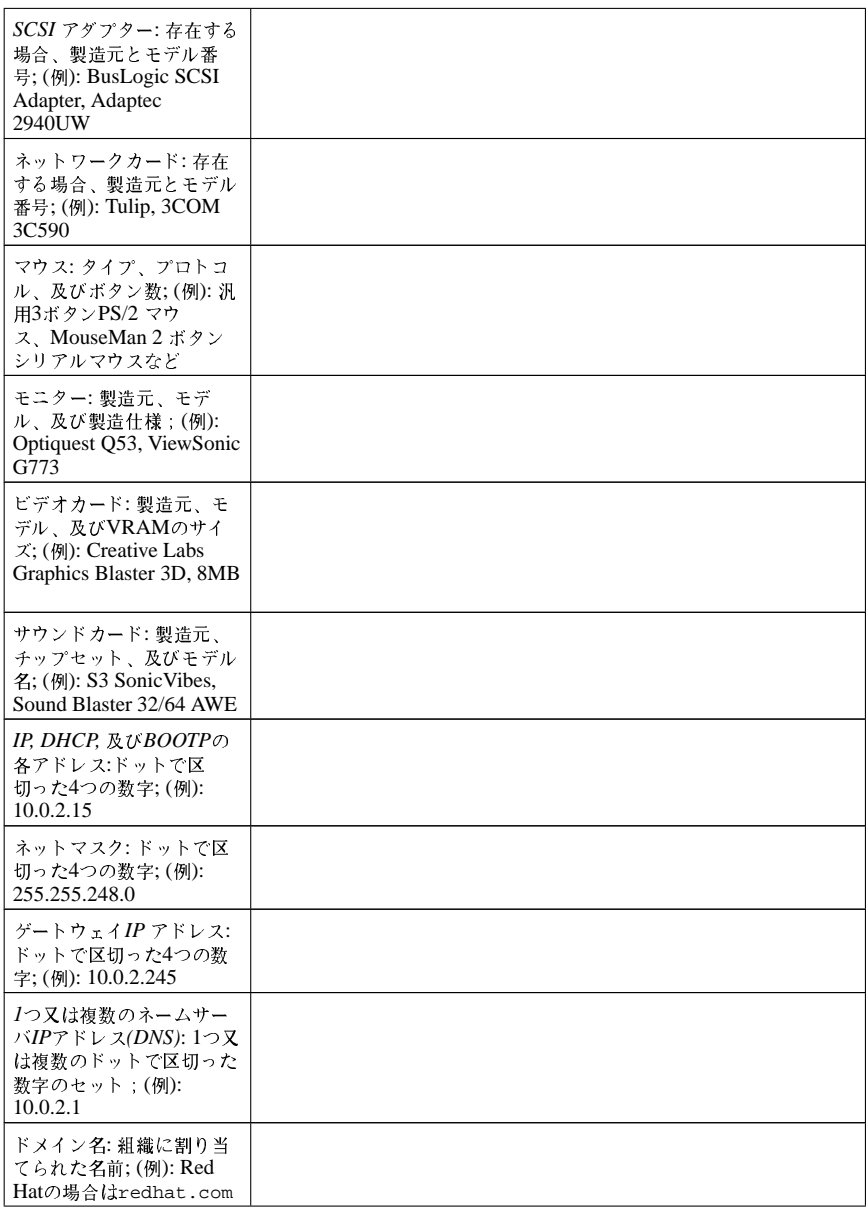

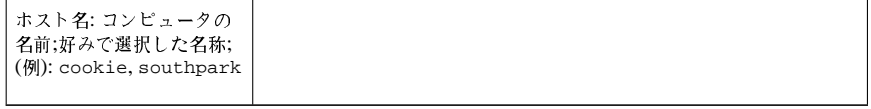

### 表3-4. システム要件の一覧表

これらのネットワーク要件や用語のいずれかが不明な場合は、所属のネットワーク管理者に問い合わ せて下さい。

# 第4章

# Red Hat Linuxのインストール

<span id="page-24-0"></span>本章では、マウスを使用するグラフィカルなインストールプログラムを利用して、CD-ROMからRed Hat Linuxをインストールする方法について説明します。解説する内容は以下のとおりです:

- インストールプログラムのユーザーインターフェイス
- インストールプログラムの起動
- インストール方法の選択
- インストール時の設定ステップ(言語、キーボード、マウスなど)
- インストールの終了

# 4.1. インストールプログラムのユーザーインターフェイス

グラフィカルユーザーインターフェイス (GUI) をすでに使用したことのある方であれば、この操作 /こは慣れていることでしょう。マウスを使用して画面を操作し、ボタンをクリックするかテキスト<br>ボックスに入力するだけです。また、キーボードで[Tab]キーや[Enter ]キーを使って、インストールの<br>項目を選択することもできます。

# $\bigcircled{{\color{white}D}}_{\color{white}t\bar{{\color{white}D}}}}$

GUIインストールプログラムを使用したくない場合は、テキストモードのインストールプログラムも利用可能で す。テキストモードのインストールプログラムを起動するためには、以下のブートコマンドを使います:

boot: text

テキストモードインストールの手順の簡単な概要については第5章を参照してください。

## 4.1.1. 仮想コンソールに関する注意

Red Hat Linux インストールプログラムが提供できることは、インストールプロセスのダイアログ 操作することによって簡単に実施できます。

これらの仮想コンソールはRed Hat Linux のインストール中に問題が発生した場合に、特に役に立ち ます。インストールコンソールやシステムコンソールに表示されるメッセージは、問題を特定する上 で参考になります。仮想コンソールが表示する内容とコンソールを切替える為のキー入力について は、表4-1を参照してください。

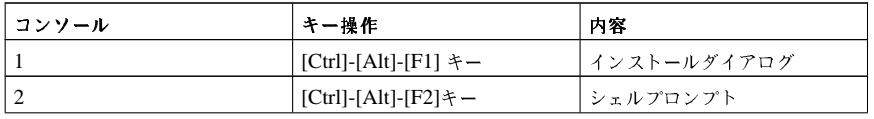

<span id="page-25-0"></span>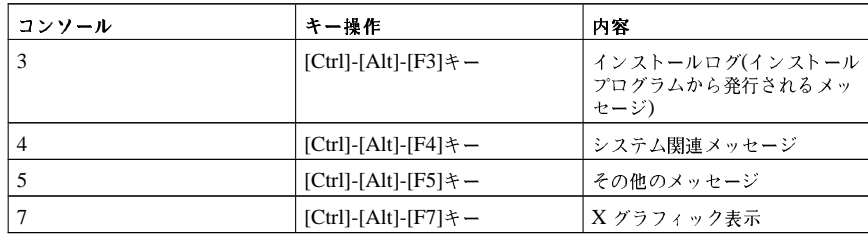

表4-1. コンソール、キー操作、内容

通常、インストールの問題を診断する場合以外は、デフォルトのコンソール(仮想コンソール#7)から切 替える必要はありません。

### 4.2. インストールプログラムの開始

インストールを開始するには、まずインストールプログラムを起動します。インストールに必要な物 がすべて揃っていることを確認してください。すでに第2章 を読み終えて、指示に従っていれば開始す る準備が整っているはずです。

# $\bigcircled{{\color{white}D}}_{\color{white}t\bar{{\color{white}D}}}}$

ハードウェアコンボーネントによっては、インストール時にドライバディスクが必要な場合があります。ドライ<br>バディスクは、インストールプログラムがサポートしないハードウェアのサポートを追加する為のものです。ド<br>ライバディスクは、**Red Hat**が作成した物か、ユーザーの自作のものか、又は、ハードウェアのベンダがハー ドウェア製品に付属させる物のいずれかです。

ドライバディスクを挿入するようなプロンプトの画面が出た時に、ベンダ製のドライバディスク<br>を所有している場合は、指示通りに挿入して下さい。ドライバディスクを検索する情報源の1つ<br>はhttp://www.redhat.com/support/errata/です。ドライバディスクに関する詳細は、オフィシャルRed Hat Linux 参照ガイド内にある付録C. ドライバディスクを参照して下さい。

## 4.2.1. インストールプログラムの起動

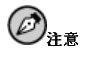

ブートディスクを作成する必要がある場合は、項2.4.2を参照して下さい。

最初のパワーオンで、シリアルインストールを実行しているのでなければ、デスクトップ上にアイコ<br>ンが表示されます。グラフィカルな**キーボード**が表示されるとビープ音がなります。―ビープ音の後 には、[F1]キーを押してグラフィカルインストールを実行するか、あるいは[1]キーを押してシリアル インストールを実行します。

Install From(インストール元)アイコンを選択して、[Return]キーを押します。

[スペースキー]を使用して、SCSI CD-ROMデバイスを選択します。

次に、[スペースキー]を使用してRed Hat Linux 7.1を選択します。

次に出る画面はYabootファームウェアのブートローダの画面です。boot:プロンプトが出て来た時点 で、[Return]キーを押すか、あるいは、10秒間までば、自動的にインストールが開始されます。

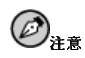

シリアルインストールを実行するには、boot:プロンプトでlinux console=ttyS0,9600とタイプしま 寸。

以下のメディアのいずれか1つを使用して(システムが何をサポートするかにより選択) Red Hat Linux インストールプログラムを開始することができます:

- ブート可能なCD-ROM マシンがブート可能なCD-ROMをサポートしていて、ローカルCD-ROMインストールを実行したい場合。
- ローカルブートディスク -- マシンがブート可能なCD-ROMをサポートしていない状態で、ローカ ルCD-ROM又はハードドライブからインストールしたい場合。
- ネットワークブートディスク ネットワークブートディスクを使用してNFS, FTP あるい はHTTP経由でインストールする場合。
- PCMCIA ブートディスク マシンがCD-ROMドライブからのブートをサポートしていな いが、PCMCIAサポートが必要な場合、又はシステム上のCD-ROMドライブを使用するため<br>にPCMCIAサポートが必要である場合に、PCMCIA ブートディスクを使用します。PCMCIA ブートディスクは全てのインストール法(CD-ROM, ハードドライブ, NFS, FTP, HTTP)で使用する ことができます。

しばらくすると、boot:プロンプトを含んだ画面が表示されます。この画面は各種のブートオプショ ここって、ここ、<br>ンの情報を含んでいます。それぞれのオプションが1つ又は複数の関連したヘルプ画面が関連付けられ ています。ヘルプ画面にアクセスするには画面下部に横列に表示されたファンクションキー内の目的 のキーを押します。

インストールプログラムをブートする時点では、2つの点に注意して下さい:

- · boot:プロンプトが表示されてから1分間何もしなければ、インストールプログラムが自動的に開 始されます。この機能を無効にするにはヘルプ画面のファンクションキーの1つを押します。
- ヘルプ画面のファンクションキーの1つを押すと、ヘルプ画面がディスクから読み込まれる間しば らく時間がかかります。

通常、[Enter]を押すだけでブートします。ブートメッセージを見て、Linuxカーネルがハードウェア を正しく検出するかどうか確認して下さい。ハードウェアが適切に検出されない場合は、エキスパー トモードで再起動する必要があります。ハードウェアが適切に検出された時はそのまま次へ進みま す。

### 4.2.1.1. カーネルオプション

カーネルにはオプションを渡すことが出来ます。例えば、128 MBシステムのRAMを全て使用するよ うにカーネルに指示する場合は、以下を入力します:

boot: linux mem=128M

オプションのいずれかを入力した後は、[Enter]を押してそのオプションを利用したブートを実行しま す。

ハードウェアを識別するためのブートオプションを指定する場合は、そのオプションを書き留めて おきます。このブートオプションはインストールの途中でLILOの設定部分で必要になります。(詳細 は項4.14で御覧下さい)。

### <span id="page-27-0"></span>4.2.1.2. フロッピィディスクを使用しないブート

Red Hat Linux/x86 CD-ROMはブート可能なCD-ROMをサポートするコンピュータでブート出来ま す。この機能はすべてのコンピュータでサポートされているわけではありません。システムがCD-ROMからブート出来ない場合は、ブートディスクを使用しないでインストールを開始する方法が他 に1つあります。但し、次の方法はx86ベースのコンピュータ特定の方法です。

システムにMS-DOSがインストールされている場合、ブートディスクを使用せずに直接CD-ROMドラ イブからブートが可能です。

これを実行するには(CD-ROM ドライブがd:ドライブと想定)、以下のコマンドを使用します:

 $C: \setminus > d$ :  $D:\> cd\dosutils$ D:\dosutils>autoboot.bat

この方法はWindowsのDOS画面で実行されると機能しません。–– autoboot.batは、本来のDOSが 唯一のオペレーティングシステムとして実行される必要があります。言い替えるとWindowsを実行し てはいけません

コンピュータが直接、CD-ROMからブートできない場合(そしてDOSベースのautobootが使用できな い場合)は、ブートディスクで開始する必要があります。

### 4.3. インストール方法の選択

次に、どのインストール法を使用するかを尋ねられます。本章に用意してある解説に従って進めるに はCD-ROMを選択して下さい。但し、Red Hat Linuxは以下の方法のいずれでもインストールするこ とが出来ます:

### CD-ROM

CD-ROMドライブとRed Hat Linux CD-ROMを所有している場合。ブートディスク又はブー ト可能なCD-ROMが必要です。PCMCIA用のブートディスクとドライバディスクも使用できま す。

ハードドライブ

Red Hat Linux ファイルをローカルのハードドライブにコピーしてある場合。ハードドライブイ ンストールの説明については第5章を参照して下さい。ブートディスクが必要です。PCMCIA用 のブートディスクとドライバディスクも使用できます。

NFS  $\mathcal{A}\times\mathcal{C}$ 

Red Hat LinuxCD-ROM又は、Red Hat LinuxのミラーイメージをエキスポートするNFSイメー ジサーバからインストールする場合は。ネットワークブートディスクが必要です。PCMCIA用の ブートディスクとドライバディスクも使用できます。ネットワークインストールの説明について は、第5章を参照して下さい。NFSインストールはGUIモードでも実行できることに留意して下 さい。

**FTP** 

FTP サーバから直接インストールする場合。ネットワークブートディスクが必要で す。PCMCIA用のブートディスクとドライバディスクも使用できます。FTPインストールの説明 については第5章を参照して下さい。

#### <span id="page-28-0"></span>**HTTP**

HTTP (Web)サーバから直接インストールする場合。ネットワークブートディスクが必要で す。PCMCIA用のブートディスクとドライバディスクも使用できます。HTTPインストールの説 明については第5章を参照して下さい。

## 4.4. インストールの開始

CD-ROMを使って、グラフィカルインターフェイスを使用したインストールを行う場合は、続けて読 み進めて下さい。

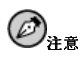

テキストモードのインストールを実行したい場合は、再起動してboot:プロンプトでtextとタイプします。詳 しい説明には第5章を参照して下さい

## 4.4.1. CD-ROMからのインストール

CD-ROMからRed Hat Linuxをインストールする場合、CD-ROM選択してOKを選びます。指示され たらRed Hat Linux CDをCD-ROMドライブの中に挿入します。(CD-ROMから起動していない場合) CD-ROMがCD-ROMドライブの中に入るとOKボタンを選択して、[Enter]キーを押します。

そうするとインストールプログラムはシステムを調査してCD-ROMドライブを識別しようとします。 最初にIDE(又はATAPIとも呼びます)CD-ROMドライブの検索が行われます。識別されるとインス トールの次のステップに進みます。(項4.5を参照)

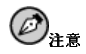

この段階でインストールを中止するには、マシンを再起動してブートディスクまたはCD-ROMを取り出しま す。インストールの準備ができましたの画面の前まではいつでも安全にインストールを取り消すことができま 、<br>す。詳細は項4.23で御覧下さい。

CD-ROMドライブが検出されない場合は、使用しているCD-ROMドライブのタイプを尋ねられま す。下のタイプの中から、選択して下さい:

### **SCSI**

サポートされているSCSI アダプターにCD-ROM ドライブが接続されている場合はこれを選択 します。そうするとインストールプログラムがSCSIドライバを選択するように要求します。使用 しているSCSI アダプターに最も近いドライバを選択してください。必要であれば、ドライバに 対するオプションを指定することができます。ただし、ほとんどのドライバはSCSI アダプター を自動的に検出します。

その他

CD-ROMドライブがIDEでもSCSIでもなければ、それは「その他」となります。このその他タ イプのCD-ROMの例としては専従のCD-ROM インターフェイスをもったサウンドカードがあり ます。インストールプログラムはサポートされているCD-ROMドライブ用のドライバのリストを 表示します。––ここでドライバを選択して、必要ならばドライバに関するオプションを指定しま す。

<span id="page-29-0"></span>24

# $\bigotimes_{k > k}$

CD-ROMドライブに関するオプショナルバラメータの1部のリストがオフィシャルRed Hat Linux 参照ガイド<br>の中の付録の一般的なバラメータとモジュールにありますので必要に応じて参照してください。

# 4.4.1.1. IDE CD-ROMが検出されない場合

IDE (ATAPI) CD-ROMを使用しているのに、インストールプログラムがそのIDE (ATAPI) CD-EOMを検出するのに失敗して、使用しているCD-ROMドライブの種類を尋ねて来た場合は、次のブートコマンドを試してください。コンピュータを再起動し、boot:プロンプトで1inux<br>次のブートコマンドを試してください。コンピュータを再起動し、boot:プロンプトで1inux<br>hdX=cdromと入力します。ここでXをユニットが接続されているインターフェイスの種類およ び、設定されている状態がマスターかスレーブかによって次の文字から選んで入れ換えます:

- a 先頭のIDE コントローラ, マスター
- b-先頭のIDE コントローラ, スレーブ
- c-2番目のIDE コントローラ, マスター
- d-2番目のIDE コントローラ, スレーブ

3番目、4番目のコントローラがある場合は、コントローラの順番と、マスター、スレーブの順番でア ルファベット順に連続した文字を割り当てます。

## 4.5. 言語の選択

インストール中に使用しシステムのデフォルトとして設定する言語をマウスで選択してくださ い。(図4-1を参照)

適切な言語選択は、インストールの後半で設定するタイムゾーンを決めるのにも役に立ちます。イン .<br>ストールプログラムは、この画面上に指定された言語に基づいて適切なタイムゾーンを定義しようと 試みます。

<span id="page-30-0"></span>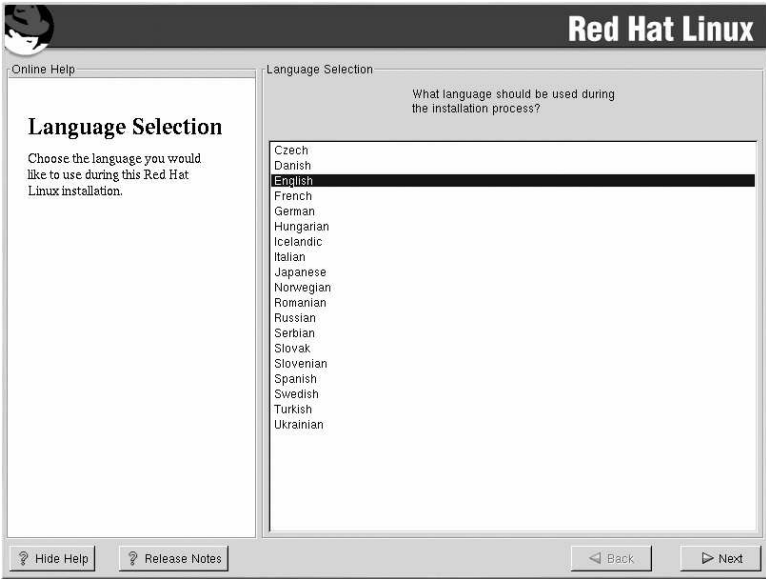

# 図4-1. 言語の選択

# 4.6. キーボードの設定

使用しているシステムに最も合うキーボードモデルを選択して下さい。(図4-2を参照)。同一タイ<br>プのキーボードが一覧にない場合は、最も近いGenericタイプを選択してください。(例:Generic  $101$ -key PC $)$ 

次にキーボードの物理的レイアウトを選択します。(例:JapaneseやU.S. English)

複数のキー入力を使用して特殊文字(Ñ,Ô,Çなど)を作成するには、デッドキー(キー順の構成とも呼ば れます)を使用します。デッドキーはデフォルト設定で有効になっています。デッドキーを使用しない 場合は、デッドキーを無効にするを選択してください。

キーボード設定をテストするには、画面下部にある空のテキストボックスを使用して、各種文字を入<br>力してみて下さい。

# $\bigotimes_{k > k}$

Red Hat Linuxをインストールした後に、キーボードの設定を変更するには、rootでログインして、/usr/sbin/kbdconfigコマンドを使用します。あるいは、rootプロンプトでsetupと入力して下さい。

rootになるには、シェルプロンプトでsu -と入力し、[Enter] キーを押します。その後rootパスワードを入力し<br>て、再度[Enter]キーを押します。

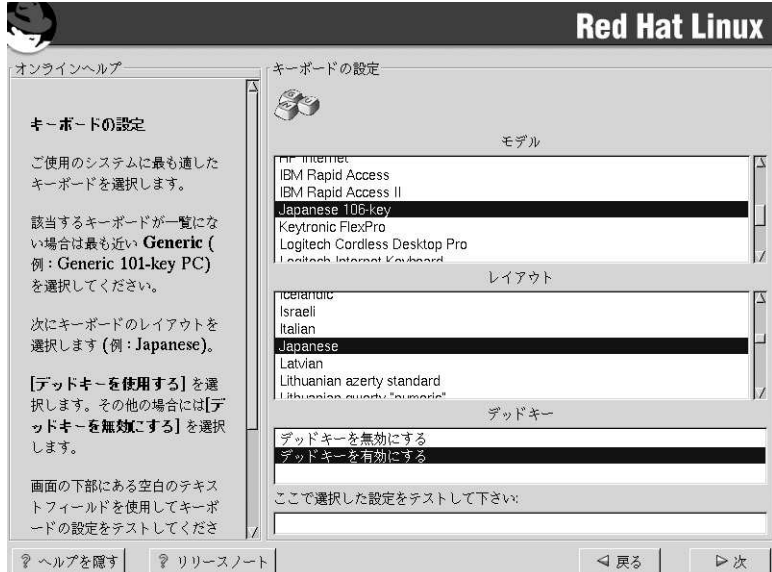

### 図4-2. キーボードの設定

### 4.7. マウスの設定

使用しているシステムに最も合うマウスのタイプを選択してください。正確に適合するものがなけれ ば、システムに対応していると確信できるマウスタイプを選択してください。(図4-3を参照)

マウスのインターフェースを確認するには、マウスケーブルがシステムに接続されているコネクター<br>を見ます。ケーブル末端のコネクターが、四角の形ならシリアルマウス;丸い形ならPS/2マウスで す。

システムに対応していると思われるマウスが見付からない場合は、Generic リストの中から、ボタン の数とインターフェースが合うものを選択して下さい。

 $26\phantom{.}$ 

<span id="page-32-0"></span>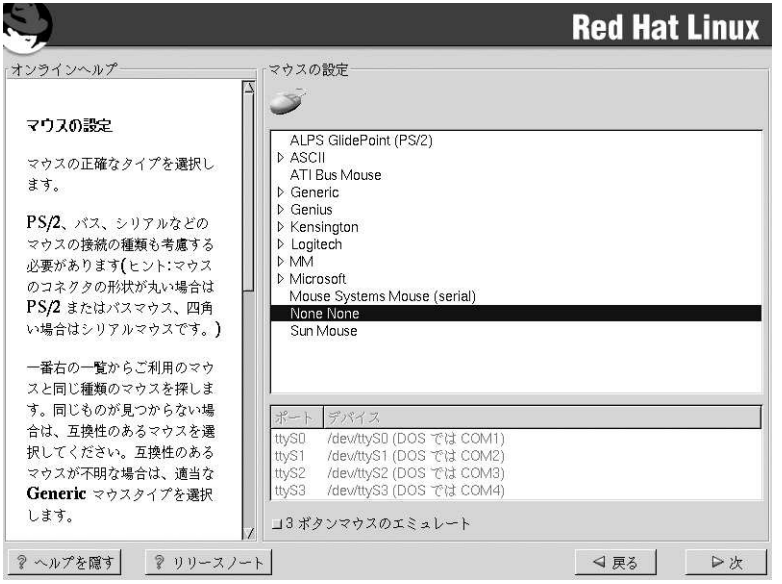

### 図4-3. マウスの設定

PS/2 マウス又はバスマウスを使用している場合は、ポートとデバイスは選択する必要がありません。 しかし、シリアルマウスの場合は、そのマウスが接続されるポートとデバイスを選ぶ必要がありま す。

3ボタンのエミュレートチェックボックスは2ボタンマウスに3ボタンマウスの様な機能を与えるもの です。一般的に、X Windowシステムでは3ボタンマウスの方が操作しやすくなります。このチェック ボックスを選択すると2つのマウスボタンを同時に押すことによって3番目の中ボタンの機能を模倣す ることができます。

# $\mathcal{D}_{t>0}$

Red Hat Linuxのインストールを完了した後で、マウスの設定を変更したい場合は、rootになり、シェルプロン プトで/usr/sbin/mouseconfig コマンドを使用します。

マウスを左利き用に設定するためには、マウスボタンの順をリセットします。これを実行するにはRed Hat Linuxシステムを起動した後に、シェルプロンプトでgpm -B 321とタイプします。

## 4.8. Red Hat Linux \ 1 } ? ?

ようこその画面は何も入力を要求しません。パネル左側のヘルプテキストを読んで、オフィシャ ルRed Hat Linux製品の登録に関した情報と指示を確認してください。

画面左側の下にはヘルプを隠すボタンがあります。デフォルトでヘルプ画面が表示されていますの で、ヘルプ情報を見たくない場合は、ヘルプを隠すボタンをクリックして画面のヘルプの部分を最小 化してください。

<span id="page-33-0"></span>次のボタンを押して次へ進みます。

## 4.9. インストールのオプション

フルインストールをするかアップグレードをするかを選択して下さい。(図4-4を参照). Red Hat Linux では目的に最も適したインストールタイプを選択することができます。選択オプショ ンはワークステーション、サーバ及びカスタムです。

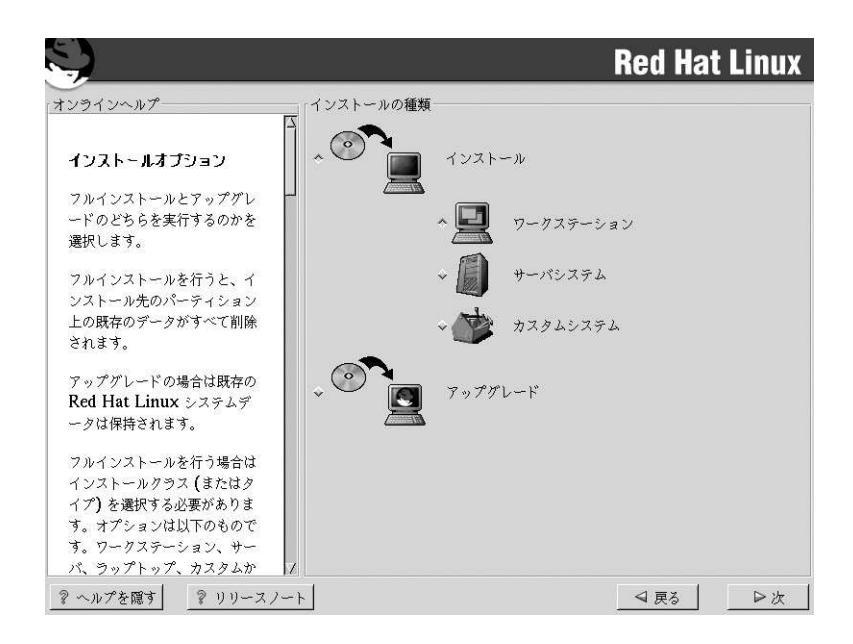

### 図4-4. インストール又はアップグレードの選択

各種インストールクラスに関する情報は、項2.5を参照して下さい。

## 4.10. ディスクパーティションの設定

自動パーティション設定を使用するとユーザーが自分でドライブのパーティションを設定することな<br>くインストールが実行されます。システムのパーティション設定が面倒だと思われる場合は、手動の<br>パーティション設定は選択せず、代わりにインストールプログラムにパーティション設定を任せて下 さい。

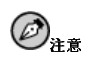

自**動パーティション設**定オプションが表示されない場合は、このインストールオプションに使用できる空き領<br>域が十分でないことになります。このインストールオプションを終了して、領域を増加させるか、あるいは手動<br>でパーティション設定をすることが出来ます。

この画面では、自動パーティション設定の実行、**Disk Druid**を使用して手動パーティション設<br>定、**fdisk**を使用して手動パーティション設定、などの選択ができ、さらには**戻る**ボタンを使用して別<br>のインストール方法を選択することも出来ます。(図4-5を参照)

データの1部又は全てを喪失したくない場合は、手動パーティション設定を選択するか、あるいは別の インストールクラスを選択する必要があります。

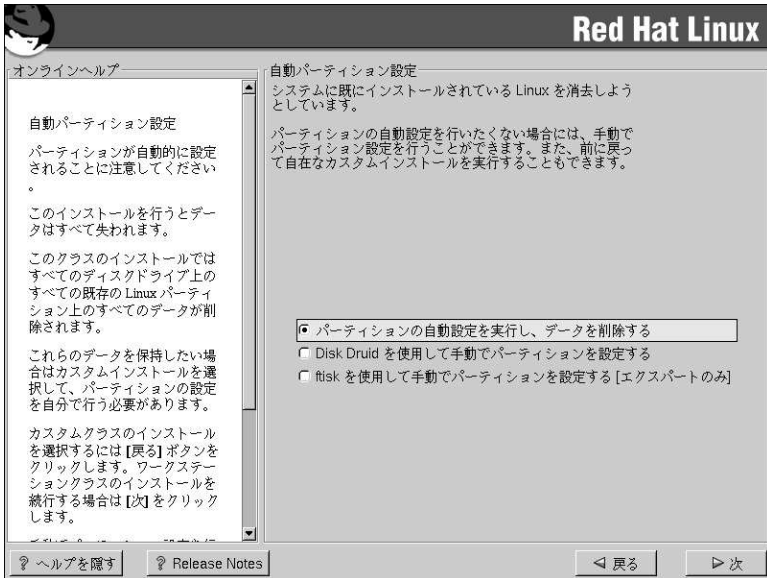

# 図4-5. ディスクパーティションの設定

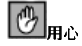

自動パーティション設定を使用したワークステーション- 又はカスタム-クラスインストールは、すべての既存<br>のLinuxパーティションのすべてのデータを削除します。.

Red Hat Linux をMBRにインストールしたくない場合や、YABOOT以外のブートマネジャを使用したい場合<br>は、このインストール方法は選択しないで下さい。

# <span id="page-35-0"></span> $\bigcirc$ <sub>H  $\circ$ </sub>

自動パーティション設定を使用したサーバークラスインストールは全てのハードドライブの全てのパーティショ ン上のデータを全て削除します。

どのようにパーティション設定をすべきか不明な場合は、オフィシャルRed Hat Linux 参照ガイドの中<br>のディスクパーティションの概要をお読み下さい。

# 4.11. システムのパーティション設定

自動パーティション設定を選択した場合は、直接項4.15へ進んで下さい。

fdiskで手動パーティション設定を選択した場合は、直接項4.12へ進んでください。

ここで、インストールプログラムに対してRed Hat Linuxをどこにインストールするかを指定する必要 があります。これはRed Hat Linuxがインストールされる1つ又は複数のパーティションにマウントポ イントを定義づけることで達成されます。この時、パーティションを作成/削除の操作をする必要がで る可能性があります。(図4-6を参照)

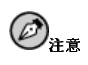

どのようにパーティションを構成するかまだ計画していない場合は、オフィシャル*Red Hat Linux 参照ガイド***<br>の付録でパーティション設定の部分を参照して下さい。最低限の設定で、適切なサイズのルートパーティション**<br>と、最低でも**32 MB**のスワップパーティションが必要です。
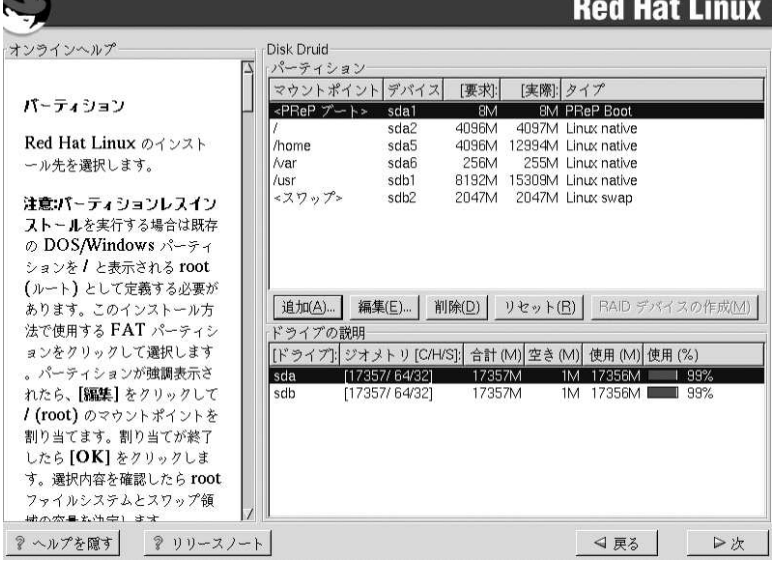

#### 図4-6. Disk Druidによるパーティション設定

Red Hat Linux 7.1で使用されるパーティション設定ツールはDisk Druidです。難解な状況を除いて は、Disk DruidでRed Hat Linuxインストールのパーティション設定を処理することが出来ます。

#### 4.11.1. パーティションフィールド

パーティションセクション内の各行は、1つのパーティションを表示します。このセクションの各行 は5つの異なるフィールドを持ちます:

- マウントポイント: マウントポイントはディレクトリツリーの中で、ボリュームが存在する場所 です。ボリュームはこの場所で「マウント」されます。このフィールドはパーティションがマウン トされる場所を示します。パーティションが存在していてまだ、セットされていない時は、そのマ ウントポイントを定義づけする必要があります。そのパーティションをダブルクリックするか、又 は、編集ボタンをクリックします。
- デバイス: このフィールドはパーティションのデバイス名を表示します。
- 要求: このフィールドはパーティションのオリジナルサイズを示します。パーティションのサイズ を再構成するには、現在のパーティションを削除して追加ボタンを使用して作り直す必要がありま す。
- 実際:このフィールドは現在のパーティションに割り当てられた容量を示します。
- タイプ: このフィールドはパーティションのタイプを示します。(例えば、Linux Native 又はDOS).

#### 4.11.2. パーティション設定に関する推奨事項

他の方法で実行する理由がない限り、以下のようなパーティション設定が推奨されます:

<u>san artista estatubatua eta arte</u>

スワップパーティション(最小限32 MB) — スワップパーティションは仮想メモリをサポートするの に使用されます。つまりシステムが処理中のデータを保存するだけのメモリサイズがない場合に、 データはスワップパーティションに書き込まれます。コンピュータが16MB又はそれ以下のRAMを 伸用している場合。スワップパーティションを作成しなければなりません。これ以上のメモリがあ る場合でも、スワップパーティションが推奨されます。スワップパーティションの最小サイズは コンピュータのメモリサイズの2倍に等しいかまたは32 MBで、どちらかより大きいサイズを選択 し、2048 MB (又は2 GB)までのサイズです。Disk Druidではスワップのパーティションフィール ドは以下のようになります:

<Swap> hda6 64M 64M Linux swap

PReP ブート パーティション(4-8 MB) -- PReP ブート パーティションには、オペレーティングシ ステムのカーネル又は、YABOOT ブートローダ(システムでRed Hat Linuxをブートします)が含 まれています。フロッピィディスク又はネットワーク経由でブートする予定でない限り、Red Hat LinuxをブートするにはPReP ブート パーティションが必要です。Disk Druidでは、PReP ブート 用のパーティションフィールドは以下のようになります: <PReP Boot > sda1 4M 4M PReP Boot

ルート パーティション(1.2-2.4 GB) – ここが「/」(ルートディレクトリ)のある場所です。この設 定では、全てのファイル(/bootにあるファイルを除く)はこのルートパーティションに存在しま す。1.2 GBのルートパーティションはワークステーション-クラスインストール(かなり限定された 空き容量)を受け入れるのに対し、2.4 GBのルートパーティションでは全てのパッケージをインス トールすることが出来ます。Disk Druidでは、/のパーティションフィールドは以下のようになり ます:

/ hda5 3734M 3734M Linux native

#### 4.11.3. パーティションを追加する場合の問題

パーティションを追加しようとしてDisk Druidが要求を処理できない場合は、その時点で未割り当て のパーティションを示すダイアログボックスと割り当て出来ない理由が表示されます。未割り当ての パーティションはまた、Disk Druidのメイン画面でも表示されます。(ただし、パーティション画面 をスクロールする必要がある場合もあります)。

パーティションセクションをスクロールすると、そこに未割り当ての要求パーティションという赤 いテキストメッセージと、その後に1つ又は複数のパーティションが表示されます。この一般的な理由 は、パーティションでの空き領域の不足です。このような状態では、パーティションが未割り当てで ある理由とパーティションの要求されたマウントポイントが表示されます。

要求パーティションの未割り当て状態を解決するには、そのパーティションを十分な空き領域を持つ 他のドライブに移動するか、現在のドライブ上でパーティションサイズを変更するか、又はそのパー ティションを削除します。変更をするには編集ボタンを押すか、又はそのパーティションをダブルク リックします。

#### 4.11.4. ドライブの説明

ドライブの説明セクションの各行は、システムトのハードディスクを表しています。各行には、次の フィールドがあります:

- ドライブ: ハードディスクのデバイス名を示します。
- ジオメトリ[C/H/S]: ハードディスクのジオメトリを示します。 ジオメトリはハードディスクが報告 したシリング、ヘッド、セクタの数を示す3つの数字で構成されています。
- · 合計: ハードディスクの使用可能な領域の総量をMバイト単位で示します。

- · 空き:未割当のハードディスク領域の総量をMバイトで示します。
- 使用: 現在パーティションに割当済のハードディスク領域の総量をMバイト単位とパーセンテー ジ(%)で示します。

ドライブの説明セクションは、コンピュータのディスク設定を示す目的でだけ表示されます。つま り、ここで対象のハードディスクを特定のパーティションに指定できるわけではありません。ドライ ブを指定するには、項4.11.6の中の選択可能なドライブを使用します。

#### 4.11.5. Disk Druidのボタン

これらのボタンは**Disk Druid**のアクションを制御します。パーティションの追加や削除、パーティ<br>ション属性の変更などに使用されます。この画面には変更を受け入れたり、**Disk Druid**を終了したり するためのボタンもあります。各ボタンについて順番に詳しく説明します。

- 追加: 新しいパーティションを要求するために使います。このボタンをクリックすると、マウント ポイントやサイズなどを入力するダイアログボックスが開きます。
- 編集: パーティションセクションで現在選択されているパーティションの属性を変更する為に使い -------<br>ます。編集をクリックするとダイアログボックスが開きます。パーティション情報がすでにディス クに書き込まれているかどうかに応じて、1部又は全てのフィールドを編集できます。
- 削除: 現在のディスクパーティションセクションで現在選択されているパーティションを削除する ために使います。パーティションの削除を確認するメッセージが表示されます。
- リセット: Disk Druidをオリジナルの状態に戻すために使います。パーティションをResetする と、全ての変更内容が失われます。
- · RAIDデバイスの作成: RAIDデバイスの作成のボタンは任意の又は、全てのディスクパーティ ションに冗長性を提供する場合に使います。この操作はRAID使用の経験がある場合のみ実行してく<br>ださい。RAIDに関しての詳しい情報はオフィシャルRed Hat Linux 参照ガイドのRAID (Redundant Array of Independent Disks)でお読み下さい。

#### 4.11.6. パーティションの追加

新たにパーティションを追加するには、追加ボタンを押します。ダイアログボックスが開きます。

## $\bigcircled{{\bf e}}_{\tt t\tt\bar t}$

最低1つのパーティションをRed Hat Linux専用とする必要があります。それ以外は任意に追加できます。詳 細については、オフィシャルRed Hat Linux 参照ガイドの付録ディスクパーティションの概要を参照して下さ  $\mathcal{W}_{\mathcal{A}}$ 

- マウントポイント:パーティションのマウントポイントを選択して入力します。例えば、現在の パーティションをルートパーティションにする場合は、/と入力し、/bootパーティションの場合 には、/bootと入力します。プルダウンメニューを使ってパーティションに適したマウントポイン トを選択することも出来ます。
- 容量(メガバイト): パーティションのサイズ(メガバイト単位)を入力します。フィールドの初期値が 「1」になっていることに注意して下さい。変更しない場合、1Mバイトのパーティションになりま す。
- 残りの領域を使用:このチェックボックスは、直前のフィールドに入力されたサイズをパーティ 、ションの確定サイズと見なすか、最小サイズと見なすかを指定します。選択するとパーティション<br>- ションの確定サイズと見なすか、最小サイズと見なすかを指定します。選択するとパーティション<br>- は拡大してハードディスクの使用可能容量をすべて使います。パーティションサイズは他のパー

ティションサイズの変更に伴って増減されます。複数のパーティションを拡大可能にすることがで きます。その場合は、拡大可能なすべてのパーティションが追加の空き容量を等分して使用しま ਰ

- バーティションタイプ: このフィールドには、さまざまなパーティションタイプ(Linux NativeやDOSなど)のリストが表示されます。マウスを使って適切なパーティションタイプを選択しま  $\tau$ .
- · 選択可能なドライブ: このフィールドには、システムにインストール済のハードディスクが表示 されます。ハードディスクのボックスが強調表示されている場合は、そのハードディスク上にパー ティションを作成できます。ボックスが選択されていない 場合は、そのハードディスク上にパー<br>ティションを作成することは できません。別のチェックボックス設定値を使うと、Disk Druidに よって適したパーティションを配置したり、Disk Druidにパーティションの配置先を決定させたり することが出来ます。
- Ok: 設定に満足で、そのパーティションを作成する場合にOkを選択します。
- · 取り消し: パーティションを作成しない場合は、取り消しを選択します。

#### 4.11.7. パーティションの編集

パーティションを編集するには、編集 ボタンを選択するかまたはそのパーティション上でダブルクリッ クします。

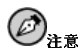

ハードディスク上にすでにパーティションが存在する場合は、パーティションのマウントポイントを変更するこ としかできません。他の変更をしたい場合は、1度パーティションを削除して、再構成する必要があります。

#### 4.11.8. パーティションの削除

パーティションを削除するには、そのパーティションセクションを強調表示して削除ボタンをクリック します。すると削除を確認するように要求されます。 より詳しいインストール法の案内については、項4.13に進んでください。

#### 4.12. fdiskを使ったパーティション設定

ここでは、fdiskを使ってシステムにパーティションの設定をする場合についてのみ説明しま<br>す。fdiskを使用しない場合、自動パーティション用には項4.10へ進み、Disk Druidを使用したパー ティション設定には項4.11へ進んで下さい。

## $\bigcircled{B}_{\texttt{H} \circlearrowright}$

以前にfdiskを使用した経験があり、さらにその動作を理解している場合以外、fdiskをお勧めできません。 Disk Druidはfdiskよりも簡単に理解できます。fdiskを終了するには、戻るボタンを押して、元の画面に戻 ります。そこでfdiskの選択を解除して次のボタンを押します。

fdiskの使用を選択すると、次の画面でfdiskを使ってパーティション設定をするドライブを選択するよ うに要求されます。

<span id="page-40-0"></span>パーティション対象のドライブを選択すると、fdiskコマンドの画面が開きます。使用するコマンドが 判らない場合は、プロンプトで[m]とタイプするとヘルプが表示されます。

パーティションの作成が完了したら、[w]とタイプして設定内容を保存して終了します。元のfdisk 画 面に戻りますので、ここで別のドライブをパーティション設定するか、インストールの続行をするか を選択できます。

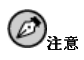

変更はwコマンドを使用して、それを保存しfdiskを終了するまで反映されません。qコマンドを使用すると、変 更を保存せずにいつでもfdiskを終了することができます。

ドライブのパーティションが完了したら、次のボタンをクリックします。次にDisk Druidを使っ て、fdiskで作成したパーティションにマウントポイントを割り当てます。

ここではDisk Druidを使って新しいパーティションを追加することは出来ません。ただし、すでに作 成済のパーティションのマウントポイントを編集することは出来ます。

fdiskで作成したパーティションごとに、編集 ボタンをクリックし、プルダウンメニューから該当する マウントポイントを選択してOKボタンをクリックします。

#### 4.13. パーティションのフォーマット

パーティションを作成したら、次にそれらをフォーマットする必要があります。フォーマットする パーティションを選択して下さい。新たに作成したパーティションはフォーマットしなければなりま せん。また不要なデータが格納されているパーティションもフォーマットすると良いでしょう。た だし、/homeや/usr/localなどのパーティションに、残しておきたいデータがある場合は、フォー マットしてはいけません。(図4-7を参照)

<span id="page-41-0"></span>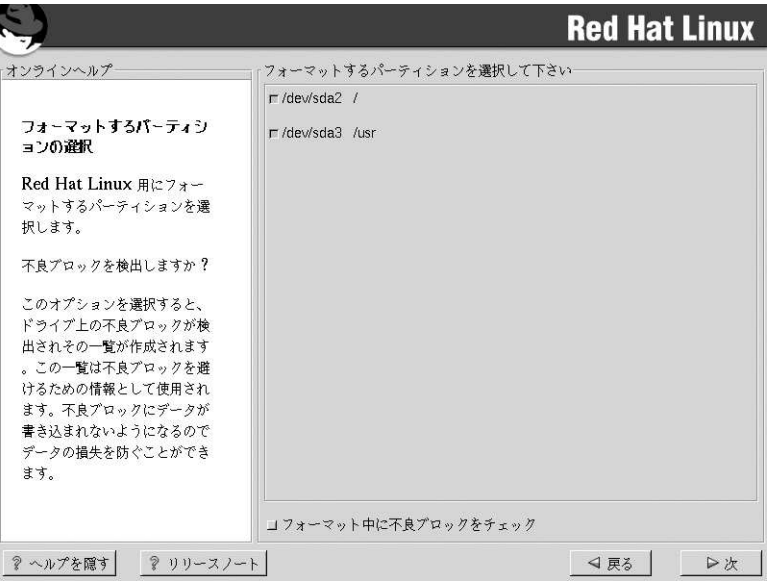

#### 図4-7. フォーマットするパーティションの選択

各ファイルシステムのフォーマット中に不良ブロックを検査する場合は、必ずフォーマット中に不良 ブロックをチェックチェックボックスを選択して下さい。不良ブロックの検査では、ドライブの不良 ブロックを検出し、今後使用を避けるべきブロックのリストを作成します。これはデータ損失を防ぐ のに役立ちます。

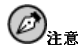

フォーマット中に不良ブロックをチェックを選択するとインストール処理を終えるのに非常に長い時間がか かる可能性があります。最近のハードディスクドライブはサイズが大きいため、不良ブロックの検査にはハー ドディスクの容量に応じてかなりの時間がかかります。不良ブロックの検査を選択した場合は、仮想コンソー ル6で進捗状況をモニターできます。

#### 4.14. YABOOTのインストール

Red Hat Linux システムをブートするには、通常PReP ブートパーティションにYABOOT、又 はlinuxカーネルをインストールする必要があります。PReP ブート パーティションはプライマリ パーティション(基本領域)である必要があります。これはsdx1-sdx4のような表示の場合、sdxが ルート("/")パーティションを含むディスクとなります。

YABOOT、又はカーネルをどのPReP ブートにインストールするか尋ねられます。これにはルー ト("/")パーティションと同じディスク上にあるPRePパーティションを選択して下さい。

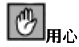

何らかの理由でYABOOTをインストールしない場合、Red Hat Linuxシステムを直接ブートすることは出来ま せん。別のブート方法(ブートディスクなど)を使う必要があります。このオプションはRed Hat Linuxシステム を別の方法で確実にブートできる場合にだけ選択して下さい。

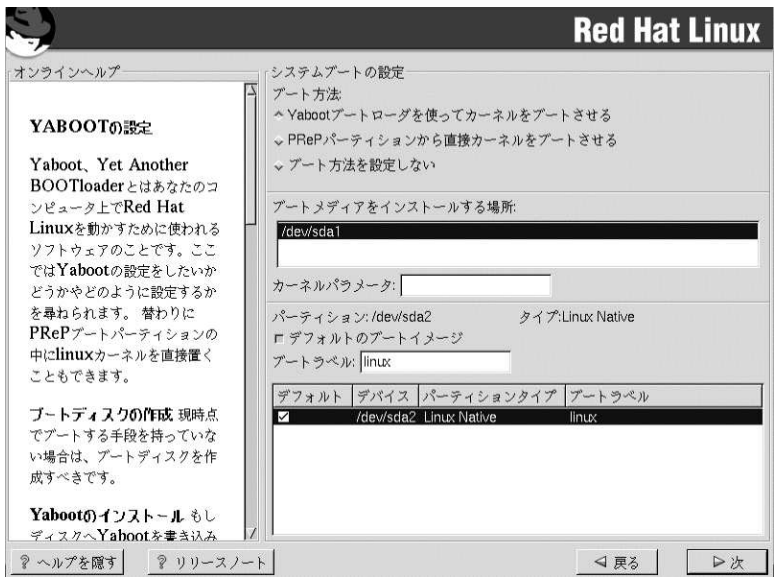

#### 図4-8. yabootの設定

YABOOTブートコマンドにデフォルトオプションを追加する場合は、それらをカーネルパラメータ フィールドに入力します。入力したオプションは全て、ブート時にLinuxカーネルに渡されます。

他のオペレーティングシステムが使用するパーティションも含め、ブート可能なパーティションが画 面に表示されます。Red Hat Linuxシステムのルートファイルシステムを持つパーティションのブート ラベルはlinuxになっています。他のパーティションにもブートラベルを付けることが出来ます。他の パーティションにブートラベルを追加する場合(また既存のラベルを変更する場合)、対象のパーティ ションをクリックして選択すると、ブートラベルを変更できます。

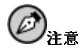

ブートラベル列の内容は、目的のオペレーティングシステムをブートするためにYABOOT:プロンプトで入力す る値です。定義した値を忘れてしまった場合は、YABOOT:プロンプトで「Tablキーを押すと、いつでも定義済の ブートラベルの一覧を表示できます。

#### <span id="page-43-0"></span>4.14.1. YABOOTの設定

この画面には、YABOOTを設定するためのオプションがあります。また、YABOOTを全くインス トールしないように選択することもできます。

ブートディスクを作成する - ブートディスクを作成するオプションはデフォルトで選択されていま った、ブートディスクを作成しない場合は、このオプションを選択解除します。ただしブートディスク<br>を作成することを強くお勧めします。ブートディスクは次の理由で役に立ちます:

YABOOTの代わりに使用–– ブートディスクはYABOOTの代わりに使用することが出来ます。Red Hat Linuxを初めて試していて、他のオペレーティングシステムのブートプロセスを変更したくな い場合は、YABOOTの代わりに使用することが出来ます。プートディスクを使うと、プートディ<br>スクを取り出して再起動するだけで、簡単に他のオペレーティングシステムに戻ることが出来ま す。YABOOTの代わりにブートディスクを使用する場合は、YABOOTをインストールするオプショ ンが選択されていないことを確認してください。

他のオペレーティングシステムがYABOOTを上書きした場合に使用–– サポートされるブート方式に 関して、他のオペレーティングシステムはRed Hat Linuxほど柔軟性を持っていません。他のオペレー ティングシステムをインストール又は、アップグレードすると、MBR(YABOOTの本来の場所)が上書 きされてRed Hat Linuxインストールが起動出来なくなってしまうことが良くあります。その場合は、 ブートディスクを使用してRed Hat Linux をブートし、YABOOTを再インストールします。

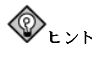

レスキューモードを使用する必要がある場合は、次のいずれかの方法を選択できます。

- CD-ROMを使用してブートし、boot:プロンプトでlinux rescueとタイプします。
- ネットワークブートディスクを使用して、boot:プロンプトでlinux rescueとタイプします。すると. ネットワークからレスキューイメージを検索するように要求されます
- Red Hat Linuxボックスセットに同梱されたブートディスクを使用して、boot:プロンプトでlinux rescueとタイプします。そして、インストール方式とロード元となる有効なインストールツリーを選択し ます。

レスキューモードに関する詳細はオフィシャルRed Hat Linux カスタマイズガイドで御覧下さい。

#### 4.14.2. YABOOTの代替手段

YABOOTを使用したくない場合、カーネルを直接PReP ブートパーティションに置き、オープン ファームウェアコマンドラインからRed Hat Linuxシステムをブートすることが出来ます。この方法 。<br>を使用する場合、ブートコマンドでroot= argumentを確実に含めるように下さい。例えば、boot sd: root/dev/sda2(sda2がルート("/")パーティションの場合)となります。

#### 4.15. ネットワークの設定

ネットワークカードが装着されていない場合、この画面は表示されません。次のセクショ ン、項4.18へ進んで下さい。

ネットワークカードが装着されているが、まだネットワークの設定が済んでいない場合は、ここで設 定することが出来ます。(図4-9を参照)。

複数のデバイスがある場合は、デバイス毎にタブが表示されます。デバイスを切替えると(例え ば、eth0 とeth1)、デバイス固有の情報がそれぞれのタブに表示されます。

<span id="page-44-0"></span>DHCP(Dynamic Host Configuration Protocol)を使用してIP アドレスを設定するかどうかを指示しま す。起動時にアクティブにするを選択すると、起動時にネットワークインターフェイスが開始され ます。DHCPクライアントのアクセス権がない場合や、ここに何を入力すればよいか分からない場合 は、ネットワーク管理者に問い合わせて下さい。

次に、該当する場所に、IP アドレス、ネットマスク、ネットワーク、ブロードキャスト等のアドレスを 入力します。これらのいずれかが不明な場合は、ネットワーク管理者に問い合わせてください。

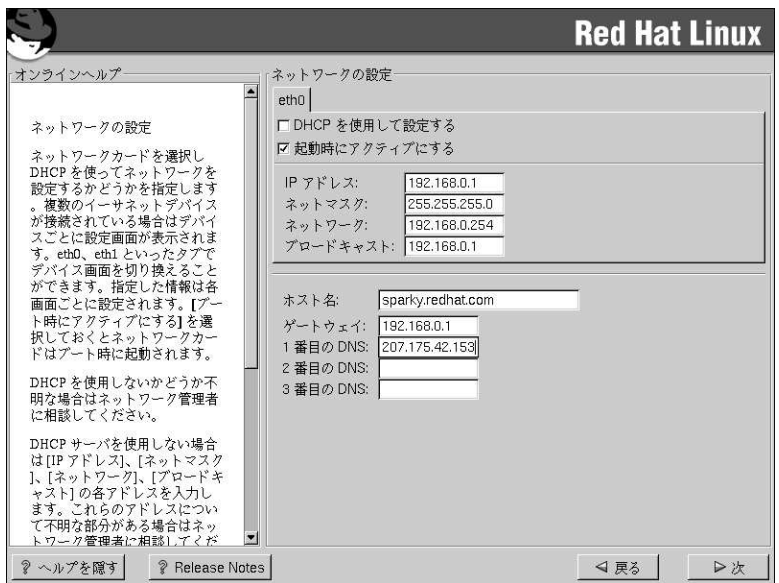

#### 図4-9. ネットワークの設定

ネットワークデバイス用に完全修飾ドメイン名が分かっている場合は、ホスト名フィールドに入力し ます。

 $\bigotimes_{k > k}$ 

コンピュータがネットワークの1部でない場合でも、システムのホスト名は入力することが出来ます。名前を入 力しなかった場合、ホスト名はlocalhostになります。

最後に、ゲートウェイと1番目のDNS(もしあれば2番目のDNSと3番目のDNSも)の各アドレスを入力 します

#### 4.16. ファイアウォールの設定

Red Hat Linux にはシステムセキュリティを強化するファイアウォールプロテクションもあります。 ファイアウォールは、コンピュータをネットワークの間に存在し、ネットワーク上のリモートユー ザーがこちら側のコンピュータ上のどのリソースにアクセスできるかを決定します。ファイアウォー ルが適切に設定されていれば、システムのセキュリティは大幅に向上します。

システムに適切なセキュリティレベルを選択します。

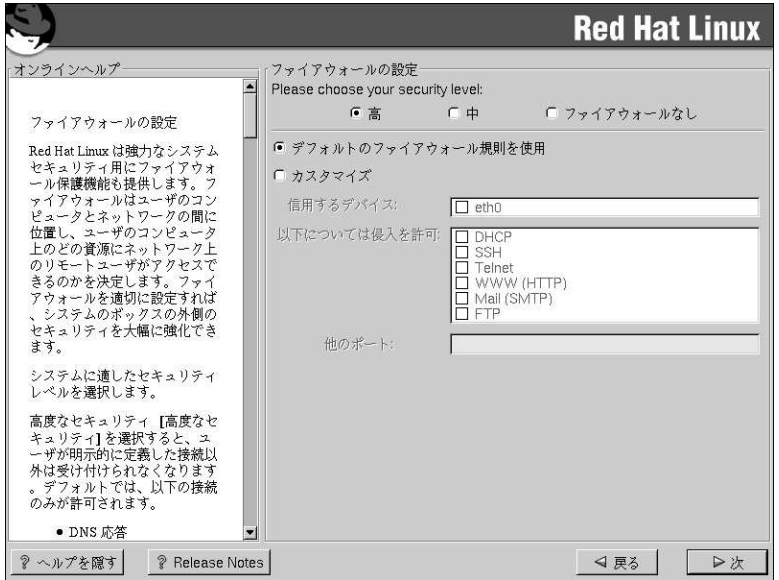

#### 図4-10. ファイアウォールの設定

髙

- $\epsilon$ 高を選択すると、システムは(デフォルト設定を除く) ユーザーによって明確に指定されていない 接続は受け付けません。デフォルトでは次の接続のみが許可されます:
	- DNS 応答
	- DHCP DHCPを使用するネットワークインターフェイスは正しく設定されます。

高を選択すると、ファイアウォールの次の物を拒否します:

- アクティブモードのFTP (大半のクライアントでデフォルト使用になっているパッシブモード のFTPは動作します。
- IRC DCC ファイル転送
- RealAudio<sup>TM</sup>
- リモートX Window System クライアント

システムをインターネットに接続はしているが、サーバを稼働する予定がない場合は、これが最 も安全な選択です。追加のサービスが必要な場合は、カスタマイズを選択して特定のサービスだ けにファイアウォールを通過させることができます。

中  $\epsilon$ 

- 中を選択すると、ファイヤーウォールは、リモートマシンによるシステムの特定のリソースへの アクセスを許可しません。デフォルトでは次のようなリソースが許可されません:
- 1023未満のポート––標準の予約済のポート。FTP. SSH. telnet. HTTPなどのほとんどのシス テムサービスによって使用されます。
- NFS  $t Nf(x) N(2049)$
- リモートXクライアント用のローカルX Window System ディスプレー
- X フォントサーバポート(デフォルトでは xfsはネットワークトでリッスンをせず フォント サーバ内で無効です)。

RealAudioTMなどのリソースを許可する一方で、通常のサービスへのアクセスを阻止したい場合 は、中を選択します。特定のサービスにファイヤーウォールを通過させるには、カスタマイズを 選択します。

ファイヤーウォールなし

「ファイヤーウォールなし」を選択すると、システムに完全なアクセスを許すことになり、セ キュリティチェックがありません。セキュリティチェックは一定のサービスに対するアクセスを 無効化します。これは、信頼できるネットワーク(インターネットではない)上で稼働しているか 又は、後でファイアウォール設定を計画している時のみに選択すべきです。

カスタマイズを選択すると、信頼できるデバイスを追加したり、他の到着するサービスを許可するこ とができます。

#### 信頼するデバイス

信頼するデバイスの中のいずれかを選択すると、そのデバイスはファイアウォールの規定か ら除外されて、そのデバイスからの通信はすべてシステムにアクセスできます。例えば、ロー カルネットワークを稼働しているが、PPPダイヤルアップでインターネットに接続している場 合、eth0をチェックすると、ローカルネットワークからのすべての通信は許可されます。eth0を 信頼できるデバイスとして選択すると、イーサネット上にすべての通信が許可されることになり ますが、ppp0のインターフェイスはまだ、ファイアウォールでブロックされています。あるイ ンターフェイス上の通信を制限したい場合は、チェックは入れない(未選択の)ままにしてくださ  $\mathbf{W}_{\alpha}$ 

インターネットなど公開ネットワークに接続してあるデバイスを信頼するデバイスとすることは 推薦できません。

#### 得入を許可

このオプションを有効にすることは、特定のサービスにファイアウォールの通過を許可すること になります。ワークステーションのインストール中には一これらのサービスのほとんどはシステ ムにインストールされていないことに注意してください。

#### **DHCP**

到着するDHCP照会と応答を許可すると、IPアドレスの決定にDHCPを使用するネット ワークインターフェイスはどれも許可することになります。通常DHCPは有効になっていま す。DHCPが有効になっていない場合は、コンピュータはIPアドレスを取得することができ ません。

#### <span id="page-47-0"></span>**SSH**

Secure SHell (SSH) はリモートマシンにログインしてコマンドを実行するためのツール群 です。SSHツールを使用してファイアウォールを通過してマシンのアクセスを計画している 場合は、このオプションを有効にします。SSHツールを使用してリモートマシンにアクセス するにはopenssh-serverパッケージがインストールされている必要があります。

#### **Telnet**

Telnetはリモートマシンにログインするためのプロトコルです。Telnet通信は暗号化され ず、ネットワーク盗聴に対して安全ではありません。外来のTelnetアクセスを許可すること は推薦できません。外来のTelnetアクセスを許可したい場合はtelnet-serverパッケージ をインストールする必要があります。

#### WWW (HTTP)

HTTP プロトコルはwebページを提供するために、Apache (及び、他のWebサーバ)によっ て使用されます。Webサーバを公開する計画の場合は、このオプションを有効にします。 ローカルのwebページを見たり、webページの開発したりする場合は、このオプションは必 要有りません。webページを提供するためにはapacheパッケージをインストールする必要 があります。

#### Mail (SMTP)

ファイアウォールを通過して受信メールの配信を許可したい場合は、このオプションを 有効にします。有効な場合、リモートホストはメール配信をするために直接こちらのマシ ンに接続できます。POP3 やIMAPを使用してISP サーバからメールを引き取ったり、又 は、fetchmail などのツールを使用している場合はこのオプションは有効にする必要があり ません。不適切な設定のSMTPサーバは、リモートマシンがこちらのサーバを使用してスパ ムメール送信できるような許可をする可能性があることに注意して下さい。

#### **FTP**

FTP プロトコルはネットワーク上のマシンの間でのファイル転送に使用されます。自分 のFTPサーバを公開する予定が有る場合は、このオプションを有効にします。このオプショ ンを活用するにはwu-ftpd (必要に応じてanonftpも)をインストールする必要がありま す。

#### 他のポート

他のポートフィールドにポートを登録することによって、このリストにないポートにア クセスを許可することができます。使用するフォーマットはport:protocolです。例え ば、IMAPにファイアウォールを越えてアクセスを許可する場合は、imap:tcpと指定しま す。また、ポート番号を明確に指定することもできます。ファイアウォールを越えてポー ト1234 トにUDPパケットを許可するには、1234:udpと入力します。複数のポートを指定 する場合は、コンマで区切ります。

#### 4.17. 言語サポートの選択

Red Hat Linux ではシステム上に複数の言語環境をインストールして使用することができます。

まずデフォルトの言語として使用する言語を選択します。デフォルトの言語はインストールが完了す るとRed Hat Linuxのシステムで使用されます。複数言語をインストールすると、インストールの後で もデフォルトの言語を変更できます。

<span id="page-48-0"></span>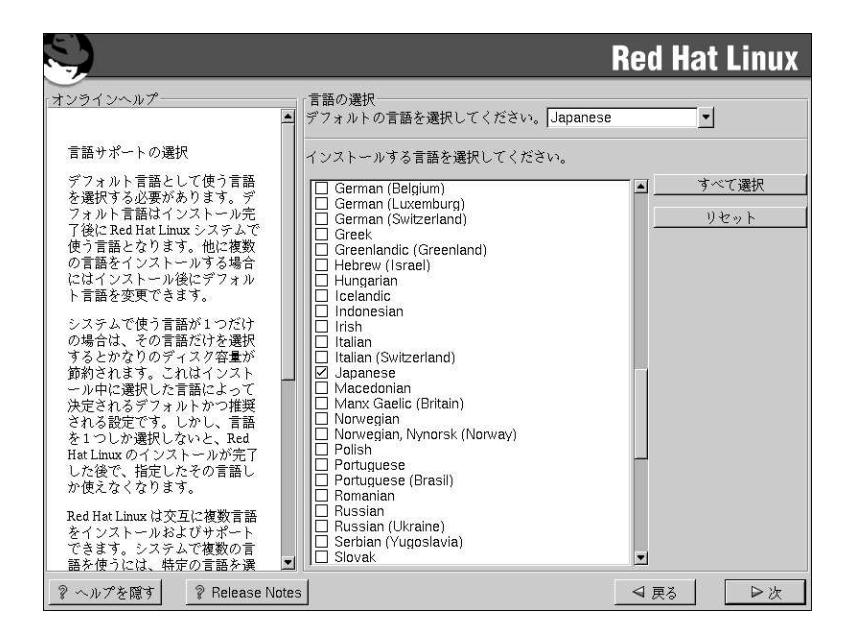

#### 図4-11. 言語サポートの選択

システムで1つの言語しか使用しない場合は、その言語だけを選択することにより、ディスク容量を節 約できます。デフォルトの言語は、インストール時に選択した言語です。ただし、1つの言語しか選 択しなかった場合は、Red Hat Linux インストール完了後も使用できる言語はその言語だけとなりま 寸.

システムで複数の言語を使用する場合は、インストールする言語を個別に選択するか、すべての言語 を選択して利用可能なすべての言語をRed Hat Linuxシステムにインストールします。

選択を取り消す場合は、リセットボタンを使用します。リセットすると、設定はデフォルトに戻りま す。インストール時使用の為に選択した言語だけがインストールされます。

#### 4.18. タイムゾーンの設定

タイムゾーンの設定は、コンピュータの物理的位置で設定することも、協定世界時間(UTC)からのタ イムゾーンのオフセットで指定することもできます。

<span id="page-49-0"></span>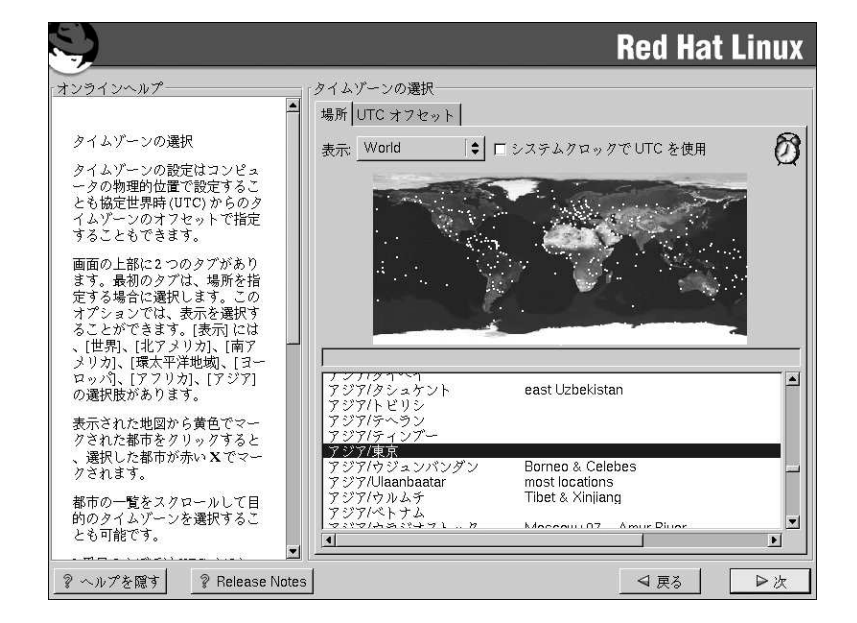

#### 図4-12. タイムゾーンの設定

画面の上部に2つのタブがあります。(図4-12を参照).最初のタブではコンピュータの設置場所を指定 してタイムゾーンを設定できます。表示できる指定地域には、世界,北アメリカ,南アメリカ,環太平 洋,ヨーロッパ,アフリカ,そしてアジアがあります。.

インターアクティブの地図では、黄色の点でマークされている特定の都市をクリックすることができ、 選択をすると赤いXが表示されます。また一覧の中をスクロールして目的のタイムゾーンを選択するこ ともできます。

2つ目のタブでは、UTCのオフセットを指定できます。このタブには選択できるオフセットの一覧と夏 時間を使用するオプションが表示されます。

どちらのタブでも、システムクロックでUTCを使用を選択することが出来ます。このオプションはシ ステムがUTCに合わせて設定してあることが分かっている場合にだけ選択して下さい。

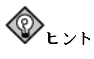

Red Hat Linuxシステムをブートした後でタイムゾーン設定を変更したい場合は、rootにな り、/usr/sbin/timeconfigコマンドを実行します。

#### 4.19. アカウントの設定

アカウントの設定の画面ではroot パスワードの設定をします。さらには、インストール完了後にログ インするための、root以外のユーザーアカウントを設定することができます。(図4-13参照)。

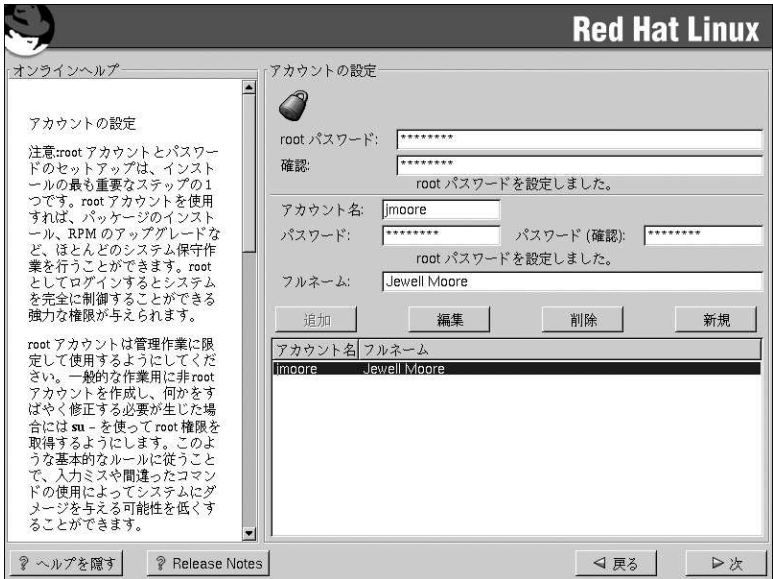

#### 図4-13. アカウントの設定

#### 4.19.1. Rootパスワードの設定

rootアカウントとrootパスワードの設定は、インストール時の最も重要なステップの1つです。rootア カウントはWindows NTマシンで設定する管理者アカウントに似ています。rootアカウントは、パッ ケージのインストール、RPMのアップグレード、ほとんどのシステムの保守の為に使います。rootで ログインするとシステムに対して全面的な制御をする権限を持つことになります。

rootアカウントの使用はシステム管理のみにします。通常の使用にはroot以外のアカウントを作成し て、何かを緊急に修復する場合に、su - でrootに入ります。これらの基本的な規則に従えば、入力ミ スや間違ったコマンドがシステムに与える影響を最小限に抑えることができます。

インストールプログラムがシステム用にrootパスワードを設定するように要求してきます。1この時点 で、rootパスワードを入力する必要があります。rootパスワードを設定しない限り、インストールプロ グラムは次のセクションへ進行しません。

rootパスワードは最低6文字の長さが必要で、入力するパスワードは画面に表示されません。パスワー ドは2回入力します。2つのパスワードが一致しないときはもう1度入力しなおす必要があります。

rootパスワードは何か自分で覚えやすいものにします。しかしそれは他の人が簡単に想像できるもの ではいけません。自分の名前、電話番号、qwerty (キーボードの1列の字), password, root, 123456, anteater などはすべて、悪いパスワードの例です。良いパスワードとは、数字、大文字、小文字 が混ざった構成で、また辞書にあるような単語を含まない物です。例としては、Aard387varkまた は420BMttNTなどです。パスワードは大文字/小文字が区別されることに注意して下さい。もしパス

<sup>1.</sup> rootパスワードはRed Hat Linux システム用の管理者パスワードです。rootパスワードを使用するのはシステ ムの保守が必要な時だけにしてください。rootアカウントは一般のユーザーに適用されている制限に関係なく操作 ができるため、rootとして加える変更はシステム全体に影響を与える可能性があります。

<span id="page-51-0"></span>ワードを書き留めるのでしたら、安全な場所に保管して下さい。しかし、どんなパスワードでも書き 留めないことを推薦します。

# $\bigcircled{{\color{white}D_{\color{black}\hat{\Xi}}}}_{{\color{white}L\hat{\Xi}}}%{{\color{white}L\hat{\Xi}}}%{{\$

このマニュアルに示してあるパスワードは使用しないで下さい。これを使用することはセキュリティ上、問題が あると考えられます。

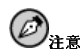

root ユーザー(スーパーユーザーとも呼びます。)はシステム全体にアクセスをすることができます。この理由 

#### 4.19.2. ユーザーアカウントの設定

ここでユーザーアカウントを設定するように選択した場合は、インストールが完了した時点でログイ ンするアカウントを持つことになります。この設定をしておくと、後でrootでアカウントの作成し直す ことなく、そのまま安全にそして簡単にコンピュータにログインすることができます。

アカウント名を入力します。そして、そのユーザーアカウント用のパスワードを入力して、もう一度<br>確認の為のパスワードをいれます。そのアカウントを持つユーザーのフルネームを入力して**追加** ボタ ザーアカウントが入力できるようにユーザーアカウントのフィールドがまた空白になります。

新規ボタンを選択して新しいユーザー名を追加することも出来ます。ユーザーの付いての説明情報を 入力します。その後、追加ボタンを押して、そのユーザーをアカウントリストに追加します。 また、作成済や不要なユーザーアカウントを編集したり、削除したりすることもできます。

#### 4.20. 認証の設定

ワークステーション-又はサーバ-クラスのインストールをしている場合は、項4.21へ進んで下さい。

ネットワークパスワードを設定しない場合は、このセクションを飛ばすことができます。設定を実行<br>すべきかどうか分からない時は、システム管理者に尋ねて下さい。

NIS の認証設定をしている場合を除いては、MD5とシャドウ パスワードだけが選択されています。( 図4-14を参照して下さい。)御使用のマシンのセキュリティをできるだけ確保するために、両方のパス ワードの使用を推薦します。

NIS オプションを設定するには, NIS ネットワークに接続する必要があります。もし自分がNIS ネット ワークに接続されているかどうか不明な場合は、システム管理者に尋ねてください。

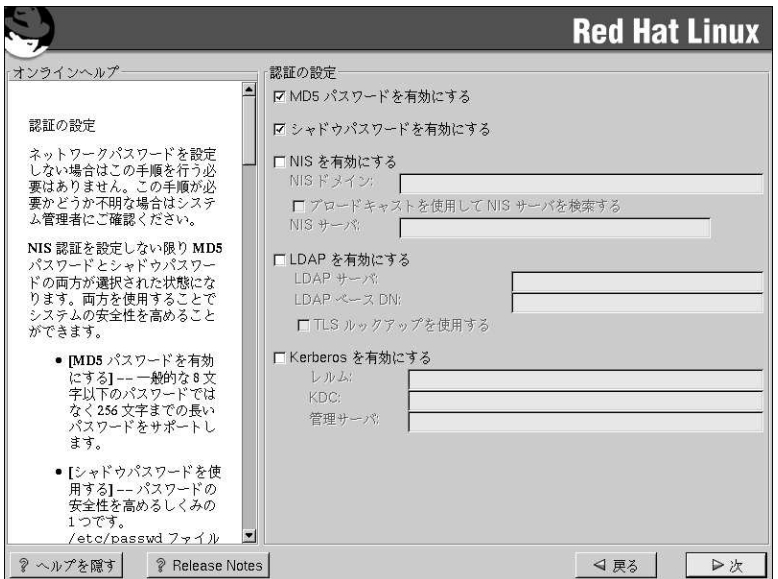

#### 図4-14. 認証の設定

- · MD5 パスワードを有効にするを選択すると、標準の8文字以下のパスワードの代わりに、長いパ スワード(最大256文字まで)の伸用が可能になります。
- シャドウパスワードを有効にするを選択すると、パスワードを保護する安全な手段を提供します。 パスワードは /etc/shadowに保存され. rootユーザしかアクセスできません。
- · NISを有効にするを選択すると、同じネットワークインフォメーションサービスドメイン内の複 数のコンピュータが共通パスワードとグループファイルを共有できるようになります。以下のオプ ションから選択できます:
	- · NIS ドメイン では、コンピュータが所属するドメイン又はコンピュータグループを指定しま す.
	- · ブロードキャストでNIS サーバを検索では、LANにメッセージをブロードキャストして、利用 可能なNIS サーバを探します
	- · NIS サーバでは、コンピュータが特定のサーバを使用するように指定します。LANにメッセー ジをブロードキャストして、ホストサーバを探す必要がありません。
- LDAPを有効にするを選択すると、1部又は全ての認証にLDAPを使用するように指定しま す。LDAPは組織内の特定タイプの情報を整理統合するものです。例えば、組織内のユーザー の各種リストをまとめて、1つのLDAPディレクトリを作ることができます。LDAPの詳細につい ては、オフィシャルRed Hat Linux 参照ガイドのLightweight Directory Accesstells yourProtocol (LDAP)を参照してください。以下のオプションから選択することができます:
	- · LDAP サーバ LDAPプロトコルを使用している指定サーバに(IP アドレスを提供して)アクセ スできるようにします。

- <span id="page-53-0"></span>• LDAP ベースDN — 識別名(DN : Distinguished Name) でユーザー情報を検索することができ ます。
- · TLSの使用 (Transport Layer Securityの略語) ルックアップ このオプション選択でLDAPは 認証の前に、暗号化されたユーザー名とパスワードをLDAPサーバに送ることができます。
- Kerberosを有効にする Kerberosは、ネットワーク認証サービスを提供するためのセキュリ ティシステムです。詳細についてはオフィシャルRed Hat Linux 参照ガイドの中のRed Hat Linuxに おけるKerberos 5の使用を参照してください。ここでは3つのオプションから選択できます:
	- · レルム 1つ又は数台のサーバ(KDCとも呼ばれます)と数多くのクライアントから構成され るKerberos使用のネットワークにアクセスを可能にします。
- KDC-Kerberosチケットを発行するマシン; Key Distribution Center (KDC)へのアクセスを可 能にします。(このマシンはTGS; Ticket Granting Serverとも呼ばれます)
- 管理サーバ kadmindが実行されているサーバへアクセスを可能にします。

#### 4.21. パッケージグループの選択

パーティションが選択されて、フォーマット用に設定が済んだ時点で、インストールするパッケージ<br>を選択する準備ができたことになります。

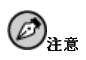

カスタム-クラスインストールを選択する場合以外は、インストールプログラムが自動的に、ほとんどのパッ<br>ケージを選択します。しかし、グラフィカル環境をインストールするためには、GNOME あるいはKDE (又は 両方)を選択する必要があります。

GNOME とKDE は両方ともグラフィカルデスクトップ環境です。2これはシステムの全体的なルック とフィールに携わります。この中の1つをデフォルトのグラフィカル設定として選択する必要がありま す。また、両方インストールして後で好みに応じて選択することもできます。

GNOME とKDEの両方をインストールするだけの容量(最低で1.7 GB)がない場合、項4.21.2 と項4.21.3参考にして判断の助けとして下さい。

機能別にグループパッケージしてあるコンポーネント(例えば、C開発、ネットワーク付きワークス テーション、Webサーバ など)や、個別パッケージ、又はそれら2つの組み合わせなどを選択すること ができます。

コンポーネントを選択するには、その横にあるチェックボックスをクリックします。(図4-15を参照)。

<sup>2.</sup> Linux内のデスクトップ環境は、他のオペレーティングシステムで見られる環境に似ています。しかし、それ ぞれの環境はルックとフィールで異なり、ユーザー個人のニーズに合わせて簡単にカスタマイズできます。

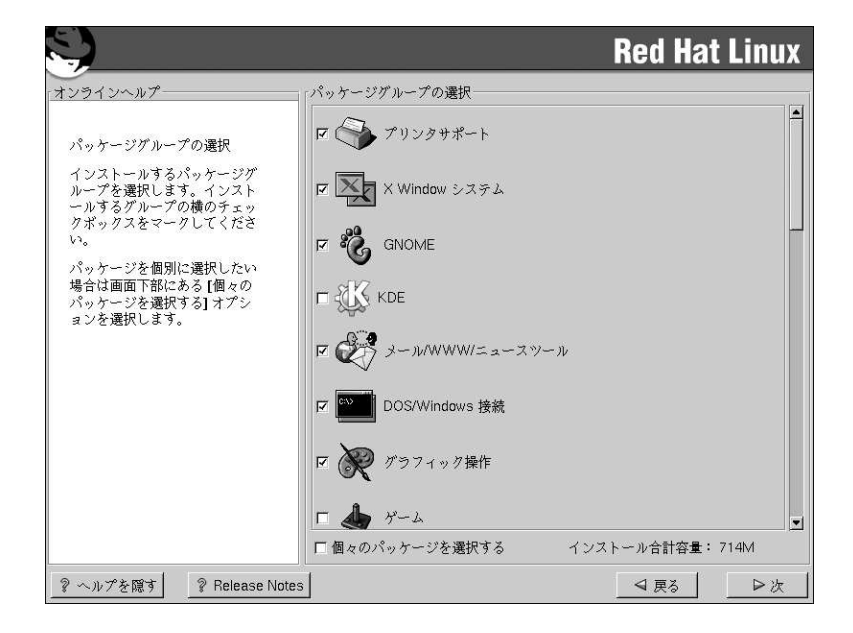

#### 図4-15. パッケージグループの選択

インストールするコンポーネントを選択してください。カスタム-クラスインストールの途中で**すべて**<br>(コンポーネントリストの最後にある)を選択するとRed Hat Linuxに含まれている全てのパッケージを インストールします。すべてのパッケージを選択した場合、約1.7 GBの空き領域が必要です。 個別にパッケージを選択するには、画面の下部の個別パッケージの選択のボックスにチェックを入れ ます。

#### 4.21.1. 個別パッケージの選択

インストールするコンポーネントを選択した後は、マウスを使用して個別のパッケージを選択した り、選択を解除したりできます。(図4-16を参照)。

<span id="page-55-0"></span>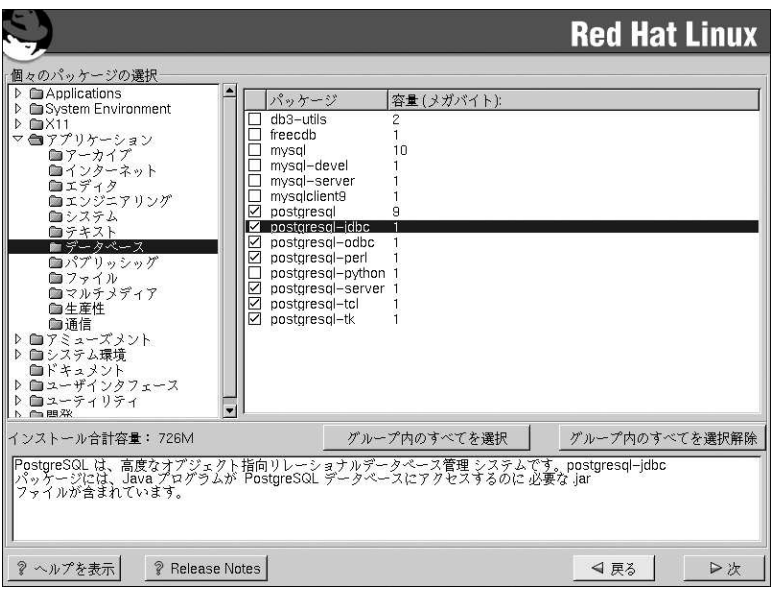

#### 図4-16. 個別パッケージの選択

画面の左側に、各種パッケージグループのディレクトリリストが表示されます。ディレクトリを展開 してから(ディレクトリをダブルクリックして選択してから) ディレクトリを1つ選択すると、インス トールできるパッケージがリスト形式で右側に表示されます。

パッケージを個別に選択するには、パッケージ名の横のチェックボックスをクリックします。ボック ス内のチェックマークはパッケージが選択されていることを示します。

特定のパッケージの詳細については、個別パッケージの名前をクリックして下さい。画面の下部にそ のパッケージ情報が表示されます

また、特定のグループの一覧に表示されているパッケージを一度に選択したり、選択を解除したりす ることもできます。それぞれ、グループ内のすべてを選択ボタンかグループ内のすべてを選択解除ボ タンをクリックします。

#### $(\varnothing)$ /注音

パッケージの幾つかは(例えば、カーネルや一部のライブラリ)全てのRed Hat Linux システムに要求されてい て、選択と選択解除には選べません。これらの基本パッケージはデフォルトで選択されています。

#### 4.21.2. GNOME *L* Lt

GNOME は、グラフィック操作による強力なデスクトップ環境です。GNOMEには、パネル(アプリ ケーションの起動やステータスの表示に使用)、デスクトップ(データやアプリケーションの配置)、複 数のウィンドウマネジャ(デスクトップの外観とフィールを決める)、標準的なデスクトップツールセッ トとアプリケーションセットが含まれています。

<span id="page-56-0"></span>GNOMEでユーザーの思い通りのルックとフィールを持ったデスクトップを設定できま す。GNOMEのセッションマネジャは、設定と現在実行されているプログラムを記憶します。そのた め、好みで設定した状態がそのまま維持されます。

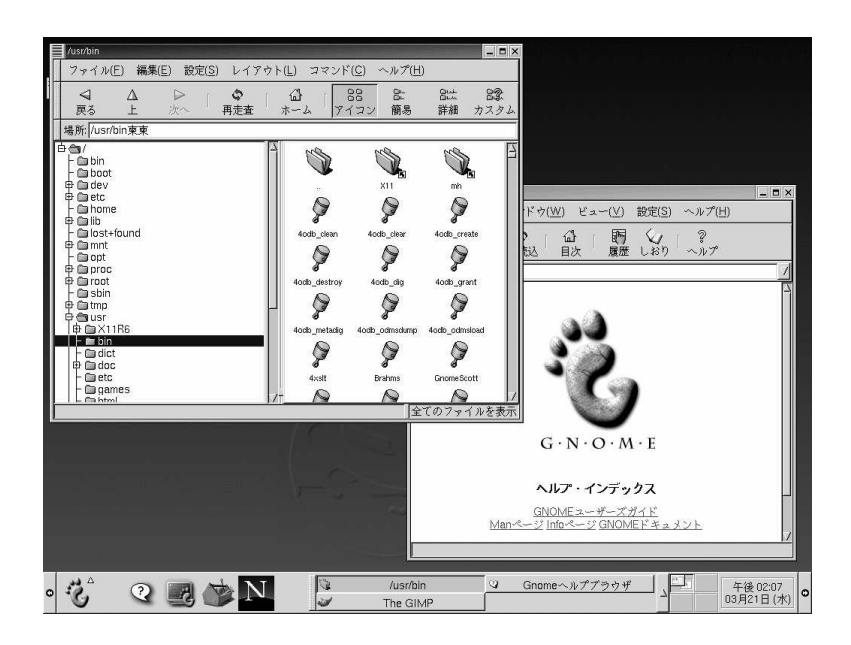

図4-17. GNOMEのユーザー画面

#### 4.21.3. KDEとは

KDEは、ファイルマネジャ、ウィンドウマネジャ、統合ヘルプシステム、設定システム、多数のツー ルとユーティリティ、限りなく追加できるアプリケーションなど、完全なデスクトップ環境を提供し ます。

KDEは、斬新なデスクトップ、デスクトップやアプリケーションの使用法に関するヘルプにアクセス できる便利な検索機能付きヘルプシステム、標準化されたメニューやツールバー、キー割り当て、カ ラー企画をはじめとする数多くの機能を備えています。

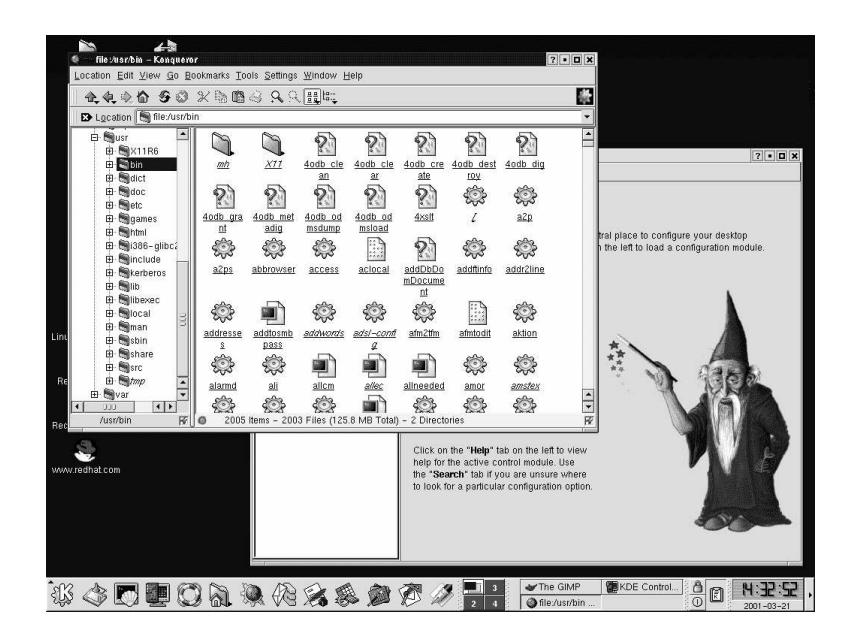

#### 図4-18. KDEのユーザー画面

#### 4.21.4. 主な機能一覧

表4-2はユーザーが自分でGNOMEとKDEを比較できる機会を与えてくれます。両方のデスクトップ 環境の主な特長は強調表示されており、広範囲に渡るアプリケーションとツールを取り扱っていま す。

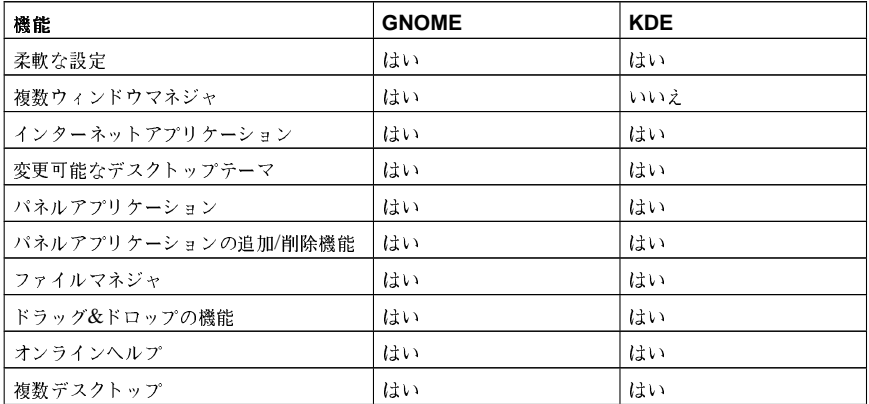

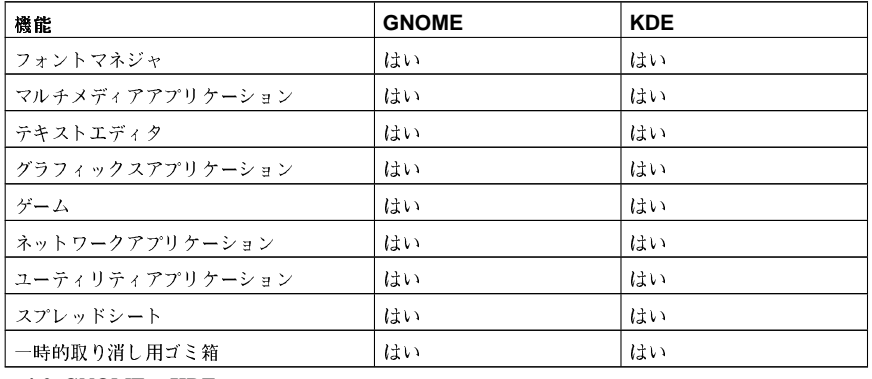

表4-2. GNOME とKDEの使用可能な機能

#### 4.21.5. 未解決の依存関係

多くのソフトウェアパッケージが正しく機能するために他のソフトウェアパッケージに依存するため<br>に、それらのパッケージもシステムにインストールされる必要があります。例えば、多くのグラフィ カルRed Hatシステム管理ツールは、pythonとpython1ibパッケージを必要とします。システムが をチェックします。

あるパッケージが、まだインストール選択をしていない別パッケージを必要とする場合、プログ ラムではそうした未解決の依存関係のリストが表示されますので、ここで解決することができま す。(図4-19を参照)。

未解決の依存関係の画面は選択したパッケージによって必要としているパッケージがない場合にのみ 表示されます。画面下部の不足しているパッケージのリストの下に、依存を解決するパッケージをイ .<br>ンストールするというチェックボタンがデフォルトで選択されています。チェックがある状態のまま 

<span id="page-59-0"></span>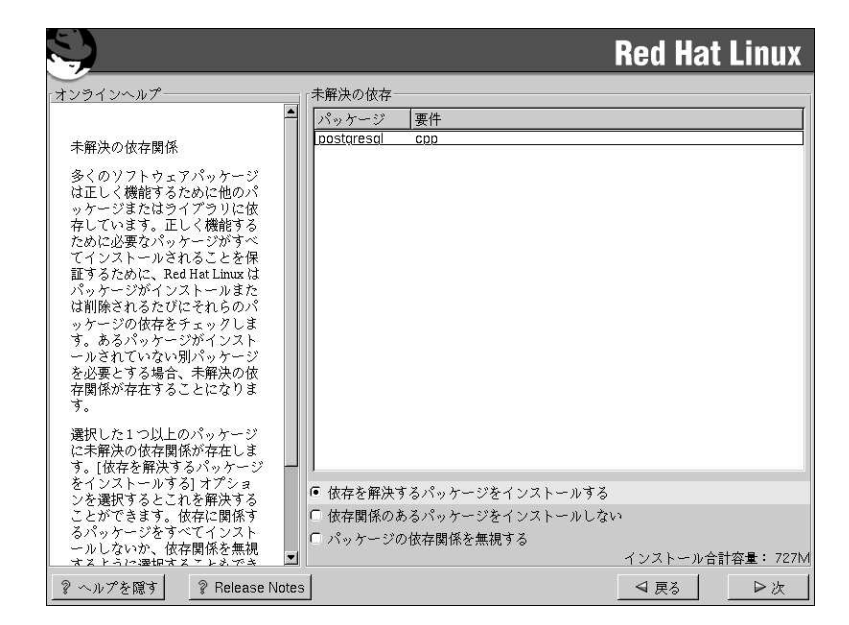

#### 図4-19. 未解決の依存関係

#### 4.22. GUI X 設定ツール

X Window Systemパッケージをインストールする場合は、ここでX サーバを設定することができま す。X Window Systemパッケージをインストールしない場合は、以下を飛ばして項4.24へ進んで下さ  $\mathcal{W}_\sigma$ 

#### 4.22.1. ビデオカードの設定

Xconfigurator ここでユーザーが選択できるビデオカードの一覧を表示します。

一覧(図4-20を参照)の中に使用しているビデオカードがない場合は、Xでサポートされていない可能性 があります。ただし、カードに関する技術的な知識が有る場合は、Unlisted Cardを選択して、自分 のカードのビデオチップセットと利用可能なXサーバの1つと組み合わせることによって、設定できま す。

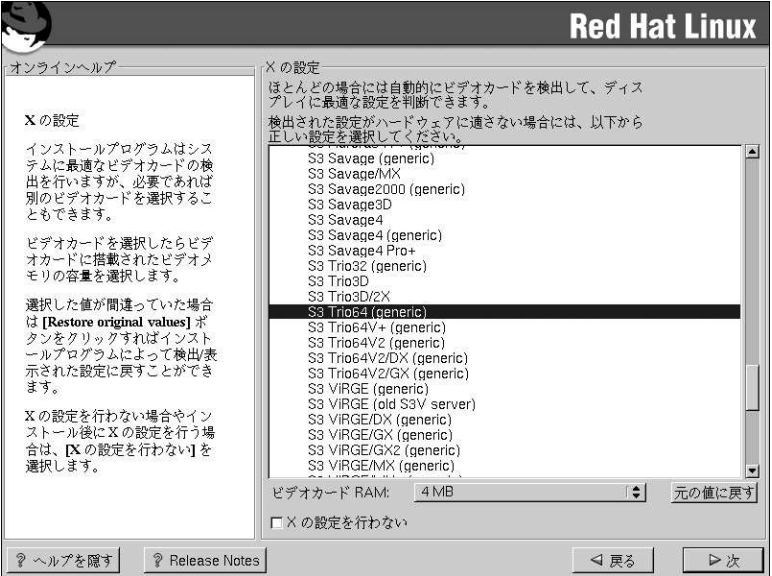

#### 図4-20. ビデオカードの設定

次に、ビデオカードに搭載されたビデオメモリの量を入力します。不明な場合は、ビデオカードに付 属の取り扱い説明書などを参照してください。実際よりも多いメモリを選択してもビデオカードを破 損することはありませんが、Xサーバが正しく機能しない可能性があります。

選択した値が不正確だと判断した場合は、元に戻すボタンをクリックして元の推奨値に戻すことがで きます。

また、Xの設定をしない場合やインストールの後でXを設定する場合はXの設定を行わないを選択しま す。

#### 4.22.2. モニタの設定

Xconfiguratorは、X Window Systemの設定ツールです。先ずモニタの選択肢一覧が表示されます。 自動的に検出されたモニタを選択しても、別のモニタを選択してもかまいません。

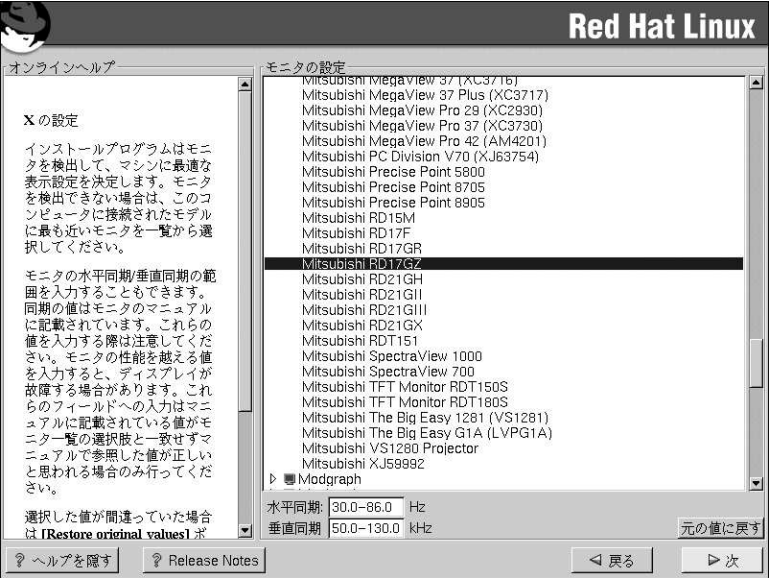

#### 図4-21. モニタの選択

使用しているモニタが一覧にない場合は、Genericモデルの中から、最も適切と思われるものを選択し ます。Genericモニタを選択するとXconfiguratorが水平同期と垂直同期の範囲を提案してきます。こ れらの値は、通常モニタに付属している説明書から、又は、モニタの販売元か製造元から入手できま す。モニタの説明書で、これらの値が正しく設定されているかどうかチェックして下さい。

## $\sqrt{2}$

使用しているモニタの能力の範囲内だと確信できる場合以外は類似のモニタを選択しないで下さい。能力以上の 設定を選択するとモニタがオーバークロックして破損又は、破壊することがあります。

Xconfiguratorが推奨するモニタの水平同期と垂直同期の範囲もこの画面に表示されます。

選択した値が不正確だと判断した場合は、元の値に戻すボタンをクリックして、元の推奨値に戻すこ とができます。

モニタの設定が終了したら、次ボタンを押します。

#### 4.22.3. カスタムの設定

Xの設定に合わせて適正なカラー設定と解像度を選択します。設定のテスト ボタンをクリックしてこ の設定をテストします。テスト中の表示が満足できるものでない場合は、いいえボタンをクリックし て、別の解像度を選択します。

解像度とカラーの設定が適切であることを確認するために、この設定テストの実施をお勧めします。

<span id="page-62-0"></span>GNOME とKDEの両方をインストールすると、どちらかをデフォルトのデスクトップ環境として選択 することができます。しかし,どちらか1つだけのインストールになると、デフォルト設定はGNOME 又けKDEのどちらかインストールしたものしかできません。

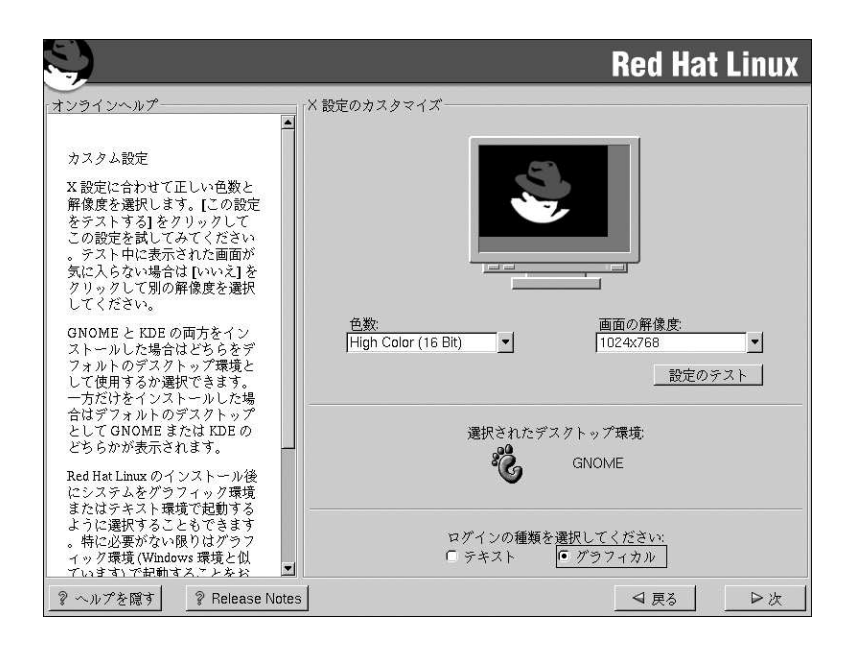

#### 図4-22. X のカスタマイズ

Red Hat Linuxのインストール後にシステムをテキスト環境で起動するか グラフィカル環境で起動す るかも選択できます。特に必要がない限り、グラフィカル環境(Windowsに似た環境)で起動するのが よいでしょう。テキスト環境での起動を選択すると、コマンドプロンプト(DOSに似た環境)が表示さ カます.

#### 4.23. インストールの準備完了

ここで、Red Hat Linuxのインストールの準備が出来たことを示す画面が表示されます。

## /\\<sub>\}</sub>

何らかの理由のためにインストールを続行しない場合は、これがプロセスを安全にキャンセルしてマシンを再起 動できる最後のチャンスです。次 ボタンを押すと、パーティションの書き込みとパッケージのインストールが 開始されます。インストールを中止するのでしたら、ハードディスク上の現在の情報が書き換えられる前に、再 起動する必要があります。

<span id="page-63-0"></span>このインストールプロセスをキャンセルするには、コンピュータのリセットボタンを押すか又 は、[Control]-[Alt]-[Delete]のキー組み合わせを使用してマシンを再起動します。

参照の為に、システムを再起動すると/tmp/install.logでインストールの完全なログを確認するこ **とができます。** 

#### 4.24. パッケージのインストール

この段階では、すべてのパッケージがインストールされるまで、他に操作することはありませ ん。(図4-23を参照)処理の時間は選択されたパッケージの数とコンピュータのスピードによります。

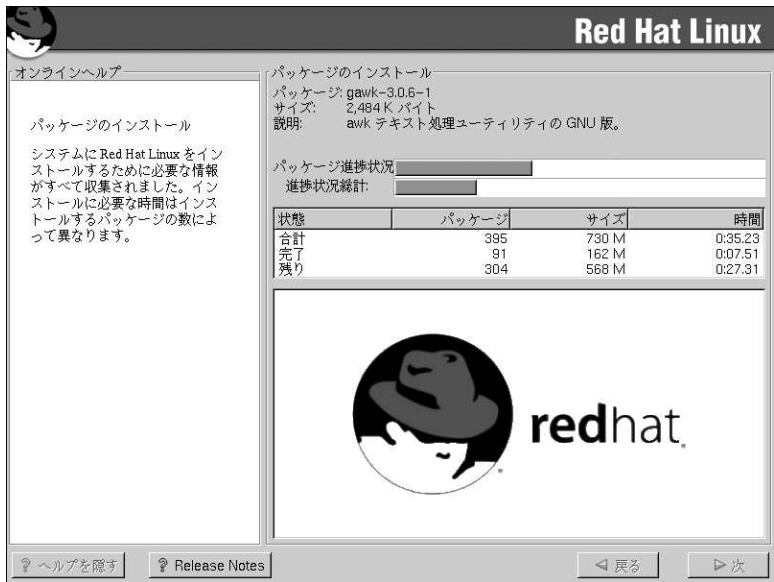

図4-23. パッケージのインストール

#### 4.25. インストールの完了

おめでとうございます。Red Hat Linux 7.1 のインストールが完了しました。

システムの再起動に備えるよう指示が表示されます。フロッピィディスクドライブ内のフロッピィ ディスク又は、CD-ROMドライブ内のCD-ROMを忘れないように取り出してください。

再起動後には、Red Hat Linux のPReP及び/パーティションを含むディスクにオープンファームウェ クリックしてから、Red Hatシステムを格納しているディスクを選択し、1とタイプします。必要に応

じて他のデバイスも設定します。その後、保存をクリックし終了をクリックします。メインメニュー で終了をクリックして新しいシステムをブートします。

コンピュータの通常のパワーオンプロセスが終了すると、YABOOTのGUI プロンプトが表示されま す。ここで以下のいずれかを操作できます:

- [Enter]を押す。– YABOOTのデフォルトブートエントリがブートされます。
- ブートラベルを選択して、[Enter]を押す。– YABOOTは、そのブートラベルに対応するオペレー ティングシステムをブートします。(YABOOT: で[?]キーを押すと有効なブートラベルの一覧が表示 さわすす)
- 何もしない。— YABOOTのタイムアウト時間が経過すると(デフォルトで5秒) YABOOTはデフォ ルトのブートエントリでブートします。

適切な方法でRed Hat Linuxを起動してください。メッセージのある1つ又は複数の画面がスクロール していきます。その後、login:プロンプト又はグラフィカルログイン画面(X Window システムをイ ンストールして、デフォルトでグラフィカルモード起動を選択している場合)が表示されます。

## $\bigotimes_{k > k}$

次に何をすべきか分からない場合は、システムの基本となるトピックを説明しておりRed Hat Linuxの使用法 案内であるオフィシャルRed Hat Linux 入門ガイドを御覧になることをお薦めします。オフィシャルRed Hat Linux 入門ガイド はドキュメンテーションCDの中、または、CDが含まれていないバージョンの場合、次のサ イトで御覧になれます。http://www.redhat.com/support/manuals

もし経験のあるユーザーで、管理面での情報をお探しの場合はオフィシャルRed Hat Linux 参照ガイドが役に 立つことでしょう。

システムの設定についての情報をお探しの場合は、オフィシャルRed Hat Linux カスタマイズガイドが適切で 寸.

### 第5章

### テキストモードからRed Hat Linuxのインストール

このリリースの特徴の1つは、マウスを使って操作するグラフィカルなインストールプログラムです が、テキストモードにしてキーボードを使ってインストールすることも出来ます。この章では、テキ ストモードの使用法を簡単に説明します。はじめに幾つかの注意点を以下に述べます:

· Linuxを初めてインストールする方は、まず第4章を参照して下さい。おもに、グラフィカルイン ストールの手順が説明されていますが、基本的な概念はテキストモードインストールでも同じで す。その後、項5.1に進んで下さい。本章では、Red Hat Linuxのインストールでグラフィカルイン ストールと異なる点について詳しく説明します。

さらに、オフィシャルRed Hat Linux 参照ガイドの付録ディスクパーティションの概要にディスク パーティションのサイズを変更する方法が説明されていますので、参考にして下さい。他のオペ レーティングシステムが存在するディスクにRed Hat Linuxをインストールする予定がある場合、そ こで得られる知識が役に立ちます。

- ネットワーク(NFS, FTP, HTTP経由)を使ってインストールする場合は ネットワークブートディ スクを作成する必要があります。作成方法は、で確認して下さい。
- テキストモードインストールプログラムを使ったことがないか、テキストモードインストールプロ グラムのユーザーインターフェイスを再確認したい場合は、次のセクションにある使い方の説明を 御覧下さい。
- すぐにインストールを始めるには、項5.3に進んで下さい。

#### 5.1. インストールの準備

Red Hat Linuxのインストールを始める前に、インストール先のシステム構成を確認しておきます。こ の情報を得ることで、インストール時に予期しない事態が起きるのを予防できます。必要な情報のほ<br>とんどは、システムに添付されている文書か、システムのベンダーやメーカーから入手することがで きます。

対応しているハードウェアの最新情報は、http://hardware.redhat.comで確認することが出来ます。イ ンストールを進める前にこのリストで自分のハードウェアをチェックして下さい。

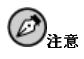

この章で説明する手順に従えば、Red Hat Linux 7.1をテキストモードでインストールすることが出来ます。し この早、読のPyの平風に吹えば、Neu riat Linux 7.1マノオスピーエトマーフスピールリターとアルデータのサージを<br>かし、**CD-ROM**からインストールする場合は、グラフィカルインストールの方がよいでしょう。その方が使い<br>やすく柔軟なカスタムインストールができます。グラフィカルインストールの詳細については第4章へ進んで下  $\approx$  15

#### 5.1.1. ハードウェアの基本構成

インストール先のコンピュータについて、ハードウェアの基本的な構成を理解しておく必要がありま す。具体的には以下のような点を確認します:

• ハードディスクドライブ––特に、数、容量、タイプ。複数台ある場合は、それらの順序も確認しま す。ドライブがIDE かSCSIかを見ておくとよいでしょう。IDEドライブがある場合は、BIOSがリ 、<br>ニアモードをサポートしているかどうかも確認します。BIOSの調べ方は、コンピュータの説明書を<br>見て下さい。コンピュータによってはリニアモードを「大容量モード」と呼ぶものもありますので 注意して下さい。この点についてもコンピュータの説明書を見て確認して下さい。

- · メモリ–– コンピュータに装着されているRAMの容量です。
- CD-ROM 一番重要な項目は、装置のインターフェイス(IDE, SCSI, その他)とIDEでもSCSIでも なければ、メーカーと製造番号。最近のPC互換のコンピュータではIDE CD-ROM(ATAPIとも呼び ます)が一般的です。
- SCSI アダプタ(ある場合) アダプタのメーカーと製造番号
- ネットワークカード(ある場合) カードのメーカーと製造番号
- マウス— マウスの種類(シリアル、PS/2、又はバスマウス)、プロトコル(Microsoft, Logitech, MouseMan, 等)、ボタンの数。シリアルマウスの場合は、接続先のシリアルボート。

最近のシステムにインストールする場合、ほとんどのハードウェアはインストールプログラムが自動 的に検出します。しかし、どちらにしてもこうした情報は確認しておくほうが確実です。

#### 5.1.2. ビデオ設定

X Window Systemをインストールする予定の場合は、次の情報も調べておく必要があります:

- ビデオカード–– カードのメーカーと製造番号(あるいはビデオチップセット)とビデオRAMの容 量(ほとんどのPCIカードはインストールプログラムが自動的に検出します)。
- モニタ– 装置のメーカーと製造番号、水平同期範囲と垂直同期範囲(最近のモデルであれば、イン ストールプログラムが自動的に検出します).

#### 5.1.3. ネットワーク関連情報

ネットワークに接続する場合、以下のことを確認しておきます:

- IP アドレス–– 通常は、10.0.2.15のようにドットで区切られた4つの数字で表します。
- ネットマスク–– これも、255.255.248.0のようにドットで区切られた4つの数字で表します。
- ゲートウェイIPアドレス–– これも、10.0.2.254のようにドットで区切られた4つの数字で表しま す.
- · 1つ又は複数のネームサーバのIPアドレス–– これも、10.0.2.1 のようにドットで区切られた4つ の数字で表します.
- ドメイン名— ネットワークを持つ組織の名前です。例えば、Red Hat はredhat.comというドメ イン名を持っています。
- ・ ホスト名— 個々のシステムに割り当てる名前です。例えば、あるコンピュータのホスト名 lipooh,

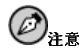

こに示した具体的な値は、あくまでも例に過ぎません。Red Hat Linuxのインストールには、この例を使用 しないで下さい。正しい値が不明な場合は、ネットワーク管理者に尋ねて下さい。

#### 5.2. インストールプログラムのユーザーインターフェイス

Red Hat Linuxのテキストモードインストールプログラムは、画面単位のインターフェイスを採用し、<br>グラフィカルユーザーインターフェイスで広く使われているスクリーンウィジェットをベースにして<br>います。図5-1 と図5-2でその画面を見ることができます。

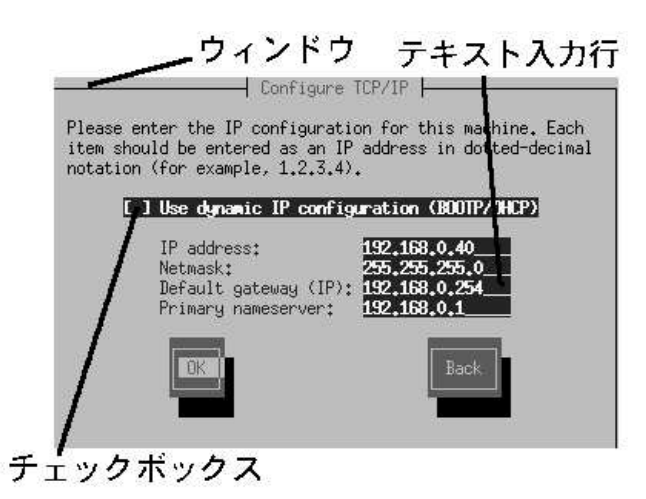

図5-1. インストールプログラムウィジェットの例TCP/IPの設定

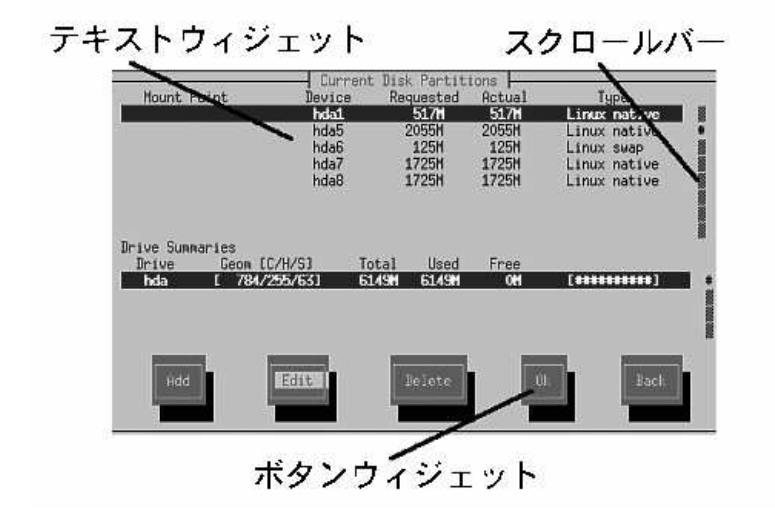

#### 図5-2. インストールプログラムウィジェットの例Disk Druid

ここで、図5-1と図5-2の例にあるウィジェットの中から重要なものを説明します:

- ウィンドウ–– ウィンドウ(通常、このマニュアルの中では、ダイアログボックスと呼ばれます。)は フィント<br>インストールプロセス中ずっと、画面に出て来ます。時として、一つのウィンドウが他のウィンド ウの上に重なることがありますがそんなときは一番表面のウィンドウが操作可能です。表面のウィ ンドウを終了すれば、消えますので、その裏にあったウィンドウを操作できます。
- テキスト入力––テキスト入力のラインはインストールプログラムに要求されて情報を入力する領域 です。カーソルがテキスト入力ライン上で止まっている時は、そのライン上で情報を入力したり、 編集したりすることができます。
- チェックボックス―チェックボックスではある項目を選択したり、また解除したりできます。ボッ クスがアスターリスク(\*印)の時は選択されていて、空白は未選択を表示します。カーソルがチェッ クボックスの中にあるときは[Space]を押して未選択の項目を選択し、または選択項目なら解除しま す。
- テキストウィジェット––テキストウィジェットはテキスト表示用の画面の領域です。ときにはテ キストウィジェットは、チェックボックスなど他のウィジェットを含んでいることがあります。テ キストウィジェットが設置されたスペース内に表示できない程多くの情報を持っているときにはス クロールバーが出て来てきます。この場合、カーソルをテキストウィジェット内に位置した状態<br>で、[Up]キーと[Down]キーの矢印キーを使えばその中の全ての情報をスクロールできます。自分の 現在の位置は、スクロールすると同時に上下に動くスクロールバー上の#の文字で表示されます。
- ・ ボタンウィジェット―ボタンウィジェットはインストールプログラムとの対話型操作の基本となる<br>操作手段です。[Tab]キーと[Enter] キーを使用してボタンを移動して行き、インストールプログラ て操作できます。
- カーソル -- カーソルはウィジェットではありませんが、特定のウィジェットでは選択(そして反 応)する操作に使用されます。カーソルはウィジェットからウィジェットへ移動する時に、ウィ ジェットの色を変化させるか又は、ウィジェットの中か隣にカーソルが移動するだけのこともあり

65

<span id="page-70-0"></span>ます。図5-1の中では、カーソルがOK ボタン上に位置しています。図5-2ではカーソルが編集 ボタ ン上にあります。

#### 5.2.1. キーボードでの操作

インストールダイアログ間の移動は、簡単なキー操作の組合せで実行できます。カーソルを動か すには、[左]キー, [右]キー, [上]キー, 及び[下]キーの矢印キーを 使用します。[Tab]キーと[Alt]キー<br>[Tab]キーを使用すれば画面上のウィジェット間を前後に巡回できます。そして、ほとんどの場合、画 面の下部にカーソル移動キーの説明があります。

ボタンを「押す」操作はカーソルをそのボタン上に移動して(例:[Tab]キーを使用して)、[Space]キー または[Enter]キーを押すことによって出来ます。項目リストから1つを選ぶには、カーソルをその項目 に移動してから[Enter]キーを押します。チェックボックス内の項目を選択するのは、カーソルをその 項目に移動して[Space]キーを押します。その選択を解除するにはその項目上でもう一度[Space]キー を押します。

「F12]キーを押せば、現在の値をそのまま採用して、次のダイアログへ進みます。これはOKボタンを 押すことと同じ効果です。

## $\circledcirc$ ra

インストールプロセス中、ダイアログボックスが入力待ちになっている時以外は、キーに触れないようにして下 さい、(触れると予期しない結果を招くことがあります。)

#### 5.3. インストールプログラムの開始

次に示すいろいろな方法でインストールを始めることが出来ます:

- ・ 作成しているブートディスク(又は、作成しているネットワークブートディスクか、PCMCIAブー<br>トディスク)をプライマリーフロッピィディスクドライブに挿入し、再起動します。
- インストール先のコンピュータがCD-ROMドライブからブート出来る場合は、Red Hat Linux CD 1をドライブにいれて、再起動します。

#### 5.3.1. オンラインヘルプの利用

インストールプログラムがメモリ上にロードされると、[F1]キーから[F6]キーまでを押すことにより、 インストールプロセスやオプションに付いての情報を参照することができます。例えば、[F2]キーを 押すと、オンラインヘルプ画面についての全体的な説明が表示されます。

#### 5.4. インストールの相互参照表

インストール画面のほとんどは、GUI画面と対応しています。ここに示した表は、インストールの各 画面を順番に示し、そのインストール部門に関した説明の場所を一覧にしたものです。 この章では、GUI画面で対応していない項目に関して、インストール関連の画面とその説明を案内し ます。

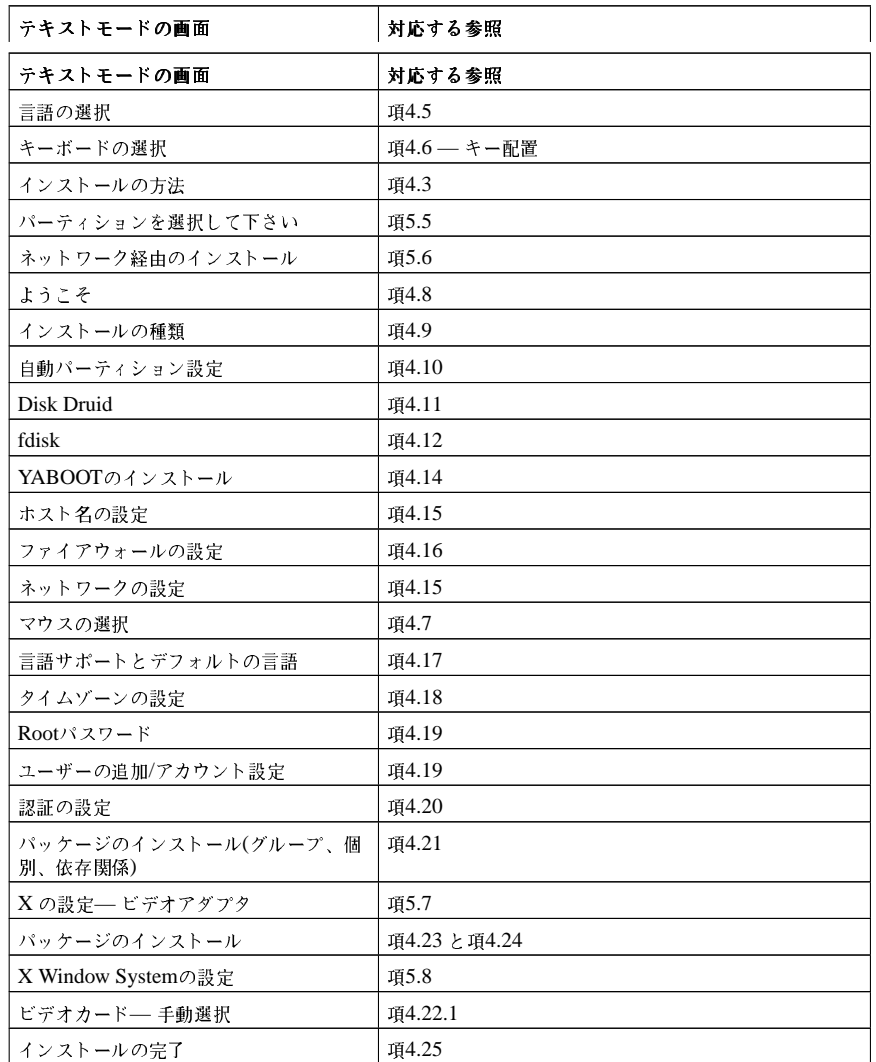

表5-1. インストールの相互参照表

5.5. インストール元ディスクパーティションの選択

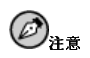
イブからインストールするように選択します。そのディレクトリをインストールプログラムに指定して、インス トールを実行します。

インストールに先だって、ISOイメージに問題がないことを確認しておくとハードディスクドライブイン - フレイ・プルフルフィミルスのサイ・フレに関連がないことです。<br>ストールで起こりがちな問題を避けることができます。インストールの前にISOイメージをチェックするには、**md5sum** プログラム(オペレーティングシステム別に各種の**md5sum** プログラムがあります)を使用します。この**md5sum** プログラムはISOイメージという。

パーティションを選択して下さい 画面(図5-3)はディスクパーティションからインストールしている 場合(インストールの方法ダイアログでハードディスクドライブを選択した場合)にのみ適用されま す。。このダイアログを使ってRed Hat Linuxのインストール元となるディスクパーティションとディ レクトリを指定できます。

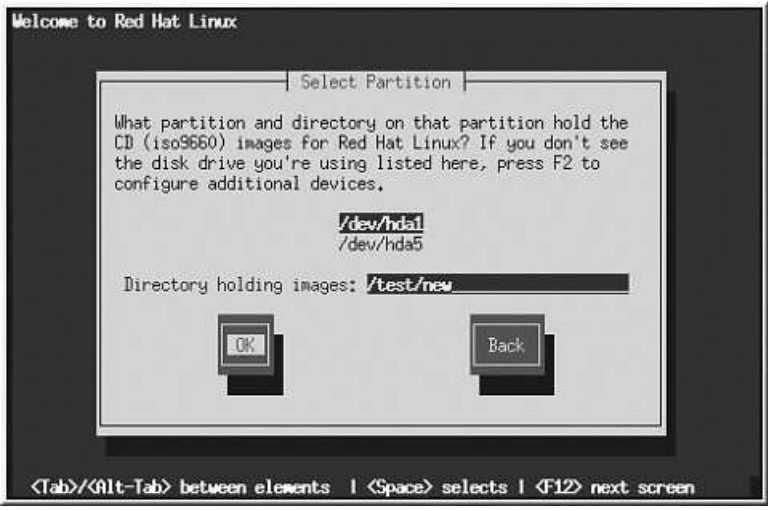

### 図5-3. ハードドライブインストール用の「パーティションを選択して下さい」のダイアログボック ス

Red Hat ISO イメージを含んでいるパーティションのデバイス名を入力します。また。イメージ を含むディレクトリというラベルのフィールドがあります。ISO イメージがそのパーティション のrootディレクトリにない場合は、ISO イメージのある場所のパス名をそのフィールドに入力しま す。(例えば、ISO イメージが/test/new/RedHat にあれば、/test/newと入力します)。 ディスクパーティションを識別した後、次にようこそのダイアログボックスが表示されます。その詳

# 細は表5-1を御覧下さい。

### 5.6. ネットワークからのインストール

ネットワークからインストールする場合、TCP/IPの設定のダイアログボックスが開きます。このダイ アログボックスに関する説明が必要な場合は項4.15で御覧下さい。それから次の手順を進めます。

Red Hat Linux 7.1 インストールプログラムは複数のCD-ROMからRed Hat Linuxインストールします ので、NFS,FTP, 又はHTTP経由のインストールをサポートする計画であれば、Red Hat Linux 7.1を 含むそれぞれのCD-ROMからRedHat ディレクトリをディスクドライブにコピーする必要がありま す:

• CD-ROM 1 を挿入して以下の操作コマンドを実行します:

- $\bullet$  mount /dev/cdrom /mnt/cdrom
- cp -var /mnt/cdrom/RedHat /location/of/disk/space
- · umount /mnt/cdrom
- CD-ROM 2 を挿入して次のコマンドを実行します:
	- . mount /dev/cdrom /mnt/cdrom
	- cp -var /mnt/cdrom/RedHat /location/of/disk/space
	- · umount /mnt/cdrom
- ・ そして、RedHatディレクトリを含むディレクトリをインストールプログラムにアクセス出来るよ<br>うにします(例えば、NFSインストール用にエキスポートします)。

### 5.6.1. NFSセットアップ

NFSセットアップのダイアログボックス(図5-4)はNFSからインストールする時(つまり、ネットワーク 又は、PCMCIAブートディスクからブートして、そしてインストールの方法ダイアログボックスの中<br>のNFS イメージを選択している時)にだけ表示されます。

<span id="page-74-0"></span>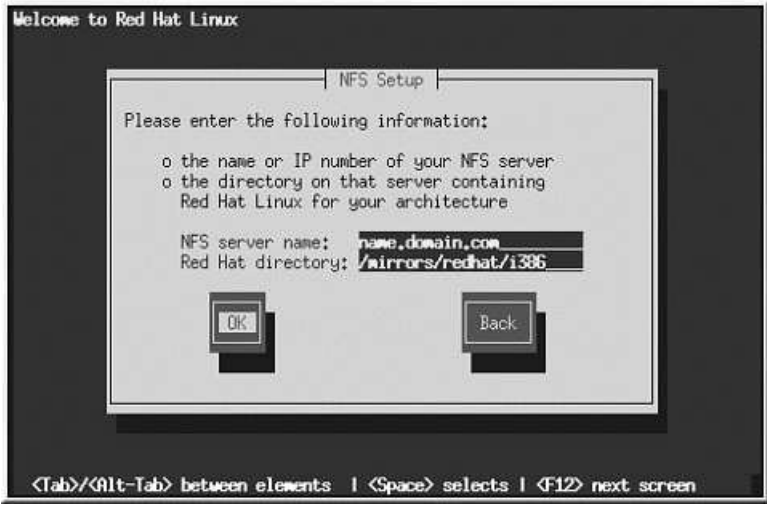

### 図5-4. 「NFS セットアップ」ダイアログボックス

NFSサーバの完全修飾ドメイン名かIPアドレスと、Red Hat Linuxインストールファイル又は、CDを含むエキスポートディレクトリの名前を入力します。例えば、ドメイン名redhat.comのホスト -<br>名eastcoastからインストールする場合、eastcoast.redhat.comを NFSサーバフィールドに入 力します。

NFSサーバが/mnt/cdrom上にRed Hat Linux CDをマウントしたとすると、Red Hat ディレクトリ フィールドには/mnt/cdromと入力します。NFSサーバがCDではなく、Red Hat Linuxインストール ツリーのミラーをエキスポートしている場合は、RedHatディレクトリを含むディレクトリを入力しま す。例えば、NFSサーバが次のようなディレクトリを持つ場合;

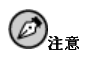

NFSインストールの実行時にRed Hat Linux CD-ROMからファイルをコピーしている場合、インストールす<br>るのに必要なファイルへのアクセス権限が正しく設定されていることを確認して下さい。正しくない場合、コ<br>ピーしたファイルを実行できませんのでインストールする前にアクセス権限を変更しなければなりません。

次に、ようこそのダイアログボックスが表示されます。その詳細は表5-1で御覧下さい。

### 5.6.2. FTP セットアップ

FTP セットアップダイアログボックス(図5-5)はFTP サーバからインストールしている場合(つまりイ ンストールの方法ダイアログでFTPを選択した場合)にのみ表示されるものです。このダイアログで は、Red Hat Linuxのインストール元のFTP サーバを指定します。

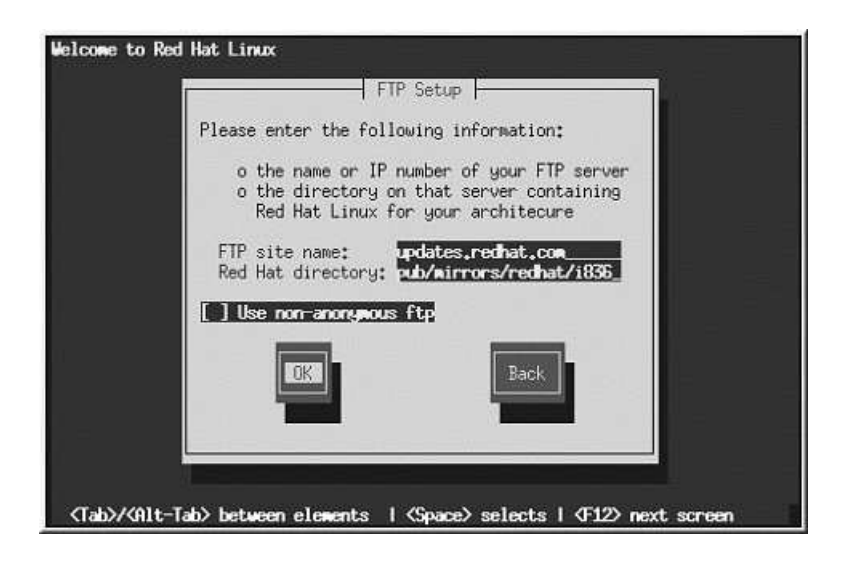

# 図5-5. 「FTP セットアップ」ダイアログボックス

インストール元のFTPサイトの完全修飾ドメイン名かIPアドレスと、アーキテクチャ用のRedHatイン<br>ストールファイルを含むFTPサイト上のディレクトリの名前を入力します。例えば、FTP サイトが次の ディレクトリを含む場合は;

設定に問題がなければ、base/hdlistを取り込んでいることを示すメッセージが表示されます。

次にようこそのダイアログが表示されます。その詳細については表5-1を御覧下さい。

### 5.6.3. HTTP セットアップ

HTTP セットアップの画面(図5-6)はHTTPサーバからインストールしている場合(つまりインストー ルの方法ダイアログの中の HTTPを選択した場合)にのみ表示されます。このダイアログではRed Hat Linuxのインストール元となるHTTPサーバの情報を設定します。

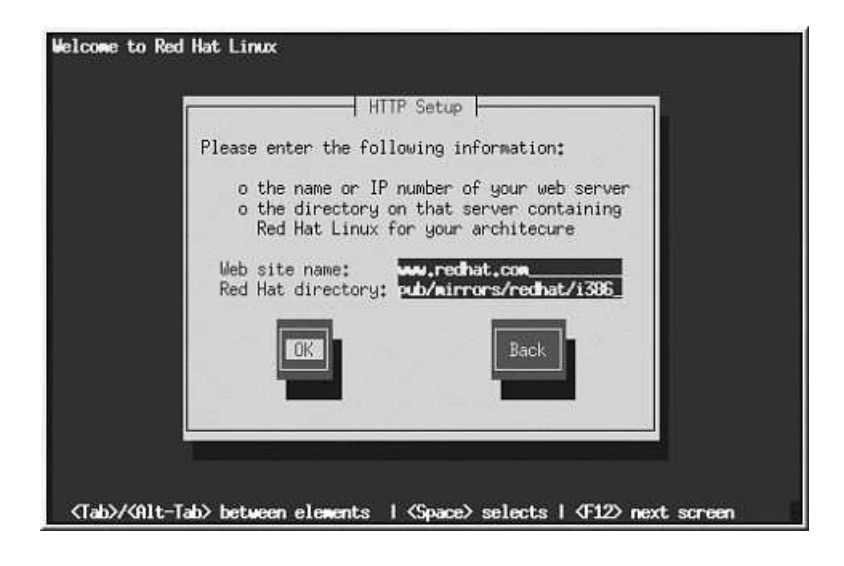

### 図5-6. 「HTTP セットアップ」ダイアログボックス

Red Hat Linuxのインストール元となるHTTPサイトの名前かIPアドレスと、アーキテクチャ用 のRedHatインストールファイルを含むディレクトリの名前を入力します。例えば、HTTPサイト 、<br>が次のディレクトリを含んでいる場合;

設定に問題がなければ、base/hdlistを取り込み中であることを示すメッセージが表示されます。

次に、ようこそのダイアログが表示されます。その詳細は、表5-1を御覧下さい。

# 5.7. ビデオアダプタの設定

次にインストールプログラムはビデオカードを検出します。使用しているカードが検出された場合 は、OKボタンを押してインストールを続行します。

<span id="page-77-0"></span>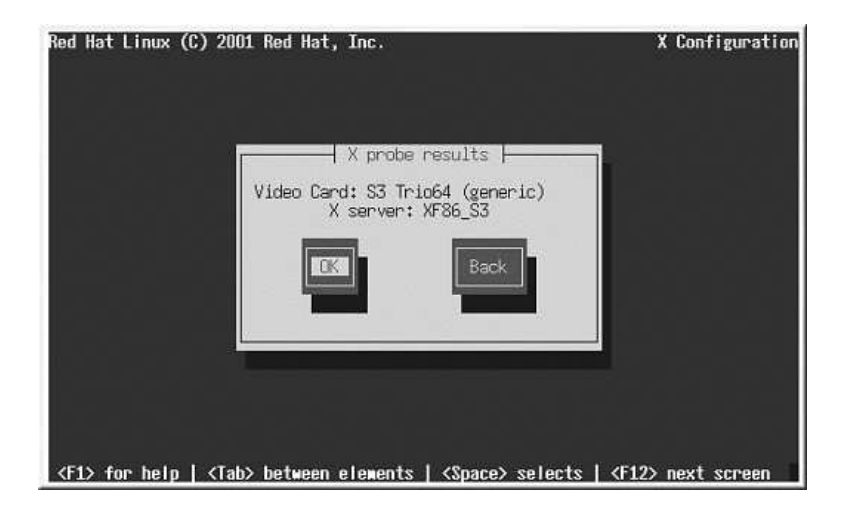

### 図5-7. ビデオカードの確認

使用しているビデオカードが自動的に検出されなかった場合は、ビデオカードのリストから指定しま す。詳細は項4.22.1を参照して下さい。

### 5.8. X Window Systemの設定

Xconfiguratorユーティリティを使用するとシステムのXサーバを設定することができます。

先ず、Xconfiguratorはモニタのリストを表示します(図5-8を参照)。使用しているモニタがリストに ある場合は、そのモニタを選択して[Enter]キーを押します。そうでない場合は、カスタムを選択しま す。

リストからモニタを選択した場合、次にビデオメモリを入力します。これに関しては図5-13を参照し てください。

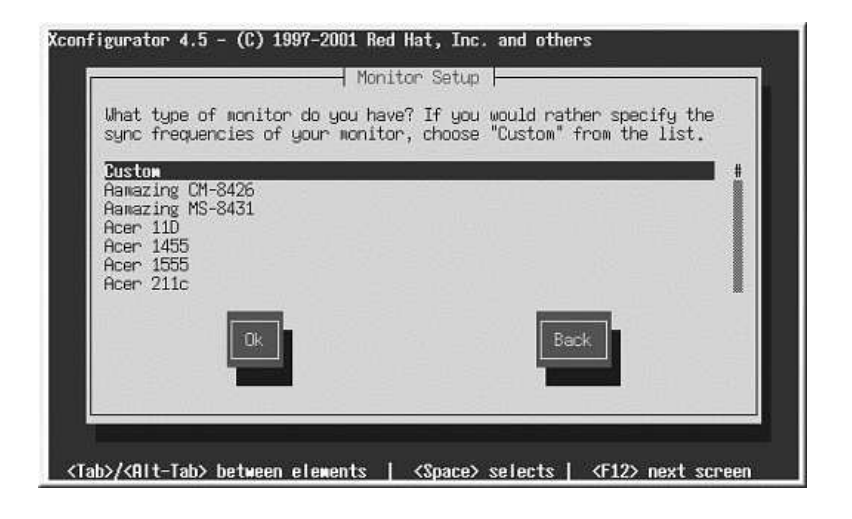

### 図5-8. 「モニタの設定」ダイアログボックス

カスタムを選択した場合、Xconfiguratorは使用しているモニタの水平同期と垂直同期の範囲を選択 するように指示します(通常、これらの値はモニタに付属する取扱説明書に記載されています。説明書 が手元になければ、モニタのベンダーやメーカーから必要な情報を入手することができます)。

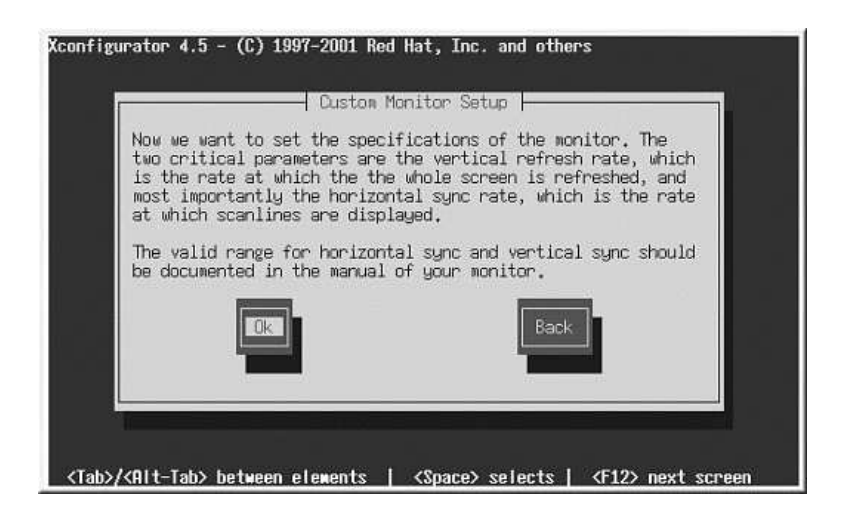

図5-9. カスタムモニタの設定

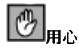

使用しているモニタの能力を越える範囲は選択しないで下さい。能力以上の設定を選択するとモニタがオーバー クロックして破損又は、破壊することがあります。

使用しているモニタの水平同期を選択します(図5-10を参照)。モニタの能力を越える範囲を選択をしな<br>いように注意してください。カスタム設定については図5-12を参照してください。

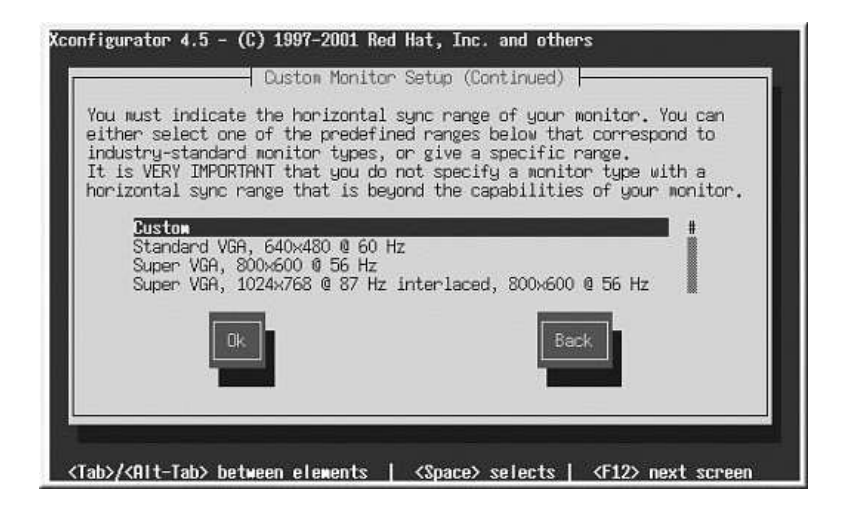

### 図5-10. カスタムモニタの設定 - 水平同期

次に垂直同期の範囲を選択します。

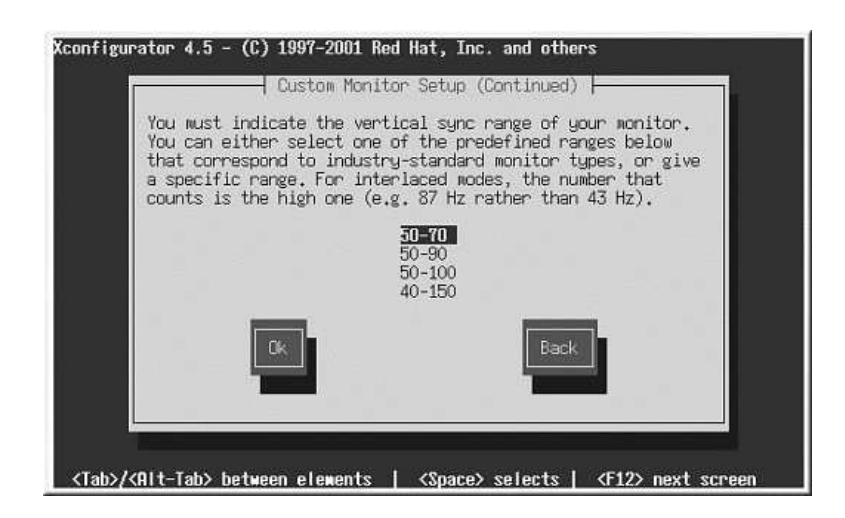

### 図5-11. カスタムモニタの設定–– 垂直同期

カスタムモニタ情報を入力する選択をした場合、モニタの水平同期と垂直同期の両方の範囲を入力し<br>ます(図5-12を参照)。

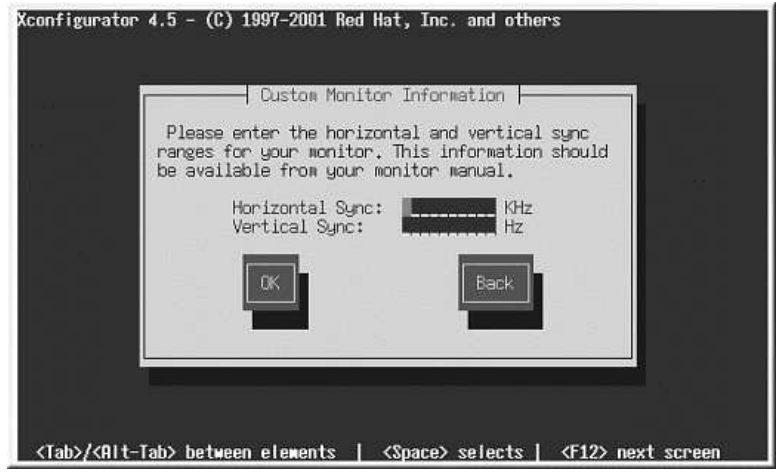

モニタ設定を選択し終ったらビデオカードに搭載されているビデオメモリの容量を選択する必要があ ります(図5-13を参照)

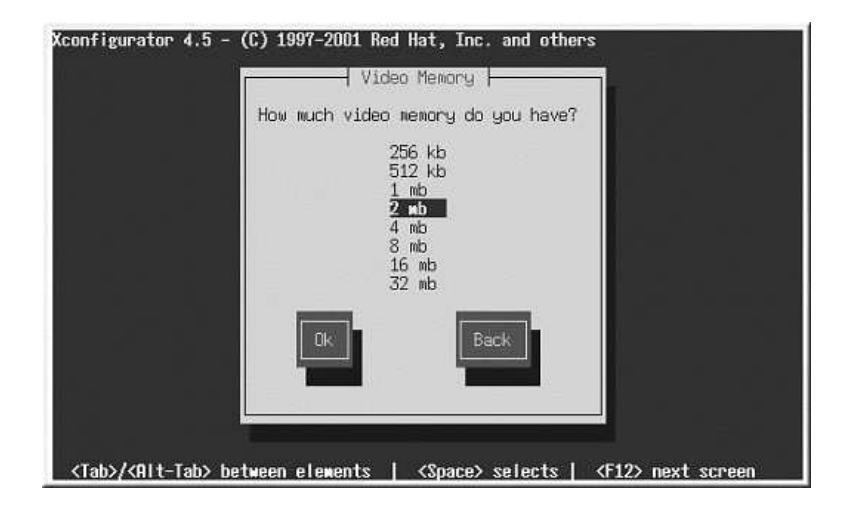

### 図5-13. ビデオメモリ

カードに搭載されているカードのメモリの容量が分からない場合は、ビデオカードに添付された取扱 説明書を確認して下さい。カードにあるメモリよりも大きい容量を選択してもカードを損傷すること はありませんが、XFree86サーバが正しく起動しない原因になる可能性があります。

次に、ビデオカードでクロックチップをサポートする場合(チップがある場合)、クロックチップの設定<br>値を選択します。ほとんどのビデオカード場合、XFree86が自動的に適切なクロックチップを検出す るため、Clockchipを設定しないを選択するのがよいでしょう。

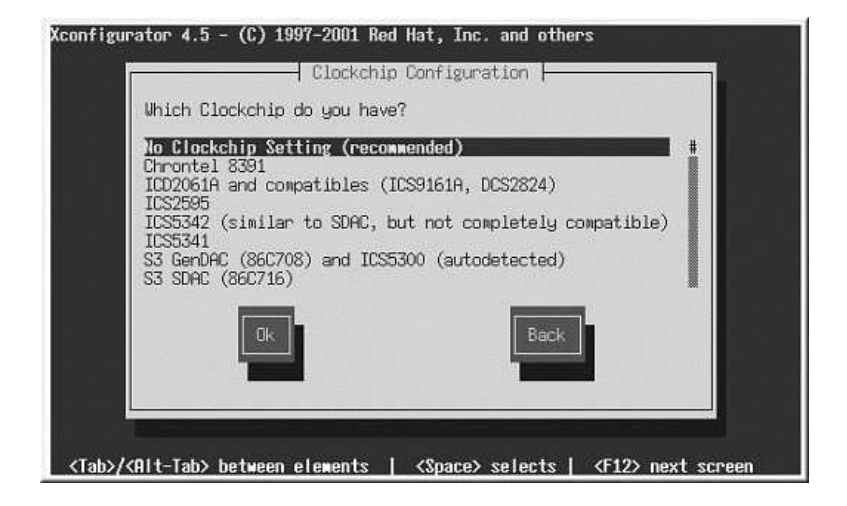

### 図5-14. 「クロックチップの設定」ダイアログボックス

自分でディスプレイモードを選択する場合(図5-15を参照)は、[Space]キーを押して1つ又は複数のモー ドを選択します。

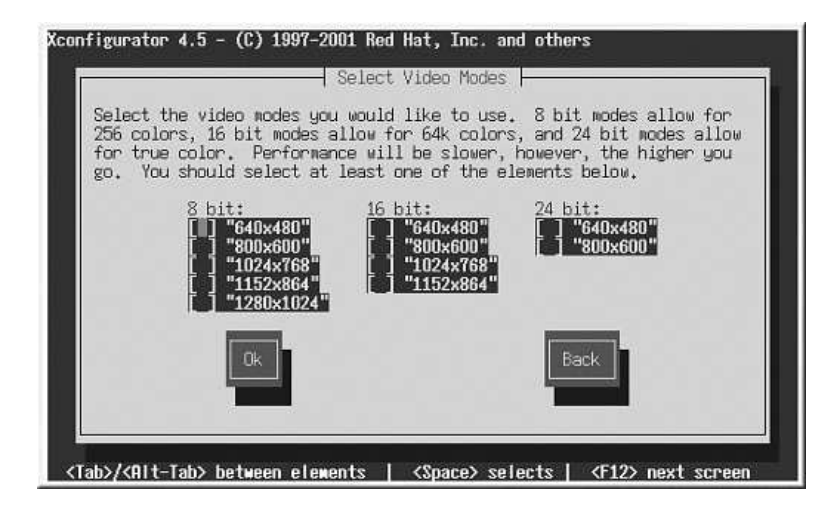

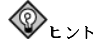

ビデオモードの推奨最小設定値は、多くのアプリケーションの場合、1024 x 768の16ビットです。16ビットよ り高いビデオモードでは、動作が遅くなります。

モニタの能力を越えるモードは選択しないでください。

デフォルトのビデオモードか別の指定モードを選択し終ると、Xを起動しています ダイアログでX設 定をテストすることができます。

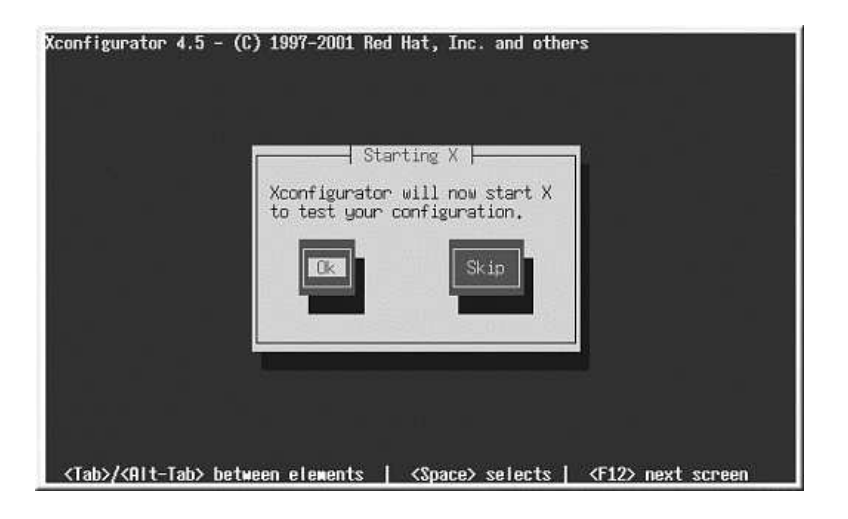

### 図5-16. X設定のテスト

OKボタンを選択すると、エラーがある場合、元の画面に戻り別の設定値を入力することができます。 エラーがない場合は、X が起動して小さなディスプレイウィンドウを表示し、その画面の内容が読み とれるかどうか尋ねます。正しく読める場合は、10秒以内にマウスではいをクリックします。その 後、Xをシステムブート時に起動するかどうかを尋ねられます。

ほとんどの場合、この時点でXの設定が終了して、完了の画面が表示されます。

、全ての指定した設定を設定  $X$ configurator $\lambda$ ファ  $\overline{\mathcal{A}}$ ル/etc/X11/XF86Configか、/etc/X11/XF86Config-4に保存します。インストールの後にXの 設定を変更するには、ルートでXconfiguratorコマンドを入力します。

# 付録A.

# **Red Hat Linuxの削除**

<span id="page-84-0"></span>Red Hat Linuxをシステムから削除してしまうには、マスターブートレコード(MBR)からLILOの情報 を削除する必要があります。

マシンのMBRからLILOを削除するには幾つかの方法があります。Red Hat Linuxを実行している場 合、/sbin/liloコマンドを使用してそのMBRを、以前に保管してあったMBRのバージョンに入れ **樋えることができます。:** 

 $/sbin/110 - u$ 

DOS NT 又はWindows 95 の中では 付属語のない/mbrを添えたfdiskコマンドで 新しくMBRを 変更します。これは単にDOSの基本区画からブートする為にMBRを書き換えるだけです。このコマン ドは次のようになります。

#### fdisk/mbr

ハードドライブからLinuxを削除する必要があり、これをデフォルトのDOSのfdiskで実行すると、 「パーティションは存在するが、でも存在しない」という奇怪な問題を経験するでしょう。DOS以外 のパーティションを削除する最善の方法は、DOS以外のパーティションを理解するツールを使用する ことです。

これは、インストール用フロッピィを使用してboot:プロンプトでlinuxu expertとタイプす る(何も引用語は付けない)ことにより、開始することが出来ます。:

#### boot: linux expert

先ず、(アップグレードではなく)インストールを選択して、ドライブのパーティションを設定する時点 で、fdiskを選択します。そこで、現在のパーティション番号を表示する為に[p]とタイプして、見付け たLinuxのパーティションを[d]コマンドで削除します。実行した変更に満足できる場合は、[w]で終了 するとその変更がディスクに保存されます。もし削除し過ぎた場合は、[q]とタイプして終了すると変 更は反映されず、以前の状態で残ります。

Linuxパーティションを削除すると、インストールを継続するのではなく、[Control]-[Alt]-[Delete]を 同時に押してコンピュータを再起動して下さい.

# 付録B.

# テクニカルサポートを受けるには

### <span id="page-86-0"></span>B.1. ユーザー登録の実行

Red Hat Linux 7 1のオフィシャル版をお持ちの場合は Red Hatのお安様としての特曲を得るために 登録を忘れずに実行して下さい.

購入されたオフィシャルRed Hat Linux製品の種類に従って、以下に示す特典の一部、又は全てを得る ことが出来ます:

- オフィシャルRed Hat サポート– Red Hat, Inc.のサポートチームからインストールに関する質問に 対する援助を受けることが出来ます。
- · Red Hat ネットワーク–– 簡単にパッケージを更新することが出来て、ユーザーのシステムにカスタ マイズしたセキュリティ通知を受けることが出来ます。詳細は、https://www.redhat.com/network を御覧下さい。
- Priority FTPアクセス–– 深夜に混雑したミラーサイトに接続する必要はありません。Red Hat Linux 7.1 の所有者は無料でpriority.redhat.comへのアクセス権を持ち、昼夜に渡り広域バンド接続 を提供しているRed Hatの優先顧客用FTPサービスを利用することが出来ます。
- Under the Brim: オフィシャルRed Hat E-Newsletter 毎月、直接Red Hatから最新のニュースや 製品情報を得ることが出来ます。

登録するには、http://www.redhat.com/apps/activate/を開いて下さい。購入されたオフィシャルRed Hat Linux ボックスセットの中の登録情報カード(Registration Information Card)に、個人用のProduct IDが記載してあります.

### B.2. Red Hat サポートの概要

Red Hat は、オフィシャルRed Hat Linuxボックスセット製品に対してインストールのお手伝いを提 供し、これは1台のコンピュータへのインストールに関してのみ有効です。これはお客様がRed Hat Linuxを正しくインストール出来るように手伝うことが目的です。この援助は電話又は、Web上で提供 されます。

Red Hat サポートは インストールを開始する前にもユーザーが持つ質問にお答えできる様に努めま す。これには以下のような範囲が含まれます:

- ハードウェア互換性の質問
- 基本的なハードドライブのパーティション設定計画

Red Hat, Inc. サポートは、インストールの途中でも以下のような援助を提供します:

- 認定ハードウェアをRed Hat Linux オペレーティングシステムに認識させる
- ドライブパーティション設定の援助

また、インストール後にも以下のような基本的な作業をお手伝いします:

- Xconfiguratorを使用したX Window Systemの正しい設定
- テキスト印刷用のローカルパラレルポートプリンタの設定
- マウスの設定

<span id="page-87-0"></span>弊社のインストール援助サービスは、出来るだけ早く、簡単にユーザーのRed Hat Linux を使用可能に することが目的です。しかしユーザーは、サポート外のカスタムカーネルのコンパイルからWebサー バの設定まで、Red Hat Linuxシステムで実行したい他の作業を多く持っているかも知れません。

この様な操作の救援としては、オンラインでのHOWTOドキュメントや、Linux関連のWebサイト、 及び市販の出版物が数多くあります。多種のLinux HOWTOドキュメントがRed Hat Linux に会まれ ているドキュメントCDの/HOWTOSディレクトリに掲載されています。これらのHOWTO資料はテキ ストファイルで用意されていますので、Red Hat Linuxや他のオペレーティングシステムでも容易に読 むことが出来ます。

多数のLinux関連のWebサイトが提供されています。Red Hat Linux に関する情報を探すのに最適な出 発占はRed Hat. Inc.の以下のWebサイトです:

http://www.redhat.com/

多くのLinux関連の書籍も入手可能です。Linuxの経験がない場合、Linuxの基本を網羅する本が先ず 貴重な資料となります。幾つかの題名をここに紹介しましょう。Bill Ball著のUsing Linux、Bryan Pfaffenberger著のLinux Clearly Explained、Jon "maddog" Hall著のLinux for Dummies、Bill Mc-Carty著のLearning Red Hat Linuxなどです。

Red Hatは、また各種の用件ベースで、設定作業とインストール援助には含まれていない操作を援助 するサポートプランを提供します。詳細についてはRed HatサポートのWebサイトを御覧下さい。Red HatのテクニカルサポートWebサイトは以下のURLで見ることが出来ます:

http://www.redhat.com/support/

### B.3. Red Hat サポートの範囲

Red Hat, Inc.は、オフィシャルRed Hat Linuxボックスセットを購入されたお客様に対してのみインス トール援助を提供します。他の企業からLinuxを入手された場合、サポートに関してはその企業に連絡 する必要があります。以下にそのような他社企業の例を示します:

- Macmillan
- $\cdot$  Sams/Oue
- Linux Systems Labs (LSL)
- Mandrake
- CheapBytes

さらには、以下の方法で入手されたRed Hat LinuxはRed Hat:からのサポートの対象とはなりません。

- Red Hat Linux PowerTools アーカイブから入手
- インターネット上のFTP経由でダウンロードで入手
- Motif やApplixwareなどのパッケージから入手
- · 他のユーザーのCDからコピー、又はインストールで入手

### B.4. テクニカルサポートのご利用方法

オフィシャルRed Hat 製品用のテクニカルサポートを受けるには、先ず、登録する必要があります。

オフィシャルRed Hat製品はすべてプロダクトIDコードが付いて来ます。16個の英数文字列です。Red Hat Linux 7.1用のこのプロダクトIDはボックスの中にある登録情報カードに表示してあります。ユー

<span id="page-88-0"></span>ザーのプロダクトIDは切り取り線付きのカード上にあり、その部分だけを取り外して安全な場所に保 管することが出来ます。このカードは必要ですので紛失しないようにして下さい。

 $\mathbb{Z}^2$ 

このプロダクトID付きのカードは処分しないで下さい。このプロダクトIDはテクニカルサポートを受ける時に 必要です。この証書を紛失した場合には、サポートを受けることが出来ない場合があります。

プロダクトIDは、購入したRed Hat製品に従って、Red Hatから取得するテクニカルサポートや、他 の特典又はサービスを可能にするコード番号なのです。購入製品次第では、規定の期間中に、priority FTPアクセスの使用も可能になります。

### B.4.1. テクニカルサポートの為のユーザー登録

テクニカルサポートの為に登録するには 以下の項目が必要です:

- 1. 以下のサイト: http://www.redhat.com/apps/activate/で顧客プロファイルを作成します。このス テップをすでに終了している場合は、次のステップへ進んで下さい。Red HatのWebサイトでま だこの顧客プロファイルを作成していない場合、新規に作成して下さい。
- 2. 顧客プロファイルの中で作成したログイン名とそのパスワードを使用してRed Hatサポート のWebサイト: http://www.redhat.com/supportでログインします。
- 3. 必要であれば、連絡先情報(電話、eメールアドレスなど)を更新します。

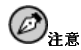

eメールアドレスが正しくなければ、テクニカルサポート依頼に関する連絡がユーザーに届かなくなりま す。さらにはeメールを通してログイン名やパスワードを取り出すことも出来なくなります。正しいe メールアドレスを確実に報告して下さい。

プライバシーに関して心配な場合は、Red Hatのプライバシー規定 を、http://www.redhat.com/legal/privacy statement.htmlで御覧下さい。

4. プロファイルに製品名を追加します。以下の情報を入力して下さい:

- ボックスセット製品のプロダクトID
- Red Hat Linux製品がインストールされるハードウェアの説明
- 製品が契約の場合 サポート証書の番号 又は権利番号
- 5. 好みのユーザー個人設定
- 6. オプションの顧客アンケートに回答
- 7. 申請内容を送信

上記のステップが全て正しく完了しますと、以下のサイトでログイン出来ま す。http://www.redhat.com/support そして、新規のテクニカルサービス依頼を開くことが出来ます。 但し、それでもまだ電話でのテクニカルサポートを得るにはプロダクトIDを使用する必要がありま す(購入の製品に電話サポートが付いている場合)。このプロダクトIDを紛失しないよう気を付けて下 さい。それがない場合はサポートを受けることが出来ないことがあります。

### 付録B. テクニカルサポートを受けるには

### <span id="page-89-0"></span>B.5. テクニカルサポートへの質問

テクニカルサポートには科学的側面と直観的側面があります。ほとんどの場合、サポートスタッフは 問題を解決するにあたって、ユーザーからのご説明やユーザーとの会話に頼らざるをえません。した ……」。……。<br>がって、疑問や障害を報告する際には、可能な限り詳細かつ明確に説明して頂くことが重要になりま す。以下に問い合わせに際して必要な情報と、その説明の方法を示します。

- 問題の症状(例:「LinuxからCD-ROMドライブにアクセスできません。アクセスしようとすると、 タイムアウトエラーが発生します。」)
- 問題が発生した時期(例:「昨日、付近で雷雨が発生するまでは正常に動いていました」)
- · システムに対する変更内容(例:「新しいハードディスクドライブを追加して、Partition Wizzoを 使用してLinux パーティションを追加しました。」)
- · その他、インストール手法(CD-ROM, NFS, HTTP)など現在の状況に関連していると思われる情 報。
- 問題に関連すると思われる特定のハードウェアデバイス(例:もしネットワークを設定できないので したら、使用しているネットワークカードの種類)

### B.5.1. サポートへの質問の出し方

下記サイトでログインします。http://www.redhat.com/support そして、新規のサービス依頼を開きま す。またはサポートに電話をかけて下さい。購入された製品に電話サポートがついている場合、また は電話サポート契約を購入している場合はサポートにかける電話番号が登録プロセス中に提供されま す。

Red Hatのオンラインサポートシステムの詳細については以下のwebサイトを御覧くださ v). http://www.redhat.com/support/services/access.html.

### B.6. 良くある質問へのサポート対応(FAQ)

### B.6.1. Q: support@redhat.comへのEmailが戻って来る

support@redhat.com にemailを送信しましたが、自分に戻ってきました。何が問題でしょうか?

### B.6.2. A: support@redhat.com は現在使用されていません。

お客様により良いサービスを提供するために、Red Hatはemailサポートのプロセスを再構成中です。 そのためsupport@redhat.com アドレスは現時点では機能していません。しばらくの間、Web又は電話 でのサポートをご利用下さい。

### B.6.3. Q: システムにログイン出来ません。

登録はすでに終了していますが、システムにログイン出来ません。

### B.6.4. A: 古いログインとパスワードは使用できません。

古いログインとパスワードを使用してログインしているか、又はログインとパスワードのどちらかで タイプミスの可能性があります。詳細は項C.4.2で確認して下さい。

# 付録C.

# <span id="page-90-0"></span>Red Hat Linuxインストール時のトラブルシューティ

この付録では、ユーザーが遭遇する一般的なインストール時の問題を説明して、それらの問題への解 決を提案します。

# C.1. Red Hat Linuxをブートできない

### C.1.1. システムにシグナル11 エラーが表示される

インストールの途中で致命的なシグナル11 エラーが出た場合、多分システムバス上のメモリーでの ハードウェアエラーによるものと思われます。メモリ内のハードウェアエラーは実行可能ファイル内 の問題、又はシステムのハードウェアの問題に起因している可能性があります。他のオペレーティン グシステムと同様に、Red Hat Linuxはシステムのハードウェア上にそのデマンドを配置します。他の オペレーティングシステムで正常に動作している場合でも、このハードウェアの一部がデマンドに対 応出来ないこともあります。

Red Hatから最新のインストールディスク及び、補足ブートディスクを入手できるかどうか確認して 下さい。更により最新のバージョンが利用できるかどうかをオンラインerrataで確認して下さい。最新 のイメージでもまだ失敗する場合は、多分、ハードウェアの問題でしょう。通常、これらのエラーは メモリの中、あるいはCPU-キャッシュの中の問題です。このエラーの有効な判断法は、BIOSでCPU-キャッシュを停止してみることです。また、マザーボード上でメモリを入れ換えてみて、問題がその スロットか、メモリ自体に関係しているか判定します。

シグナル11 エラーに関する詳細は、http://www.bitwizard.nl/sig11/で御覧下さい。

### C.1.2. ネットワークブートディスクからブート出来ない

作成したネットワークブートディスクから正常にブート出来ない問題がある場合は、そのブートディ スクを更新する必要があると思われます。

更新されたディスクイメージを確認する為に、オンラインでerrataをチェックして、(利用可能なら)そ こに準備されている指示に従ってユーザーのシステム用に新しいブートディスクを作成して下さい。

### C.2. インストール開始時のトラブル

### C.2.1. マウスが検出されない

もしMouse Not Detectedという画面表示(図C-1参照)が出た場合は、インストールプログラムが使用 中のマウスを正確に認識できなかったことになります。

そのままGUIインストールを継続するか、またはマウス使用が要求されないテキストモードでインス<br>トールすることもできます。もしGUIインストールの継続を選択するのでしたら、インストールプロ グラムに対してマウスの設定情報(図4-3参照)を提供する必要があります。

付録C. Red Hat Linuxインストール時のトラブルシューティング

<span id="page-91-0"></span>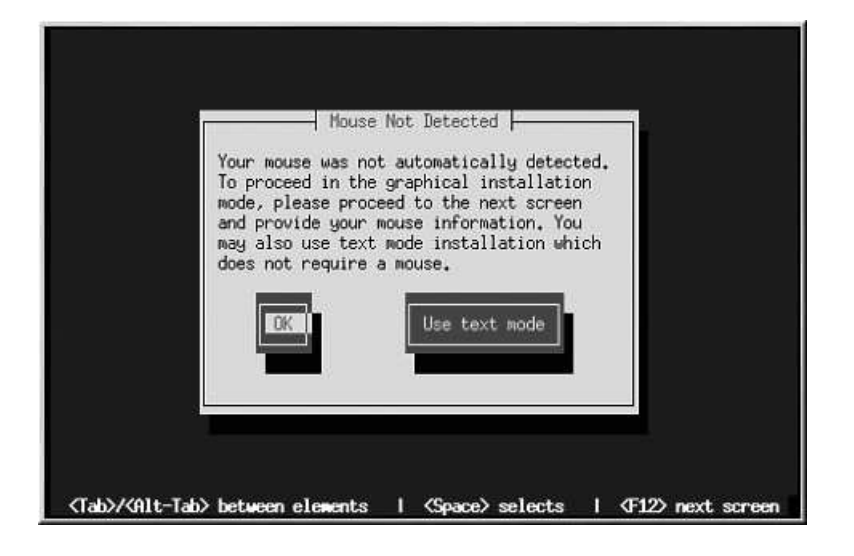

### 図C-1. マウスが検出されない

テキストモードインストール方法の概要については第5章を御覧下さい。

C.2.2. グラフィカルインストールの起動問題

### C.3. インストール中の問題

### C.3.1. 自動パーティション設定画面が表示されない

インストール中に自動パーティション設定画面が表示されない場合は、多分、Red Hat Linuxをイン ストールするための十分な空き容量がないことが原因と考えられます。

手動でパーティション設定をしたくない場合は、ここでインストールを終了する必要があります。(フ ロッピィディスク又はCDROMをそのドライブから取り出して、システムを再起動します)。それから インストールの為の空き領域を再構成します。

空き領域を増設する為の最適な方法は、DOSベースのfips ユーティリティです。その詳細はオフィ シャルRed Hat Linux 参照ガイドの中にあるディスクパーティションの概要で確認して下さい。

### C.3.2. パーティション作成の問題

パーティション(例えばroot(/)パーティション)の作成中に問題がある場合は、そのパーティションの タイプをLinux Nativeに選択しているかどうか確認してください。

### <span id="page-92-0"></span>C.3.3. 未使用領域の使用

swapと/(root)のパーティションを作成した後に残った領域をrootとして使う選択をした時、それでも ハードディスクドライブに領域が残る場合があります。

ハードディスクが1024シリンダーを越えるサイズの場合、そのハードディスクの残りの領域すべて を/(root)として使用するには、/bootパーティションを作る必要があります。

### C.3.4. パーティション設定の他の問題

Disk Druidを使用してパーティションを作成している時、次の画面へ移動できない場合は、たぶ んDisk Druidの依存関係を満たすために必要なパーティションがすべて作成されていないことが考え られます。

最低以要条件として次のパーティションが作成される以要があります:

- Linux native タイプの<PReP Boot>パーティション
- Linux native タイプの/ (root) パーティション
- Linux swap タイプの<swap> パーティション

 $\bigcircledast_{\epsilon > \epsilon}$ 

パーティションタイプをLinux swapとして定義する場合は、Disk Druid が自動的にマウントポイントを割り 当てますので、自分でマウントポイントを割り当てる必要はありません。

### C.3.5. Pythonのエラーが出る

Red Hat Linuxのインストール、又はアップグレードの途中でインストールプログラム(Anacondaと して知られています)がPythonあるいはtracebackのエラーで失敗することがあります。このエラーは 個別のパッケージを選択した後や、/tmpのアップグレードログを保存しようとする時に発生すること があります。このエラーは次のようなものです:

```
Traceback (innermost last):
File "/var/tmp/anaconda-7.1//usr/lib/anaconda/iw/progress_gui.py",
line 20, in run
rc = self.todo.dofnstall()File "/var/tmp/anaconda-7.1//usr/lib/anaconda/todo.py", line 1468, in
doInstall
self.fstab.savePartitions()
File "fstab.py", line 221, in savePartitions
svs.exit(0)SystemExit: 0
Local variables in innermost frame:
self: <fstab.GuiFstabinstance at 8446fe0>
sys: <module 'sys' (built-in)>
ToDo object:
(itodo
ToDo
p1(dp2)S'method'
```
<span id="page-93-0"></span> $D<sub>3</sub>$ (iimage CdromInstallMethod  $n4$  $(dp5)$ S'progressWindow' p6

 $<$ failed $>$ 

このエラーは/tmpへのリンクが他の場所へのシンボリックリンクであったり、またはそれらのリンク が作成以来、変更されていたりするシステムで発生します。これらのシンボリックまたは変更された リンクはインストールプロセスでは無効になっていますのでインストールプログラムが情報を書き込 みできずに失敗してしまいます。

このようなエラーの経験をされた場合はまず、Anaconda用の入手可能なerrataをダウンロードしてく ださい。Errataは以下のサイトで御覧下さい。http://www.redhat.com/support/errata

またこの問題に関したバグレポートも検索出来ます。Red Hatのバグ追跡システムを検索するには以下 のサイトを御覧下さい。http://bugzilla.redhat.com/bugzilla.

最後に、それでもこのエラーに関する問題が残るような場合は製品を登録して、私供のサ ポートチームに連絡してください。製品を登録するには以下のサイトへアクセスします: http://www.redhat.com/apps/activate.

### C.4. インストール後の問題

### C.4.1. サーバインストールとXに関する問題

サーバインストールを実行して、Xの起動に問題があるようでしたらX Window Systemがインストー ルの実行中にインストールされていない可能性があります。

サーバクラスインストールの後で、X Window Systemが必要な場合はアップグレードを実行してXを インストールする事ができます。アップグレードの途中でX Window System packagesを選択します。 そしてGNOME,かKDE,かまたは両方を選んでください。

別の方法として、XFree86 RPMをインストールすることも出来ます。その詳細は、サイ ト http://www.redhat.com/support/docs/howto/XFree86-upgrade/XFree86-upgrade.htmlで御覧下さ  $\mathbf{U}$ 

### C.4.2. ログイン時の問題

インストール中にユーザーアカウントを作成していなかった場合は、rootとしてログインしてrootに割 り当てているパスワードを入力する必要があります。

ユーザーアカウントのパスワードを忘れた場合は、rootとして操作する必要があります。rootに なるには、su-と入力した後にプロンプトでrootパスワードを入力します。そしてpasswd <username>と入力します。ここで指定されたユーザーアカウントの新しいパスワードを入力するこ とがきます。

カスタムまたはワークステーションインストールを選択していて、グラフィカルログイン画面がでな い場合はハードウェアの互換性問題を確認する必要があります。以下のサイトでハードウェア互換性 リストを参照ください。http://hardware.redhat.com.

### <span id="page-94-0"></span>C.4.3. Netscape NavigatorがJavaScriptページでクラッシュする問題

もし、Netscape Navigatorが頻繁にJavaScriptsを含むページでクラッシュするのでした ら~/.mailcap ファイルを編集する必要があるでしょう。

picoを使用してターミナルのプロンプトでpico ~/.mailcapと入力してファイルを編集します。(ど のテキストエディタでも良い)

そのファイルからつぎのラインを削除します:

 $appliedation/x-iavaseripti$  $x$ -mozilla-flags=save

またNetscapeNavigatorの中のJavaScriptを停止することもできます。編集=>ユーザー設定=>高度な 設定の順でクリックしていき、Enable JavaScript のチェックボックスを選択しないようにします。

これで効果がない時は、入手可能なら新しいバージョンのNetscape Navigatorを試して見て下さい。 詳しい情報についてはRed Hat Linux errata ウェブサイトのセキュリティアドバイスを御覧ください。

### C.4.4. X環境でプリンタが機能しない

プリンタの設定が分からない場合や自分のプリンタが正常に動作しない場合は、グラフィカル なprinttoolプログラムを試してみて下さい。このプログラムにアクセスするには...rootでログイン してターミナルウィンドウを開き、printtoolと入力します。

### C.4.5. サウンド設定に関する問題

インストール終了後に音が出なければ、サウンド設定ユーティリティを実行する必要がありま す。rootの権限でターミナルウィンドウにsndconfigと入力します。

もしsndconfigアプリケーションで解決できない場合は、オーディオミキサーの中でミュートボタン のチェックを外す必要があるかも知れません。このアプリケーションを開くにはパネル =>プログラ ム=>アプリケーション=>オーディオミキサーとクリックして行きます。

# 索引

### **Symbols**

はじめに, 1 インストール CD-ROM, 23 CD-ROMでインストールできますか?,7 FTP, 69  ${\rm GUI}$ CD-ROM, 19 **HTTP. 71** NFS サーバ情報, 69 Red Hat Linuxの入手, 5 カスタム-クラス, 11 キーボード移動, 65  $252,28$ サーバ-クラス, 11 テキストモード, 61, 65 オンラインヘルプ, 65 ユーザーインターフェイス, 63 相互参照表, 65 ディスク無しでブート, 65 ディスク容量, 6 パーティション設定, 30 プログラム テキストモードユーザーインターフェイス, 63 フロッピィディスク不要のブート, 22 ユーザーインターフェイス, 19 仮想コンソール, 19 開始. 20 起動, 20 ボックスセットがない, 6 ワークステーション-クラス, 10 開始, 23 製品の登録, 5 選択, 9 中断,23 方法 CD-ROM, 22 FTP, 22 **HTTP. 23** NFS  $4 \times -\frac{1}{2}$ , 22 ハードドライブ, 22 選択, 22 問題 IDE CD-ROM 関連, 24 インストールの削除, 79 インストールの中止, 23 インストールクラス 選択, 9 インストール前に必要な情報, 61 オプション,カーネル,21 オンラインヘルプ テキストモードインストール, 65

カーネル オプション, 21 .<br>カスタムの相互参照表, 14 キーボード の使用でインストールプログラム内を移動, 65 設定, 25 キーマップ キーボードタイプの選択, 25 クラス インストール, 28 コンソール、仮想, 19 サーバの相互参照表, 14 サポート,テクニカル (参照テクニカルサポート) システム要件の一覧表, 15 ステップ CD-ROM $\n *n*$  6  $\n *n*$  7 Red Hat Linux のコンポーネント, 5 インストールクラスの選択, 9 ディスク容量, 6 ハードウェアの互換性, 6 スワップ, 32 カスタムの自動パーティション, 12 ワークステーションの自動パーティション, 10 タイムゾーン 設定, 43 テキストモードインストール 相互参照表, 65 テクニカルサポート,81 FAQ, 84 その登録, 82 オンライン登録, 83 ポリシーの概要, 81 質問の出し方, 84 他社製品には非対応, 82 問題の説明の仕方, 84 ディスク ブート, 38 ディスクパーティションの設定, 28 ディスク容量, 6 トラブルシューティング, 85 インストール開始時, 85 GUI インストール方法が不可能, 86 マウスが検出されない, 85 インストール後,88 Netscape Navigator, 89 サーバクラスのインストールとX,88 サウンドの設定, 89 プリンタとX環境, 89 ログイン,88 インストール中, 86 Python エラー, 87 ハードドライブの未使用領域の使用, 87 パーティション作成, 86 パーティション設定の完了,87 自動パーティション設定, 86

92

ブート, 85 シグナル11 エラー, 85 ネットワークブートディスク, 85 ドキュメント 他のマニュアル, 5 ドライバディスク, 20,8 (参照オフィシャルRed Hat Linux 参照ガイド) ネットワーク インストール FTP, 69 **HTTP, 71** 情報, 62 設定, 38 ハードウェア 互换性, 6 設定, 61 パーティションのフォーマット, 35 パーティションの削除, 34 パーティションの追加, 33 パーティションの編集, 34 パーティション設定, 30 fdiskの使用, 34 自動, 28 推奨, 31 問題, 32 パスワード rootの設定, 44 ユーザーアカウント,46 パッケージ インストール, 48  $\check{\mathcal{I}}\:\mathcal{V}\leftarrow\mathcal{V}$ , 48 選択, 48 個別, 49 選択, 48 パッケージのインストール,48 ビデオ設定, 62 フロッピィディスク Linux-系OSで作成, 9 MS-DOSで作成, 8 ネットワークブート、作成,8 ブート、作成, 8 ブートディスク, 38 ブート可能なCD-ROM, 22, 65 ホスト名の設定, 39 マウス 検出されない, 85 設定, 26 選択, 26 マニュアル, 5 マニュアルの表記法, 1 ユーザーアカウント 作成, 46 設定, 46 ユーザーインターフェイス インストールプログラム, 19 テキストモードインストール, 63

ルート/パーティション, 32 レスキューモード, 38 -<br>ワークステーションの相互参照表, 13 依存関係 パッケージのインストール, 53 一覧表 カスタム, 14 サーバ, 14 システム要件, 15 ワークステーション, 13 参照項目, 13 仮想コンソール.19 開始 インストール, 20, 23, 65 起動 インストールプログラム, 20 起動方法 PCMCIA ブートディスク, 7 ローカルブートディスク,7 言語 選択, 24 複数言語のサポート,42 削除 LILO, 79 Red Hat Linux, 79 時計, 43 自動パーティション設定, 28  $+ - \times 28$ ワークステーション, 28 自動ブート, 22, 65 情報 インストール前, 61 ネットワーク, 62 製品の登録, 5 設定 X Window System, 72 XFree86, 72 YABOOT, 36 タイムゾーン,43 ネットワーク, 38 ハードウェア,61 ビデオ, 62 時計.43 時刻, 43 選択 パッケージ,48 認証 設定, 46 Kerberos, 46 LDAP, 46 MD5 パスワード, 46 NIS, 46 シャドウパスワード,46 必要なディスク容量,6 カスタム-クラス, 11 サーバ-クラス, 11

ワークステーション-クラス, 10 表 テキストモード相互参照, 65 本マニュアルの使用法, 2 未解決の依存関係 フルインストール, 53 未設定のパーティション, 32

# $\boldsymbol{\mathsf{A}}$

ATAPI CD-ROM 検出されない,の問題, 24

# $\mathbf c$

 $CD$ -ROM ATAPI, 23 検出されない,の問題, 24 IDE, 23 検出されない,の問題, 24 **SCSI**, 23 からインストール, 23 その他, 23 ブート可能な, 22, 65

# D

 $dd$ インストールディスクの作成, 9 Disk Druid ドライブの説明, 32 パーティションの削除, 34 パーティションの追加, 33 パーティションの編集, 34 パーティションを追加する場合の問題, 32 パーティション設定, 30 ボタン, 33

# F

fdisk, 34 fsck, 35 **FTP** インストール, 69

# G

**GNOME** の案内, 50

# $H$  $HTTP$

インストール, 71

# $\mathbf{I}$

**IDE CD-ROM** 検出されない,の問題, 24

# K

**KDE** の案内, 51

# $\mathsf{L}% _{0}\left( \mathsf{L}_{0}\right) \equiv\mathsf{L}_{0}\left( \mathsf{L}_{0}\right)$

```
LILO
 削除,79
Linux-系OS
 でインストールディスクの作成, 9
```
# M

MS-DOS でインストールディスクを作成,8

# P

PReP ブートパーティション, 32

# $\mathsf{R}$

```
rawrite
  インストールディスクを作成, 8
recursion
 (参照recursion)
Red Hat 良くある質問, 3
root パスワード, 44
```
# $\mathbf{x}$

 $\mathbf X$ 設定, 54 X Window System, 54 設定, 72 Xconfigurator, 72 ビデオカードの設定, 54 モニタのセットアップ,55 XFree86 設定,72

94

# $\pmb{\mathsf{Y}}$

YABOOT, 36<br>の代わりにブートディスクを使用, 38 の代替手段, 38 ン、<br>インストールしない選択, 38<br>上書き, 38<br>設定, 36